BA 127R/09/it/01.03 510 04788 Versione Software 2.0

# *RMS 621* **Sistema di gestione dell'energia**

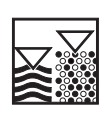

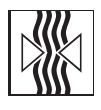

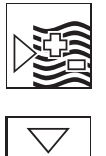

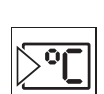

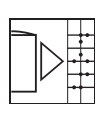

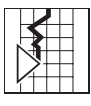

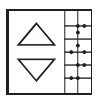

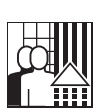

## **Manuale operativo**

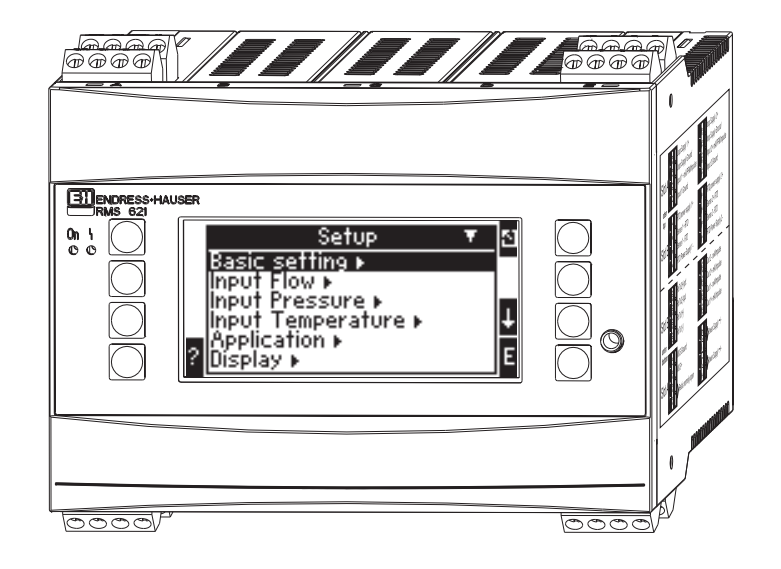

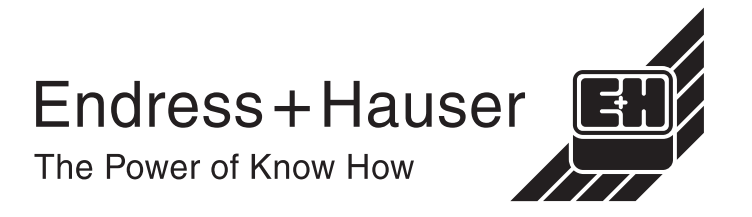

# **Panoramica**

Seguendo le indicazioni fornite in questa sezione, è possibile mettere in funzione l'unità in modo semplice e rapido:

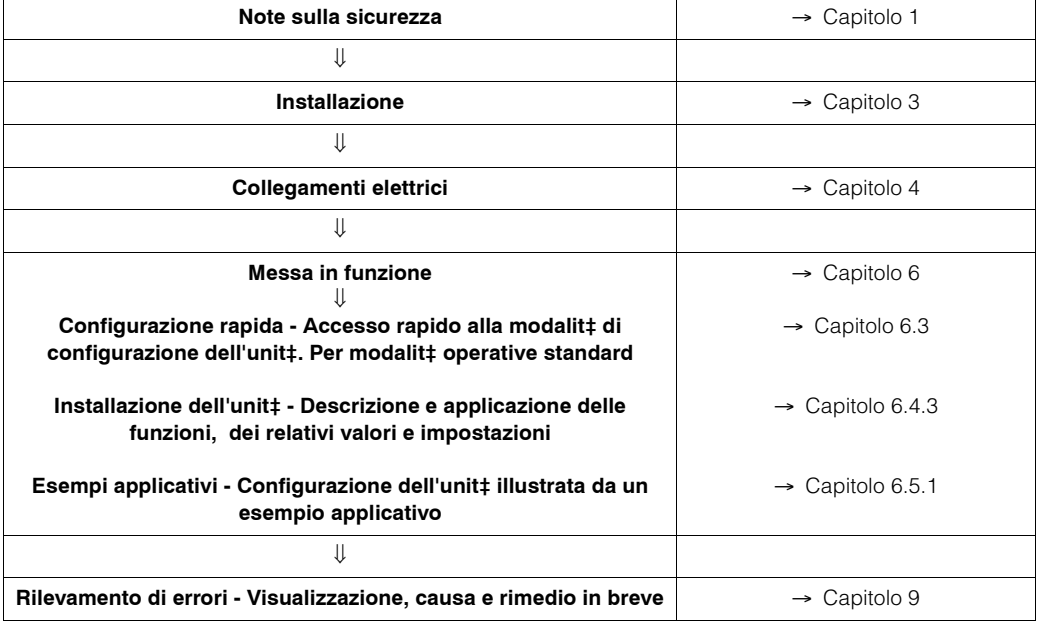

# **Sommario**

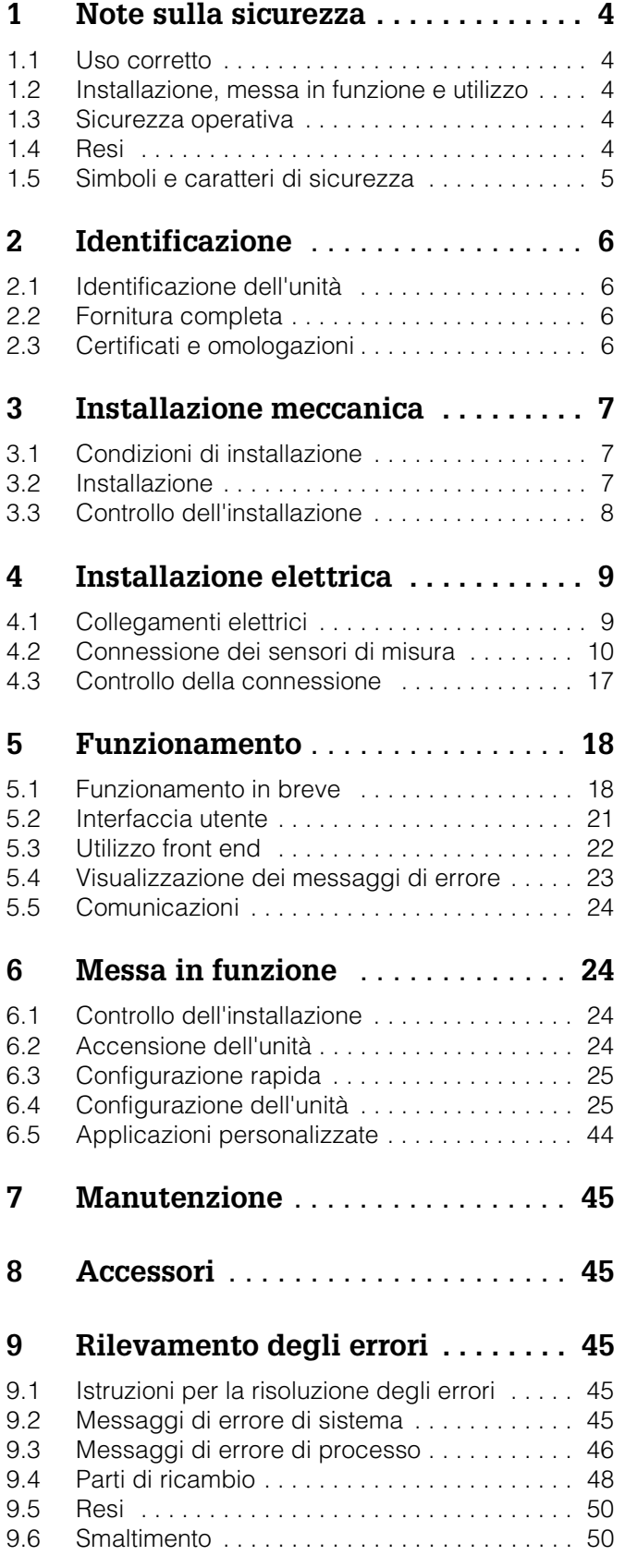

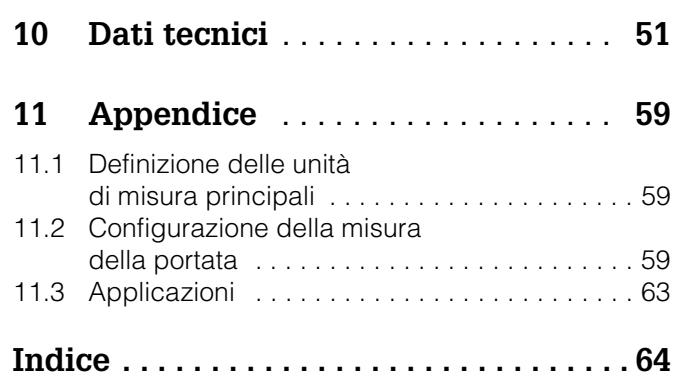

## <span id="page-3-0"></span>**1 Note sulla sicurezza**

Il corretto funzionamento del sistema di gestione dell'energia può essere garantito solo se tutti i suggerimenti e i consigli forniti nel presente manuale saranno letti e seguiti scrupolosamente.

## <span id="page-3-1"></span>**1.1 Uso corretto**

Il sistema di gestione dell'energia RMS 621 è un'unità progettata per il controllo dell'energia e della portata nelle applicazioni che prevedono la presenza di acqua e vapore. Può essere impiegato sia con sistemi di riscaldamento che di raffreddamento. Il dispositivo può essere collegato a un'ampia gamma di sensori di misura della portata, di pressione e temperatura. Il sistema di gestione dell'energia riceve i segnali in corrente/PFM/impulsi provenienti dai singoli sensori e in base a questi calcola i valori relativi a energia e ai liquidi.

- Volume e massa
- Portata termica o energia
- Differenziale di energia termica

in conformità allo standard di calcolo internazionale IAPWS-IF 97.

- L'unità è classificata come attrezzatura integrativa e non ne è consentito l'uso in aree pericolose.
- Il produttore non si assume alcuna responsabilità per gli eventuali danni causati dall'errato utilizzo dell'unità. Non è consentito modificare o ricostruire l'unità.
- Il sistema di gestione dell'energia è stato progettato per l'uso in ambiente industriale. L'uso è consentito solo in condizioni di installazione adeguate.

## <span id="page-3-2"></span>**1.2 Installazione, messa in funzione e utilizzo**

L'unità è prodotta con tecnologie all'avanguardia ed è conforme alle normative UE vigenti in materia. Qualora fosse installata o utilizzata in modo errato, potrebbe essere pericolosa.

L'installazione meccanica ed elettrica, la messa in funzione e la manutenzione dell'unità devono essere eseguite da personale qualificato e competente. Tale personale deve aver letto e compreso le presenti istruzioni di funzionamento e attenervisi scrupolosamente. Assicurarsi sempre, seguendo gli schemi elettrici, che l'unità sia collegata correttamente (vedere cap. 4 "Installazione elettrica"). Nel caso in cui i coperchi dell'unità siano rimossi, si perde ogni protezione dai contatti elettrici (sussiste dunque il rischio di scossa elettrica). La custodia può essere aperta solo da personale qualificato e competente.

## <span id="page-3-3"></span>**1.3 Sicurezza operativa**

### **Aree pericolose**

Il sistema di gestione dell'energia è classificato come attrezzatura integrativa e non ne è consentito l'uso in aree pericolose.

### **Migliorie tecniche**

Il produttore si riserva il diritto di aggiornare le specifiche tecniche. Per ulteriori informazioni sulle migliorie o le integrazioni alle presenti istruzioni, rivolgersi alla sede responsabile delle vendite nella propria area geografica.

## <span id="page-3-4"></span>**1.4 Resi**

In caso di danni dovuti al trasporto, rivolgersi al corriere e al proprio fornitore.

## <span id="page-4-0"></span>**1.5 Caratteri e simboli di sicurezza**

Le note di sicurezza contenute nelle presenti istruzioni per l'installazione e il funzionamento sono evidenziate dai seguenti simboli:<br>Attenzione!

Il simbolo di attenzione indica azioni o procedure che, se non eseguite correttamente, possono provocare danni personali o errato funzionamento della strumentazione.<br> Pericolo!

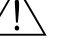

Questo simbolo segnala attività e sequenze che, se eseguite in modo scorretto, possono provocare danni gravi a persone, rischi per la sicurezza o danni irrimediabili all'unità.

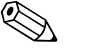

#### Nota!

Una nota evidenzia azioni o procedure che, se non eseguite correttamente, possono indirettamente influire sul funzionamento della strumentazione o provocarne comportamenti imprevisti.

## <span id="page-5-0"></span>**2 Identificazione**

## <span id="page-5-1"></span>**2.1 Identificazione dell'unità**

## **2.1.1 Targhetta**

<span id="page-5-4"></span>Confrontare la targhetta con il seguente schema:

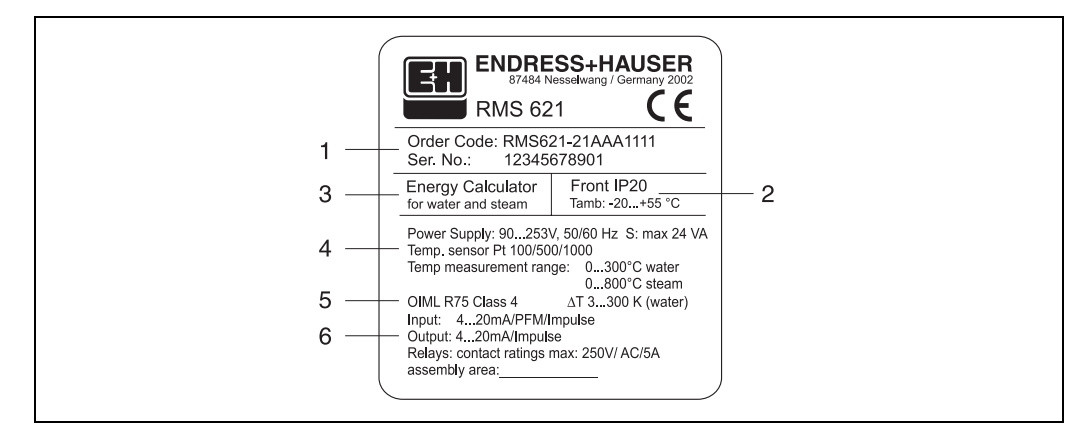

*Fig. 1: Targhetta del sistema di gestione dell'energia (esempio)*

- *1 Codice d'ordine e numero di serie dell'unità*
- *2 Classe di protezione e temperatura ambiente consentita*
- *3 Descrizione del dispositivo*
- *4 Alimentazione, caratteristiche del sensore di temperatura con campo di misura*
- *5 Omologazioni e informazioni sul grado di precisione*
- *6 Ingressi/uscite disponibili*

## <span id="page-5-2"></span>**2.2 Fornitura completa**

La fornitura del sistema di gestione dell'energia si compone dei seguenti elementi:

- Sistema di gestione dell'energia RMS 621 per montaggio su guide DIN
- Il presente manuale di funzionamento e installazione
- CD-ROM contenente il software per la configurazione del PC e cavo per l'interfaccia seriale RS 232 (opzionale)
- Display separato per montaggio su pannello (opzionale)
- Schede di espansione (opzionali) ! Nota!

Prendere nota degli accessori per l'unità riportati al cap. 8 "Accessori".

## <span id="page-5-3"></span>**2.3 Certificati e omologazioni**

### **Marchio CE, dichiarazione di conformit‡**

Questo sistema di gestione dell'energia è stato prodotto con la tecnologia più avanzata, è stato testato e ha lasciato il luogo di produzione in condizioni che ne garantiscono un utilizzo sicuro. L'unità è conforme alla norma EN 61010 "Prescrizioni di sicurezza per apparecchi elettrici di misura, controllo e per utilizzo in laboratorio".

Ciò significa che l'unità descritta dal presente manuale è conforme ai requisiti previsti dalle normative CE. Il produttore attesta l'esito positivo delle prove eseguite sullo strumento apponendovi il marchio CE.

L'unità è stata sviluppata in conformità con le direttive OIML R75 e EN-1434.

## <span id="page-6-0"></span>**3 Installazione meccanica**

## <span id="page-6-1"></span>**3.1 Condizioni di installazione**

La temperatura ambiente consentita (vedere "Dati tecnici") non deve essere superata durante l'installazione e l'utilizzo. L'unità deve inoltre essere protetta da fonti di calore esterne.

## **3.1.1 Dimensioni di installazione**

La profondità di installazione è pari a 135 mm (equivalente a 12 DU). Per ulteriori dimensioni, vedere cap. 10 "Dati tecnici".

## **3.1.2 Area di installazione**

L'installazione deve essere eseguita all'interno di un pannello di controllo su guide DIN, in base a EN 50 022-35. L'area di installazione deve essere priva di vibrazioni.

## **3.1.3 Orientamento dell'installazione**

Nessun requisito specifico.

## <span id="page-6-2"></span>**3.2 Installazione**

Rimuovere i terminali a innesto calettati dalla custodia. Bloccare la custodia sulla guida DIN agganciando l'unità alla guida e poi bloccarla esercitando una leggera pressione (vedere la Fig. 2, Pos. 1 e 2).

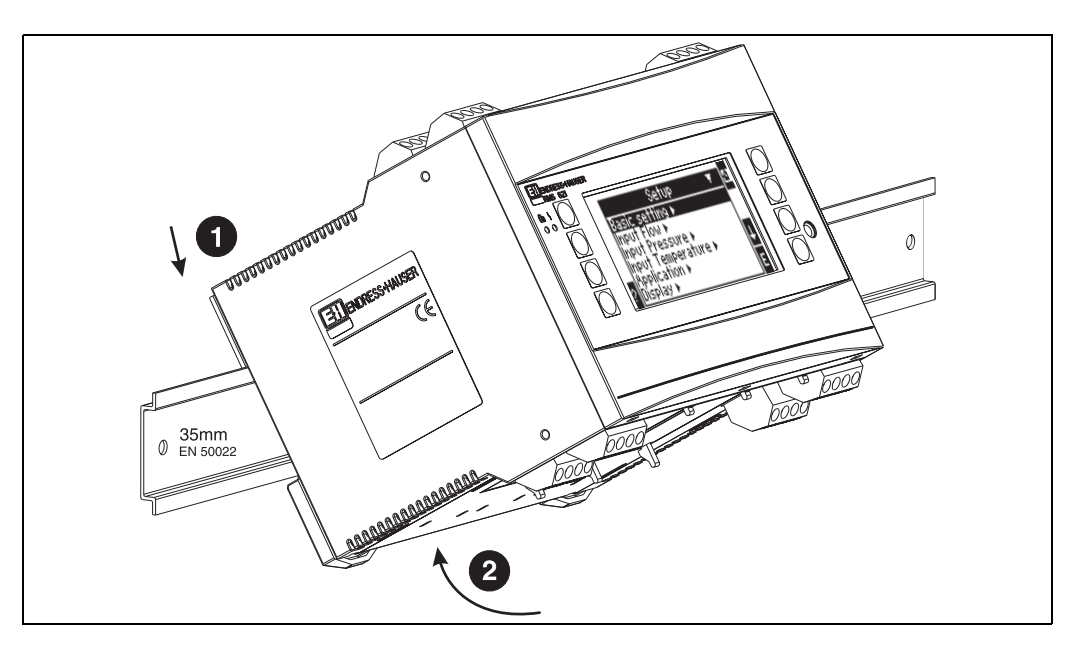

*Fig. 2: Installazione dell'unità su guide DIN*

## **3.2.1 Installazione delle schede di espansione**

È possibile montare diverse schede di espansione sull'unità. Gli slot disponibili a questo scopo sono tre. Gli slot delle schede di espansione sono denominati B, C e  $D \rightarrow$  [Fig. 3](#page-7-1)).

1. Al momento dell'installazione o della rimozione delle schede di espansione dall'unità, accertarsi che l'alimentazione sia interrotta.

- 2. Rimuovere la piastrina di chiusura dallo slot desiderato. Per eseguire questa operazione, è sufficiente premere i ganci di fissaggio sulla parte inferiore dell'unità (vedere la Fig. 3, Pos. 2), e contemporaneamente premere verso l'interno il gancio di fissaggio che si trova sul retro dell'unità (usando, ad esempio, un cacciavite) (vedere la Fig. 3, Pos. 1), quindi spingere la custodia della piastrina verso l'alto.
- 3. La scheda di espansione deve essere inserita all'interno dell'unità dall'alto. La scheda è alloggiata correttamente solo se i ganci di fissaggio sui lati inferiore e posteriore dell'unità sono scattati tornando in posizione corretta (vedere Fig. 3, Pos. 1 e 2). Assicurarsi che i terminali di ingresso della scheda di espansione siano in cima e che i terminali analogici di connessione all'unità siano rivolti verso la parte anteriore.
- 4. Una volta connessa e impostata correttamente, la nuova scheda di espansione viene automaticamente riconosciuta dall'unità (vedere Cap. "Messa in funzione").

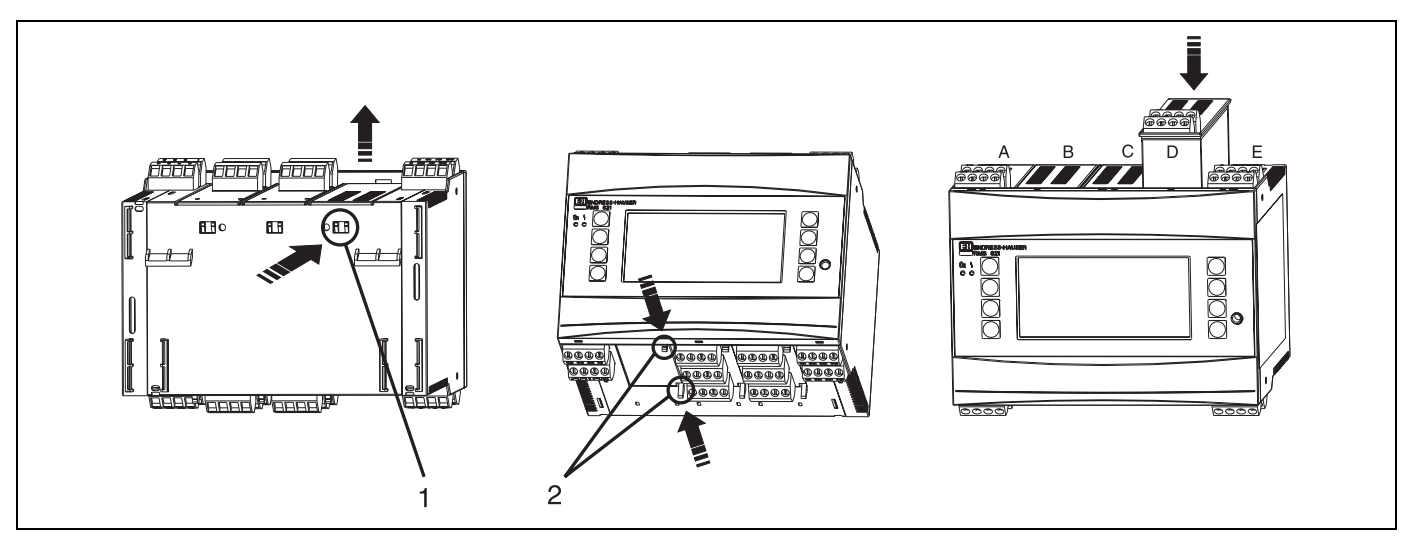

*Fig. 3: Installazione di una nuova scheda di espansione (esempio)*

*Pos. 1: Gancio di fissaggio sulla base dell'unità*

*Pos. 2: Ganci di fissaggio sul lato inferiore dell'unità*

*Pos. A - E: Identificazione e allocazione slot*

<span id="page-7-1"></span>

### Nota!

Qualora le schede di espansione già esistenti siano rimosse senza essere sostituite, sarà necessario coprire le fessure lasciate vuote tramite piastrine di chiusura.

## <span id="page-7-0"></span>**3.3 Controllo dell'installazione**

Se si usano schede di espansione, accertarsi sempre che siano correttamente alloggiate all'interno degli slot assegnati.

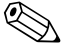

#### Nota!

Se si usa l'unità come contatore termico, attenersi alle norme sull'installazione previste da EN 1434 Parte 6, che comprende l'installazione dei sensori di temperatura e di portata.

# <span id="page-8-0"></span>**4 Installazione elettrica**

## <span id="page-8-1"></span>**4.1 Collegamenti elettrici**

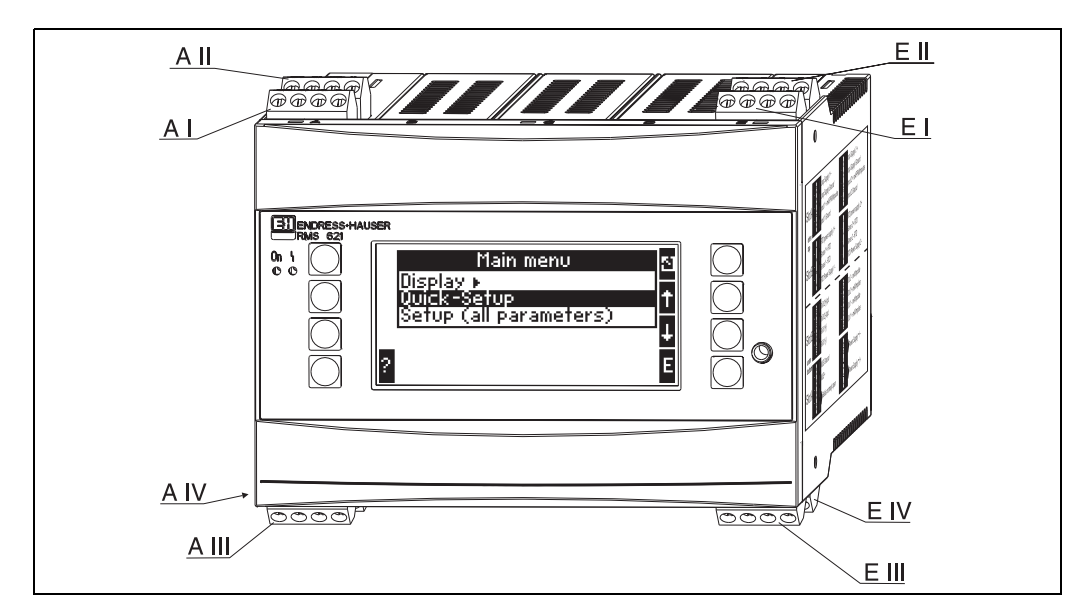

*Fig. 4: Connessioni degli slot del sistema per la gestione dell'energia (unità base)*

### **Disposizione dei terminali**

<span id="page-8-2"></span>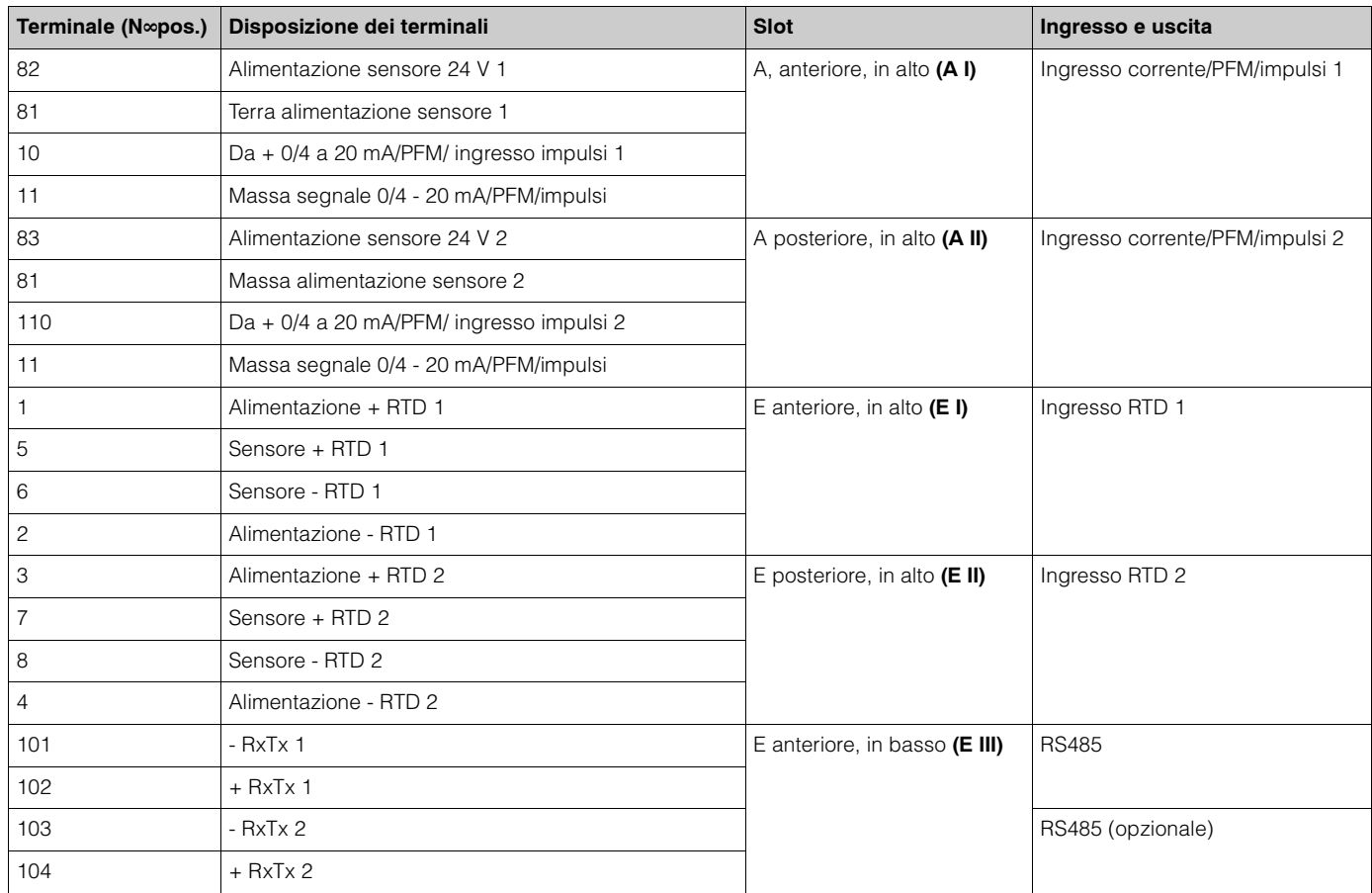

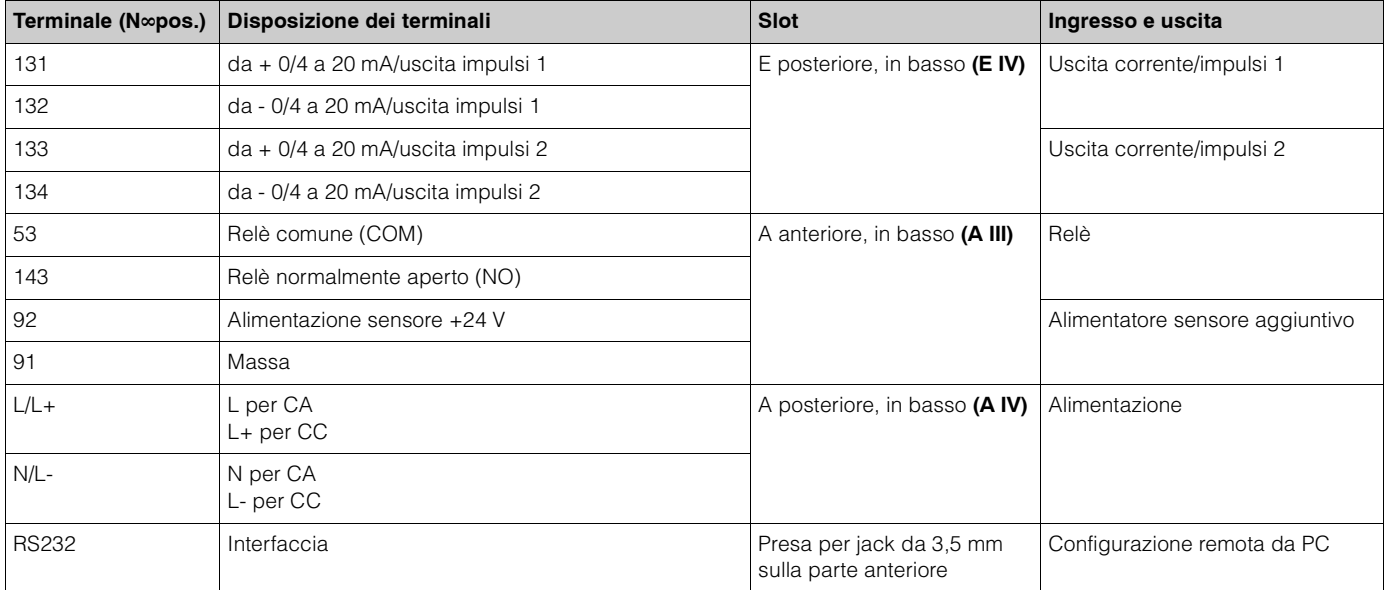

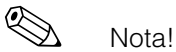

Gli ingressi di corrente/PFM/impulsi o RTD, così come le uscite di corrente/impulsi nello stesso slot non sono separati galvanicamente. La tensione di isolamento tra gli ingressi e le uscite installate in slot diversi è pari a 500 V. I terminali con la stessa identità sono collegati internamente.

## <span id="page-9-0"></span>**4.2 Collegamento dei sensori di misura**

#### Attenzione!

Non installare o connettere l'unità mentre è alimentata; in caso contrario si potrebbero danneggiare completamente alcuni componenti del sistema elettronico.

# **4.2.1 Connessione dell'alimentazione**<br>Attenzione!

- Prima di installare l'unità, accertarsi che il tipo di alimentazione usata corrisponda a quanto indicato sulla targhetta dell'unità.
- Se si lavora con un'alimentazione da 90 a 253 Vca, è necessario installare un sezionatore nei pressi dell'unità. Il sezionatore deve essere protetto da un fusibile con intensità di corrente nominale pari a ≤ 10 A.

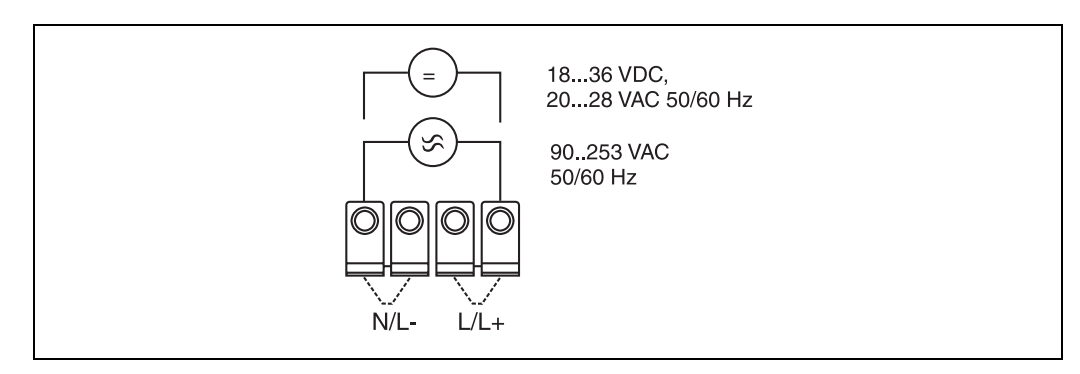

*Fig. 5: Connessione dell'alimentazione*

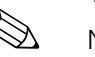

## **4.2.2 Connessione di sensori di misura**

#### Nota!

L'unità può essere connessa a sensori attivi e passivi, con segnali analogici, PFM o a impulsi e sensori RTD.

I terminali possono essere scelti liberamente a seconda del tipo di segnale. Questo conferisce al sistema per la gestione dell'energia un'alta flessibilità di applicazione; inoltre i terminali non sono specifici per un tipo particolare di sensore, es. terminale per sensori di portata 11 o per sensori di pressione 12 e così via. Qualora l'unità debba essere usata come contatore termico secondo quanto previsto dalla norma OIML R 75, si dovranno applicare le specifiche relative alla connessione definite da tale norma.

#### <span id="page-10-0"></span>**Sensori attivi**

Connessione di un sensore attivo (ossia con alimentazione esterna).

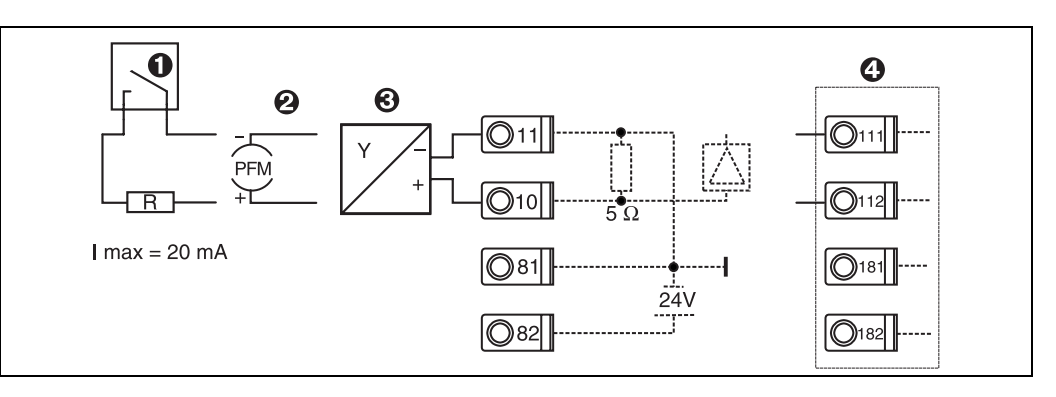

*Fig. 6: Connessione di un sensore attivo, ad es. all'ingresso 1 (Slot AI)*

*Pos. 1: Segnale a impulsi*

*Pos. 2: Segnale PFM*

*Pos. 3: Trasmettitore bifilare (4-20 mA)*

*Pos. 4: Connessione di un sensore attivo, ad esempio una scheda di espansione universale opzionale (Slot B I,* <sup>→</sup> *[Fig. 11\)](#page-13-0)*

### <span id="page-10-2"></span>**Sensori passivi**

Connessione di sensori alimentati tramite l'alimentatore ad anello integrato nell'unità.

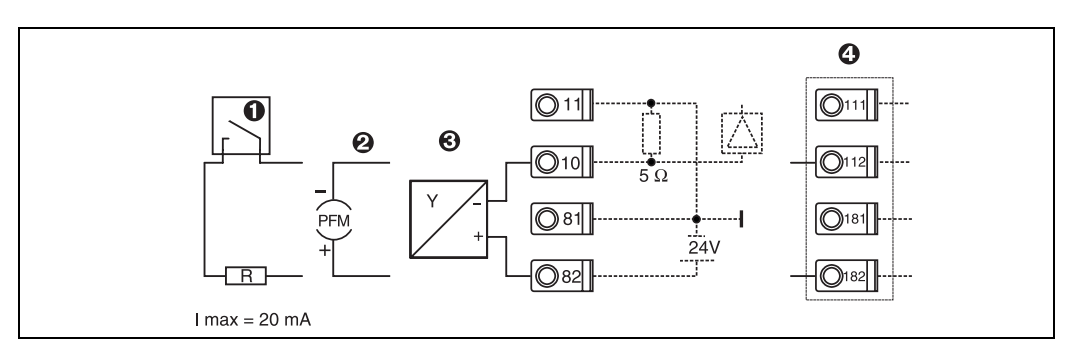

*Fig. 7: Connessione di un sensore passivo, es. all'ingresso 1 (Slot AI)*

*Pos. 1: Segnale a impulsi*

*Pos. 2: Segnale PFM*

*Pos. 3: Trasmettitore bifilare (4-20 mA)*

*Pos. 4: Connessione di un sensore passivo, ad esempio una scheda di espansione universale opzionale (Slot B I,* <sup>→</sup> *[Fig. 11\)](#page-13-0)*

#### <span id="page-10-1"></span>**Sensori di temperatura**

Connessione per Pt100, Pt500 e Pt1000<br>Nota!

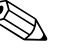

Qualora si usino sensori trifilari, i terminali 1 e 5 (3 e 7) devono essere collegati (vedere la Fig. 8).

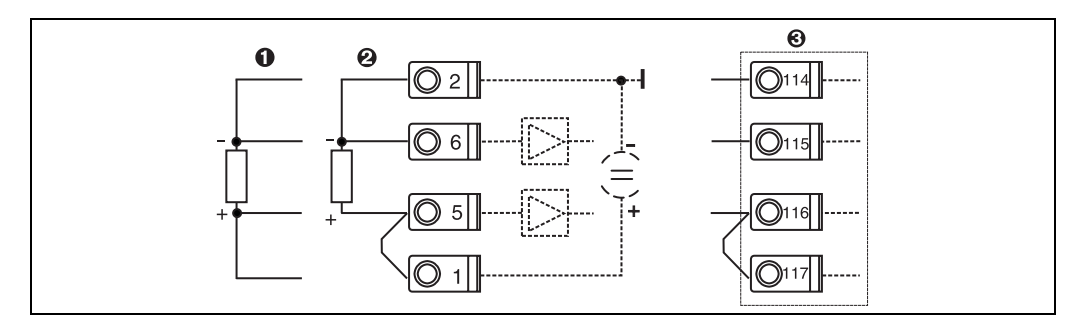

*Fig. 8: Connessione di sensori di temperatura, ad es. all'ingresso 1 (Slot EI)*

*Pos. 1: Ingresso quadrifilare*

*Pos. 2: Ingresso trifilare*

*Pos. 3: Ingresso trifilare, ad esempio scheda di espansione temperatura opzionale, (Slot B I, → [Fig. 11\)](#page-13-0)* 

#### <span id="page-11-0"></span>**Strumentazione E+H specifica**

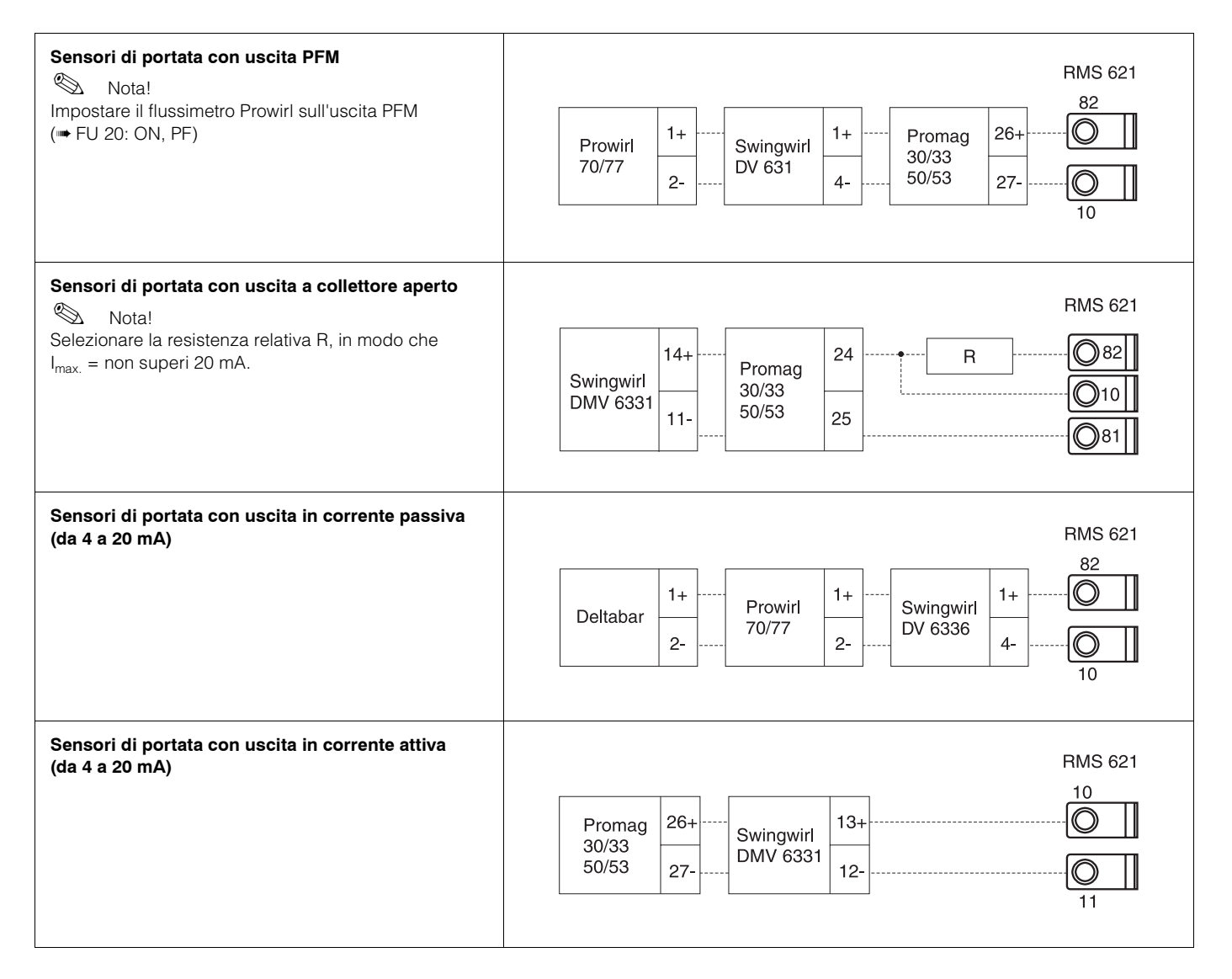

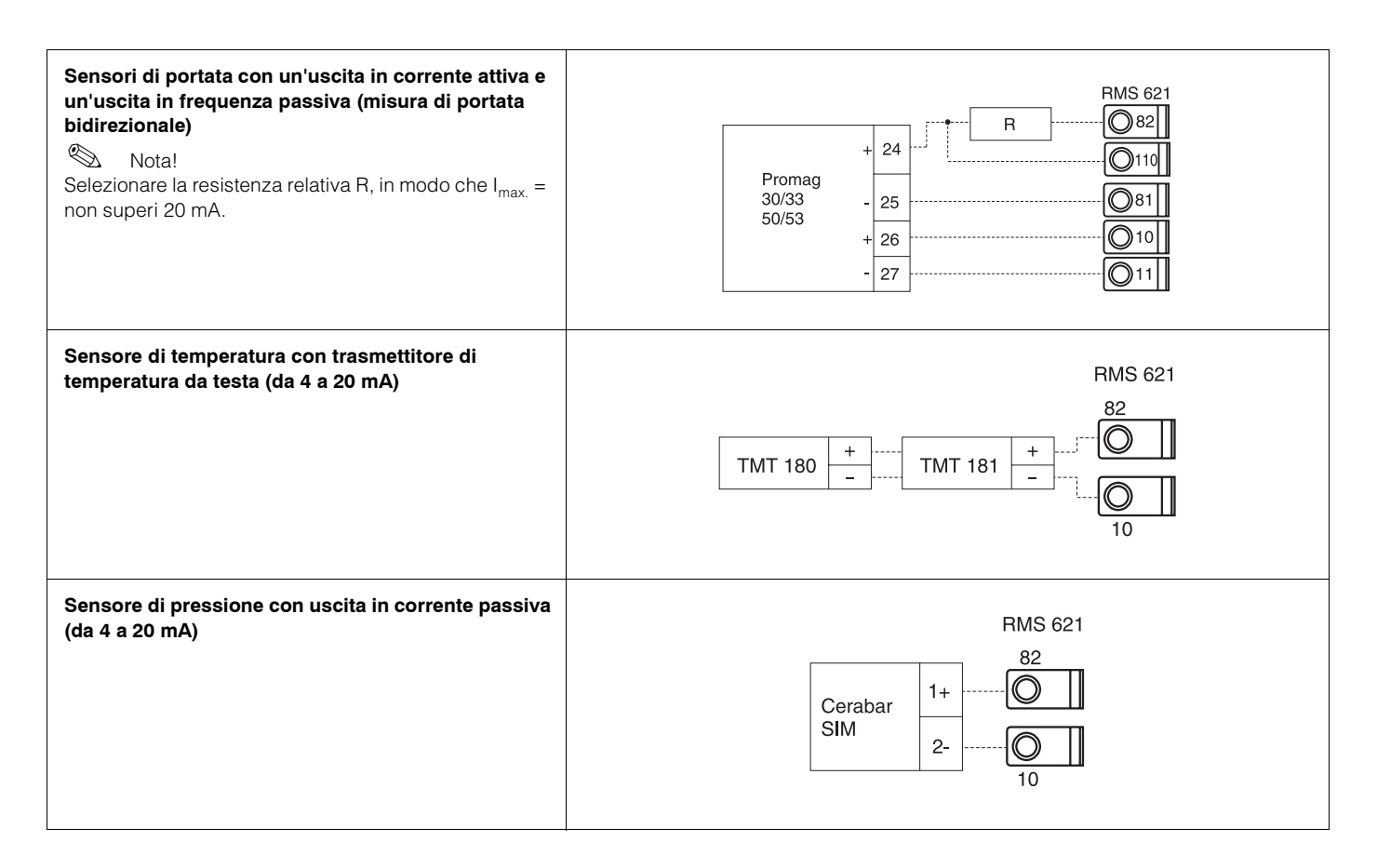

## <span id="page-12-1"></span>**4.2.3 Connessioni delle uscite**

L'unità è dotata di uscite isolate galvanicamente che possono essere configurate come uscite analogiche oppure a impulsi attive/passive. Inoltre, è presente un'uscita predisposta per la connessione di un relè e di un alimentatore ad anello. Il numero di uscite aumenta nel caso siano installate schede di espansione.

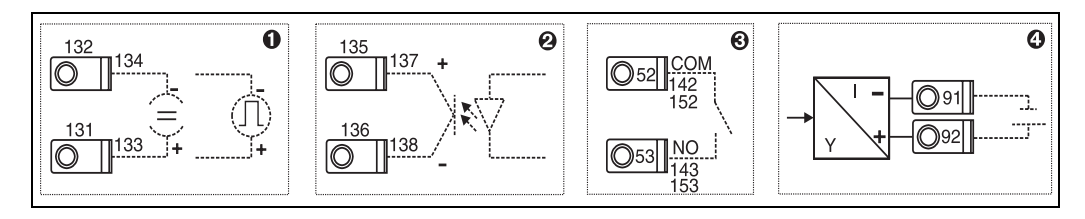

*Fig. 9: Connessioni delle uscite.* 

*Pos. 1: Uscite corrente e impulsi (attive)*

*Pos. 2: Uscita a impulsi passiva (collettore aperto)*

Pos. 3: Uscita relè (normalmente aperto), ad esempio Slot A III (Slot BIII, CIII, DIII su schede di espansione *opzionali)*

*Pos. 4: Uscita alimentatore ad anello*

#### <span id="page-12-0"></span>**Connessione dell'interfaccia**

- *Connessione RS232* L'interfaccia RS232 viene connessa tramite il cavo per interfaccia fornito insieme all'unità e la presa per spina jack che si trova sulla parte anteriore dell'unità.
- *Connessione RS485*
- Opzionale: interfaccia RS485 addizionale

Terminali 103/104 - questa interfaccia è attiva solo se l'interfaccia RS232 non è in uso.

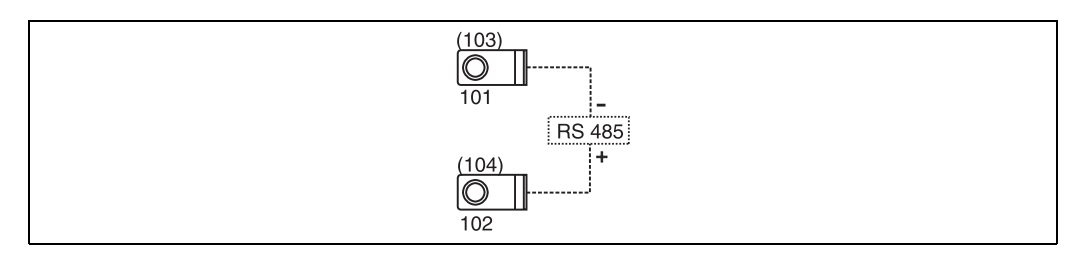

*Fig. 10: Connessione dell'interfaccia*

## **4.2.4 Connessione delle schede di espansione**

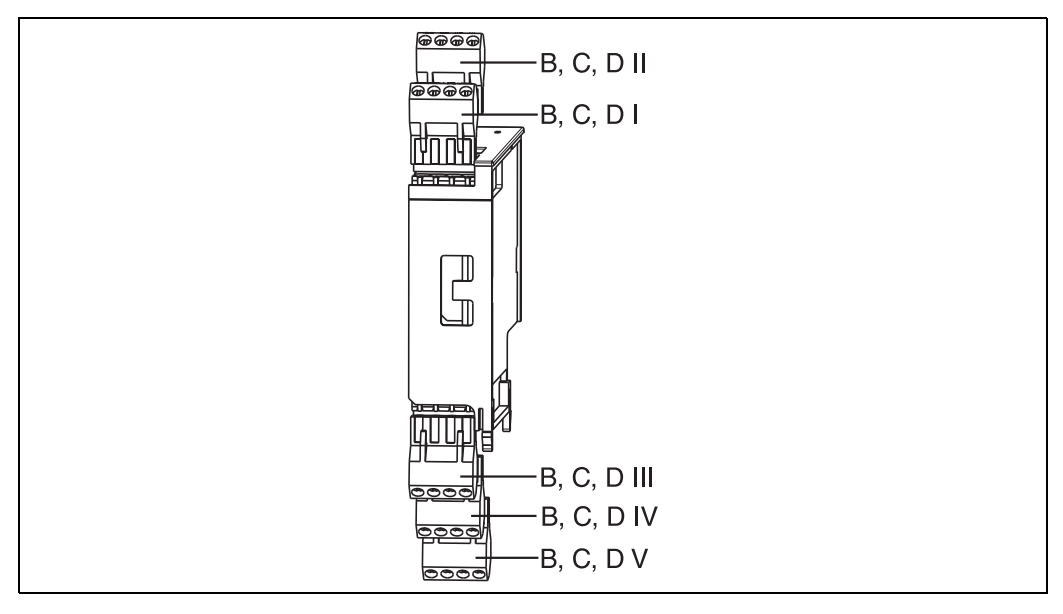

*Fig. 11: Schede di espansione con terminali*

### **Disposizione dei terminali della scheda di espansione di ingresso universale (RMS621A-UA)**

<span id="page-13-1"></span><span id="page-13-0"></span>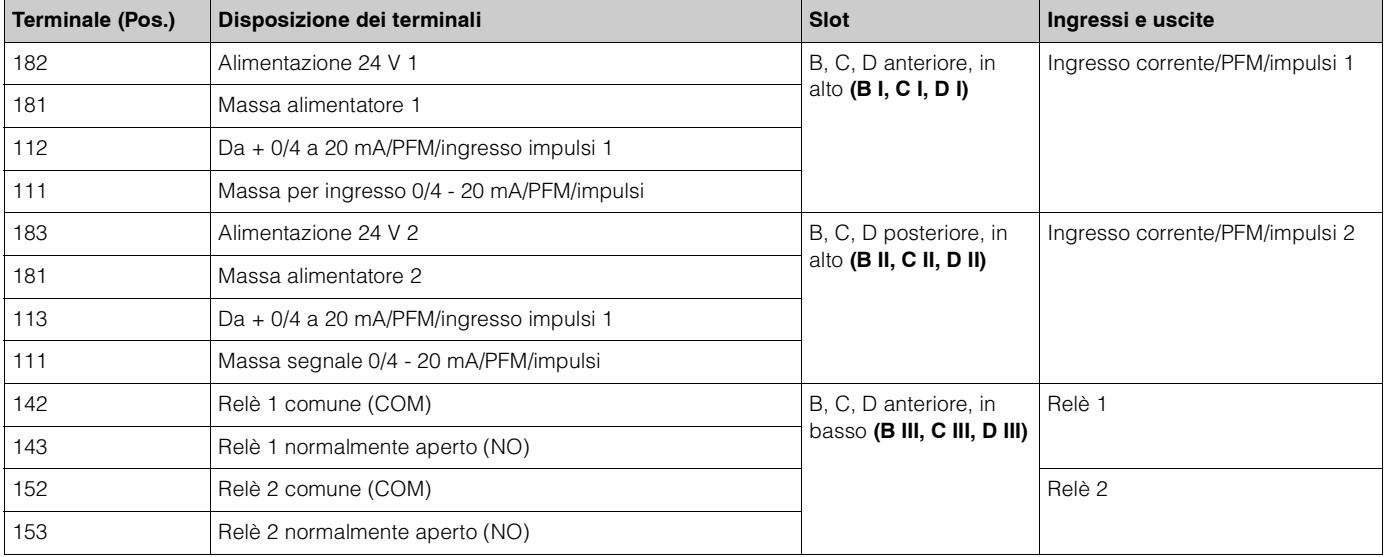

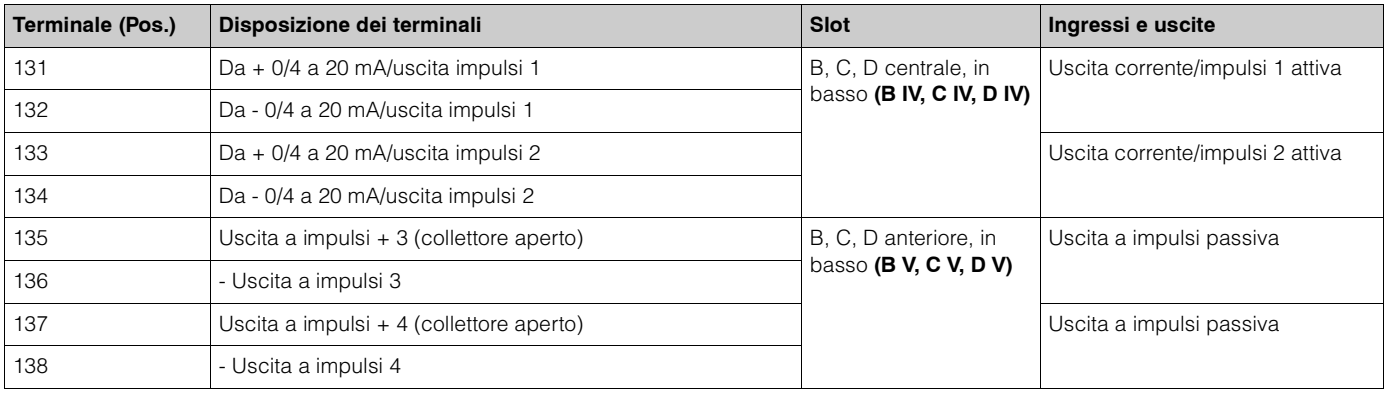

### <span id="page-14-1"></span>**Disposizione dei terminali della scheda di espansione di temperatura (RMS621A-TA)**

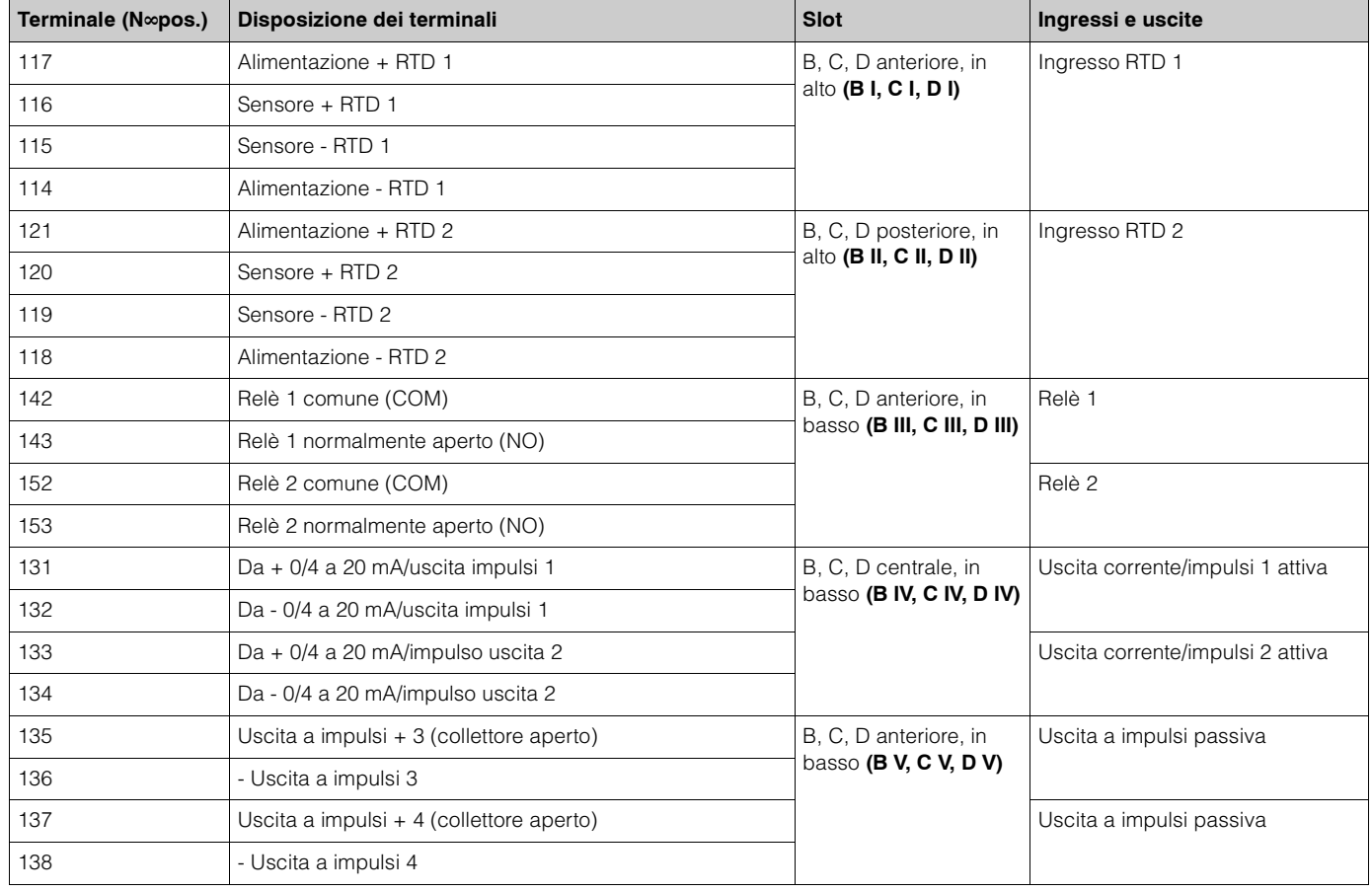

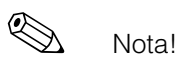

Gli ingressi corrente/PFM/impulsi o gli ingressi RTD delle singole schede non sono galvanicamente isolati. E' prevista una tensione di isolamento di 500 V tra gli ingressi e le uscite sopra menzionati nei vari slot nonché tra le uscite delle singole schede. I terminali simili sono collegati internamente.

## <span id="page-14-0"></span>**4.2.5 Connessione del display separato/modulo operativo**

### **Funzione**

Il display separato è un accessorio innovativo, che consente di espandere la già potente unità RMS621 montata su guida DIN. Per l'utente la sua presenza implica che, una volta installata l'unità di calcolo, seguendo correttamente le istruzioni di natura tecnica, il display e il modulo operativo possono essere montati in una posizione facilmente raggiungibile e comoda. Il display può essere connesso a un'unità montata su guide DIN, sia che questa disponga già di display e modulo operativo integrati, sia che ne sia priva. Per consentire la connessione del display separato viene fornito un cavo a quattro conduttori. Non sono necessari altri componenti.

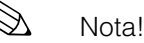

Sull'unità montata su guida DIN è possibile collegare un solo display/modulo operativo, e vice versa (da punto a punto).

### **Installazione e dimensioni**

Suggerimenti per l'installazione:

- Il punto di installazione non deve subire vibrazioni.
- La temperatura ambiente consentita durante il funzionamento è compresa tra -20 e  $+60^{\circ}$ C.
- Proteggere l'unità da fonti di calore esterne.

Istruzioni per il montaggio sul pannello dell'unità:

- 1. Accertarsi che sul lato frontale del pannello sia stata praticata un'apertura di 138+1,0 x 68+0,7 mm (secondo quanto previsto dalla norma DIN 43700); la profondità di installazione è pari a 45 mm.
- 2. Spingere l'unità all'interno dell'apertura accertandosi che la guarnizione sia in posizione corretta.
- 3. Tenere l'unità in piano e, esercitando una pressione costante, spingere il telaio di fissaggio della custodia verso la parte posteriore dell'unità, fino a raggiungere il pannello, e fino a quando i ganci di fissaggio non si saranno bloccati nella posizione corretta. Accertarsi che l'unità sia posizionata in modo simmetrico all'interno del telaio.

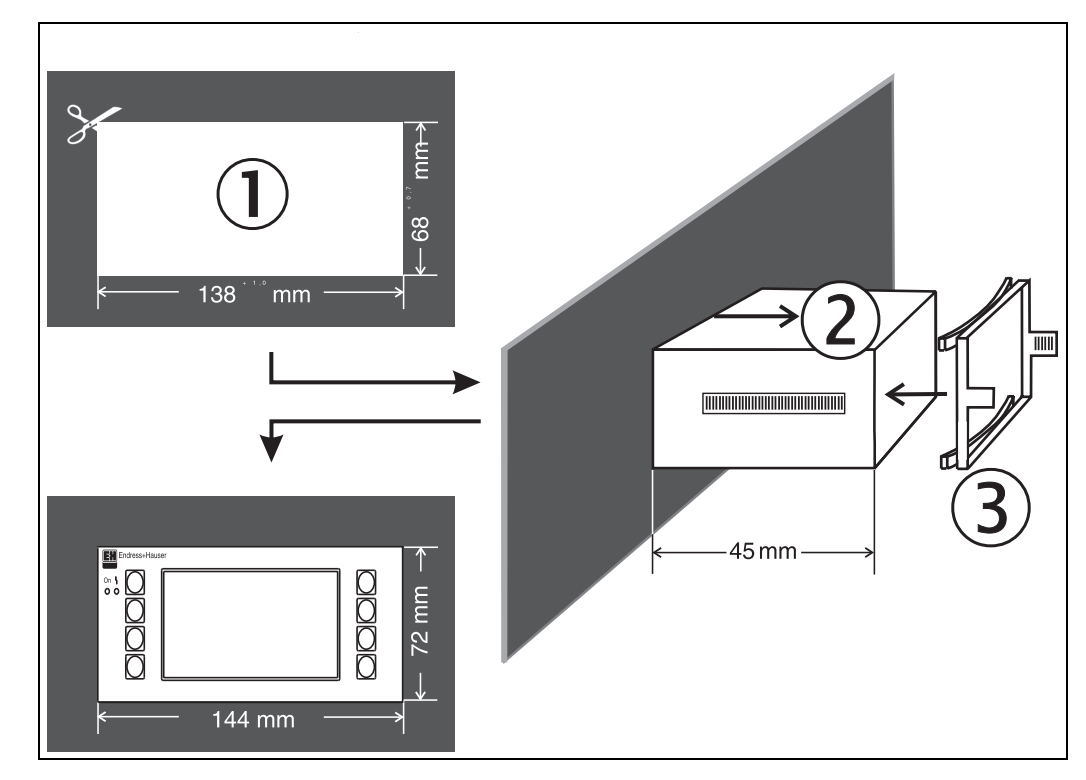

*Fig. 12: Montaggio su pannello*

### **Cablaggio**

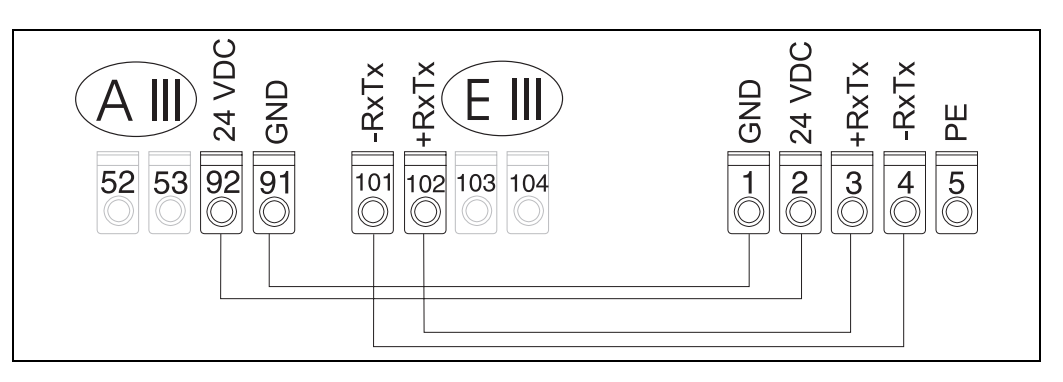

<span id="page-16-1"></span>*Fig. 13: Disposizione dei terminali del display separato/modulo operativo* 

Il display separato/modulo operativo è direttamente collegato all'unità di base tramite il cavo fornito in dotazione.

## <span id="page-16-0"></span>**4.3 Controllo della connessione**

Una volta connessa l'unità, eseguire le seguenti verifiche:

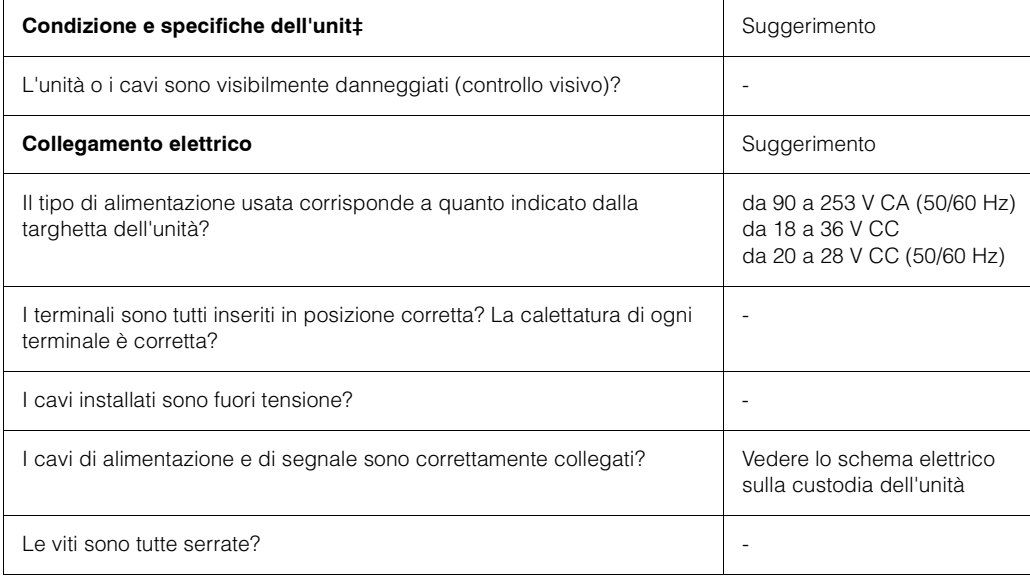

## <span id="page-17-0"></span>**5 Funzionamento**

## <span id="page-17-1"></span>**5.1 Funzionamento in breve**

# **8** Nota!

A seconda della versione e dell'applicazione, l'unità offre all'utente una vasta gamma di impostazioni possibili e di funzioni software. Per una rapida messa in marcia, è prevista una procedura di configurazione rapida, durante la quale tutti gli indirizzi operativi pertinenti all'applicazione vengono selezionati uno ad uno. Vedere il Capitolo 6.3 "Configurazione rapida".

Per ottenere ulteriore assistenza nel corso della configurazione, è disponibile una guida in linea per la maggior parte degli indirizzi operativi. Per accedervi, è sufficiente premere il tasto "?". Il testo della guida in linea può essere richiamato da ogni menu.

## <span id="page-17-2"></span>**5.1.1 Menu principale del RMS 621**

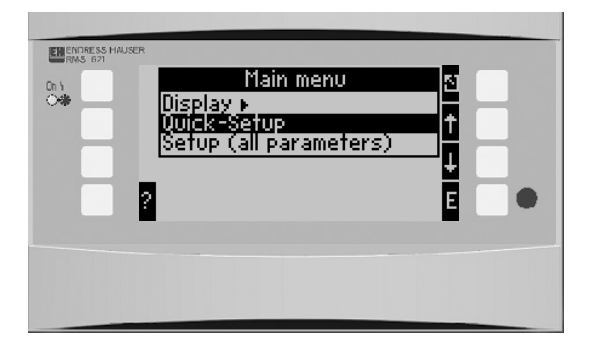

*Fig. 14: Menu principale*

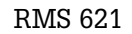

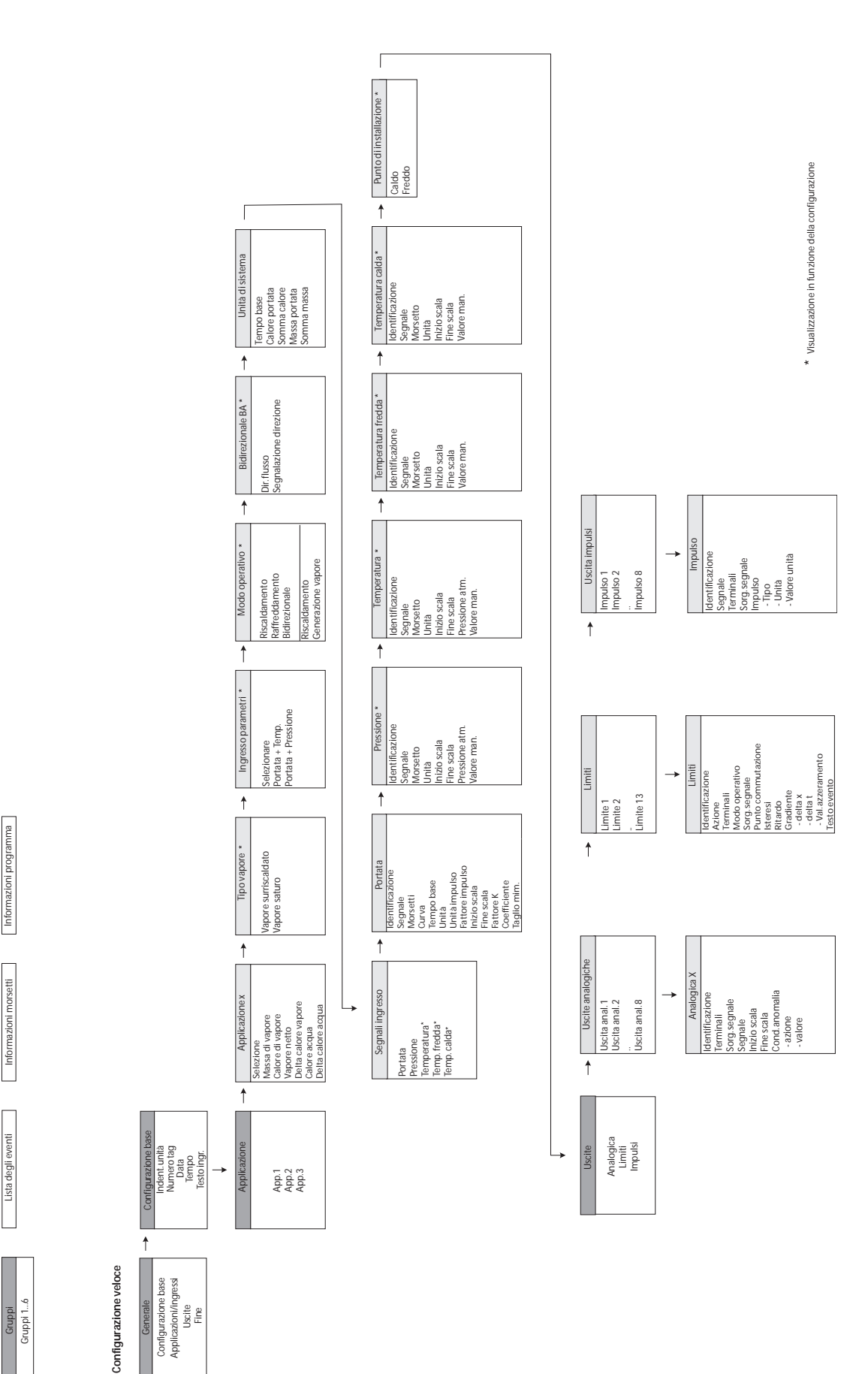

## <span id="page-18-0"></span>**5.1.2 Display / Configurazione rapida**

**Display**

## <span id="page-19-0"></span>**5.1.3 Configurazione**

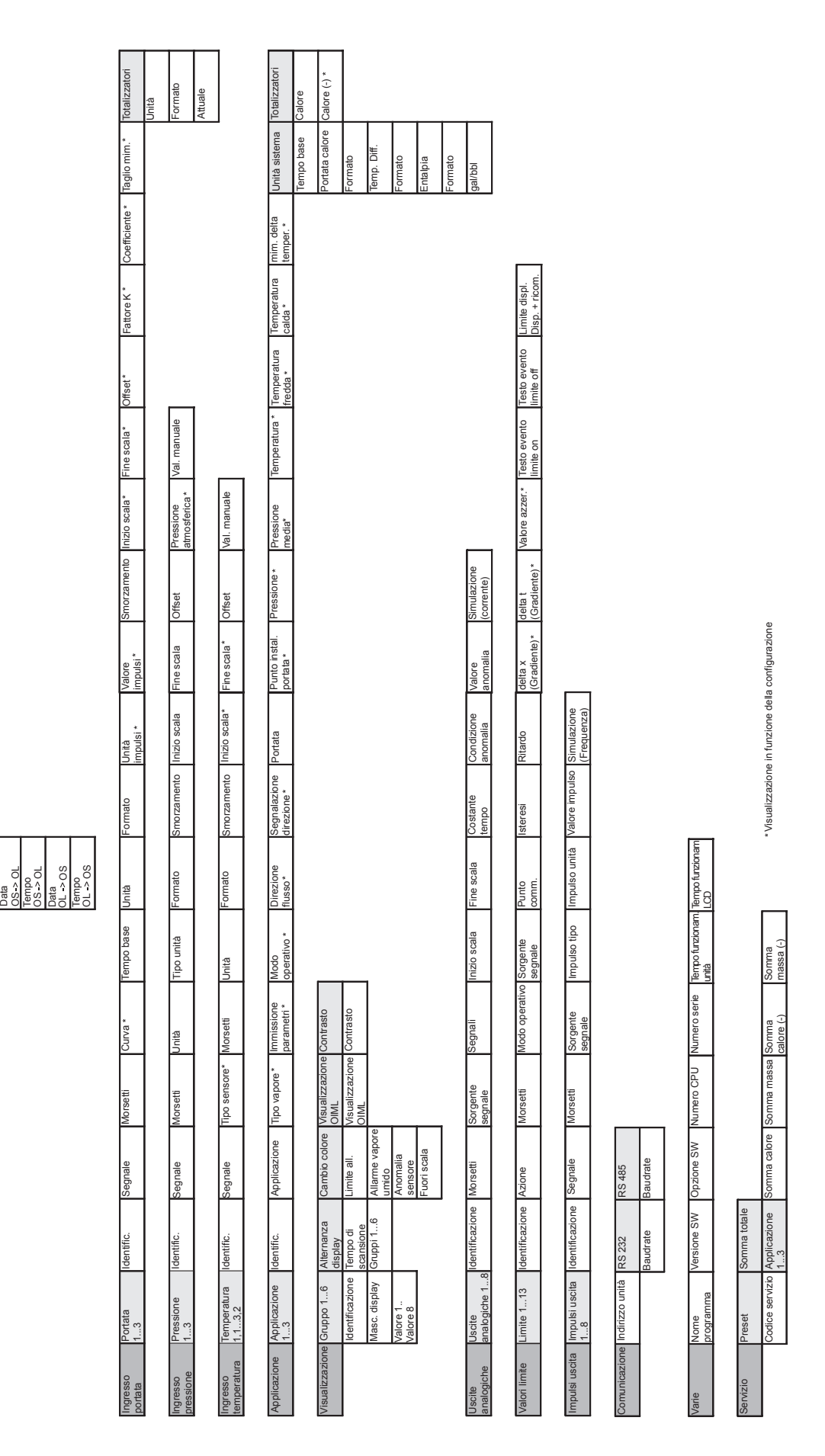

**Configurazione** Configurazione Configurazione

Configurazione

Ident. Unità Numero tag Data Tempo Testo ingresso

ᇸ

Numero tag

dent. Unità

empo

(Libera/Stand.)

Codice Utente Limite all.

Legale/solare Cambio Regione OS OL

## <span id="page-20-0"></span>**5.2 Interfaccia utente**

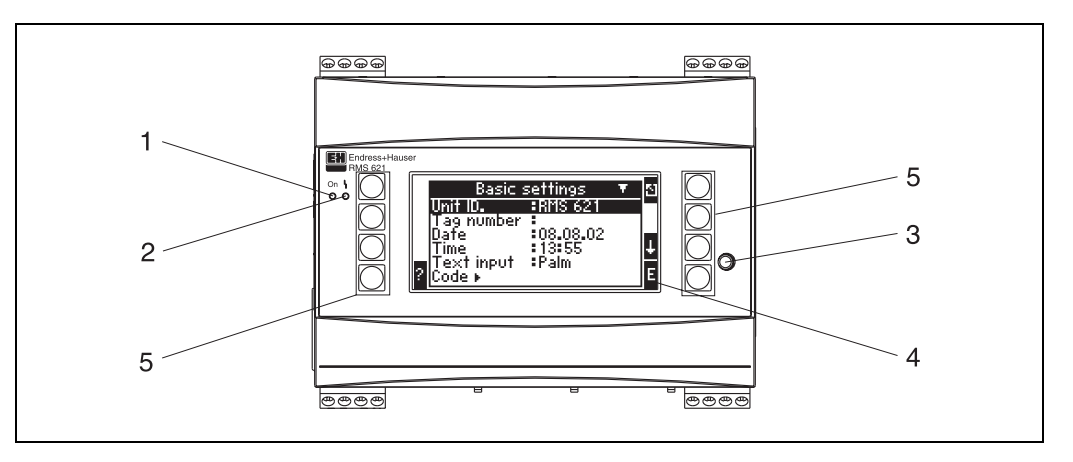

*Fig. 15: Display ed elementi operativi*

*Pos. 1: Display operativo: LED verde, si accende quando l'alimentazione è attivata.*

*Pos. 2: Display di condizione di errore: LED rosso, errore di funzionamento, secondo quanto prescritto da NAMUR NE 44.*

*Pos. 3: Connessione dell'interfaccia seriale: presa per spina Jack per la connessione del PC all'unità, in modo da poter impostare e leggere i valori misurati dall'unità tramite il software del PC.*

*Pos. 4: Display 132 x 64 con matrice a punti, finestre con testo interattivo per impostare e visualizzare i valori misurati, i setpoint degli allarmi e i messaggi di errore. La luce della retroilluminazione può essere impostata in modo da cambiare colore (da blu a rossa) in caso di errore. Le dimensioni del carattere visualizzato dipendono dal numero di parametri da visualizzare (vedere cap. 6.4.3 "Impostazione del display"). Pos. 5: Tasti per l'immissione dei dati; Otto tasti funzione; la funzione di ogni tasto cambia a seconda dell'indirizzo del menu. L'effettiva funzione del tasto è sempre indicata sul display. Solo i tasti richiesti in un particolare menu operativo sono visualizzati insieme alla relativa funzione.*

## <span id="page-20-1"></span>**5.2.1 Display**

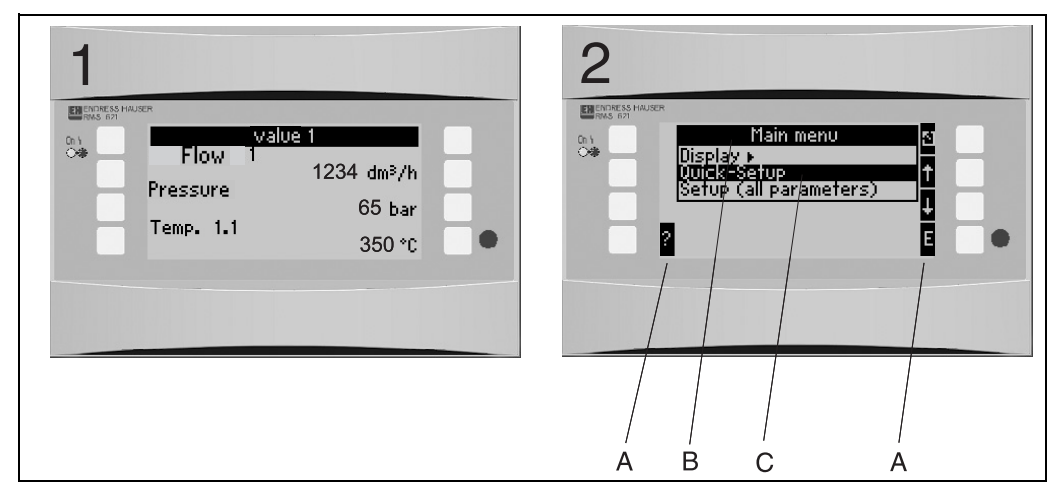

*Fig. 16: Funzioni del display del sistema di gestione dell'energia*

*Pos.: 1: Visualizzazione valore misurato*

*Pos.: 2: Visualizzazione indirizzo del menu di configurazione*

- *A: Simboli dei tasti*
- *B: Menu di configurazione attivo*
- *C: Selezione del menu di configurazione attivo.*

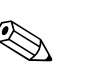

### <span id="page-20-2"></span>**5.2.2 Simboli dei tasti**

#### Nota!

Le singole funzioni dei tasti nelle procedure di configurazione rapida e di configurazione standard sono diverse. Nel primo caso, per accedere ai menu secondari e passare alla riga successiva si usano le doppie frecce. Nel caso della configurazione standard, l'accesso ai singoli menu secondari e alle funzioni avviene tramite il tasto 'E'; per uscire è necessario premere il tasto 'Esc'. Nella configurazione standard, le doppie frecce non vengono utilizzate.

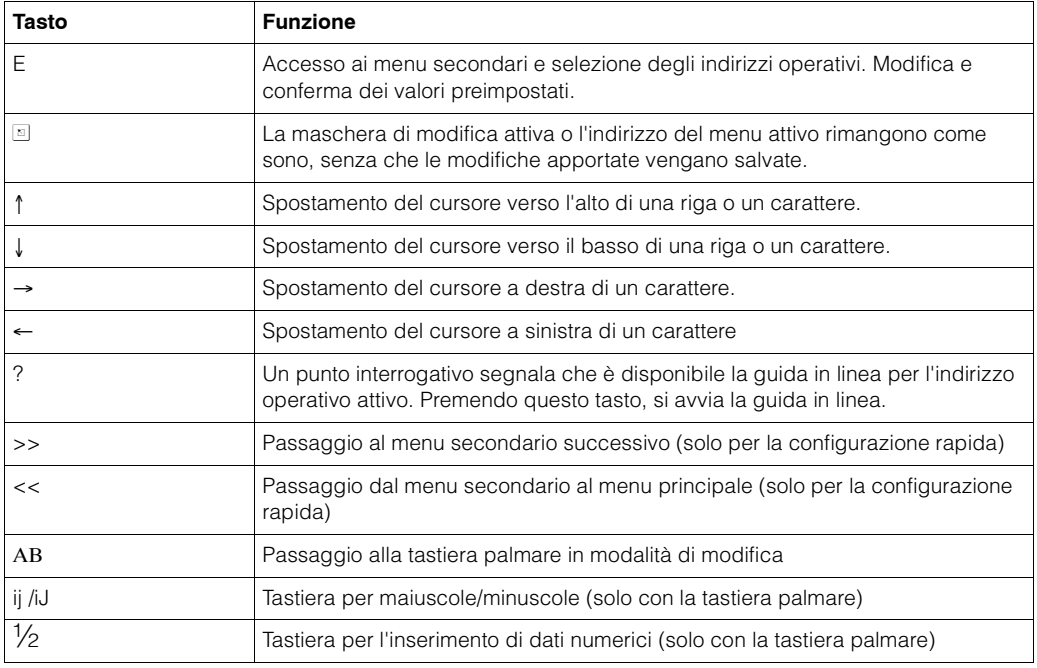

## <span id="page-21-0"></span>**5.3 Utilizzo front end**

## **5.3.1 Inserimento di testo**

Esistono due possibilità per inserire del testo in un indirizzo operativo (vedere: **Setup**  → **Unit settings** → **Text input**):

a) Standard: selezionare i singoli caratteri (lettere, numeri ecc.) da inserire nel campo di testo scorrendo l'intero set di caratteri con le frecce in su o in giù fino a quando compare il carattere desiderato.

b) Tastiera palmare: sullo schermo compare una tastiera che può essere utilizzata per inserire il testo. Selezionare i singoli caratteri con i tasti freccia (vedere "Configurazione/ impostazioni dell'unità").

<span id="page-21-2"></span>Utilizzo della tastiera palmare

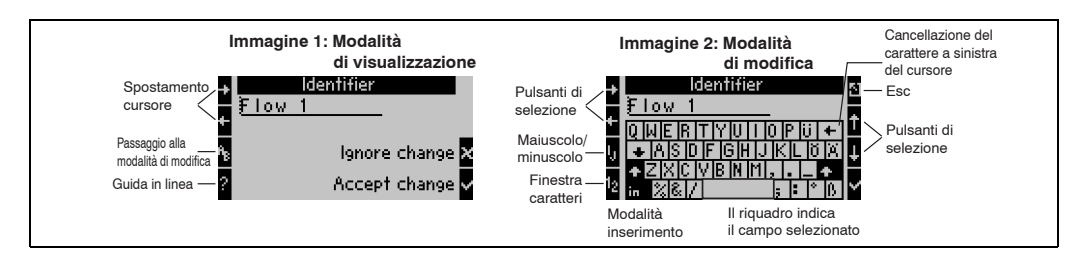

<span id="page-21-1"></span>*Fig. 17: Esempio: Modifica di un identificatore tramite la tastiera palmare*

- 1. Spostarsi con il cursore davanti a un carattere, nel punto in cui si desidera inserirne un altro usando la freccia destra. Se si desidera eliminare l'intero testo, spostare il cursore a destra.  $(\rightarrow$  [Fig. 17](#page-21-1), immagine 1).
- 2. Premere il tasto AB per accedere alla modalità di modifica.
- 3. Con i tasti IJ/ij e ½ selezionare i caratteri maiuscoli/minuscoli o numerici (→ [Fig. 17,](#page-21-1) immagine 2).
- 4. Premendo i tasti freccia, selezionare il carattere desiderato e confermarlo con il tasto contrassegnato da un segno di spunta. Se si desidera cancellare del testo, selezionare il tasto in alto a destra (→ [Fig. 17,](#page-21-1) immagine 2).
- 5. Modificare gli altri caratteri seguendo la stessa procedura finché non si sarà completato il testo desiderato.
- 6. Per passare dalla modalità di modifica alla modalità di visualizzazione, premere il tasto 'Esc' e confermare le modifiche con il tasto contrassegnato dal segno di spunta ( $\rightarrow$  [Fig. 17,](#page-21-1) immagine 1).

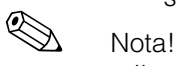

- Il cursore non può essere spostato quando si è in modalità di modifica ( $\rightarrow$  [Fig. 17](#page-21-1) vedere la Fig., immagine 2)! Per apportare modifiche alla finestra precedente (vedere → [Fig. 17,](#page-21-1) immagine 1) premere il tasto 'Esc' per spostare il cursore davanti al carattere che si intende modificare. Quindi, premere di nuovo il tasto AB.
- Funzioni speciali dei tasti: Tasto ins: Passaggio alla modalità di sovrascrittura Tasto (in alto a destra): Eliminazione dei caratteri

### **5.3.2 Blocco della configurazione**

La configurazione può essere bloccata per evitare modifiche non autorizzate. Il codice per bloccare la configurazione può essere impostato nel menu secondario: **Unit set up**  → **Code**. Tutti i parametri rimangono visibili. Per modificare un valore, è necessario inserire preventivamente il codice utente.

Oltre al codice utente, esiste anche un codice per i valori limite che rappresentano le soglie di allarme. Una volta inserito questo codice, è possibile modificare solo tali valori limite.

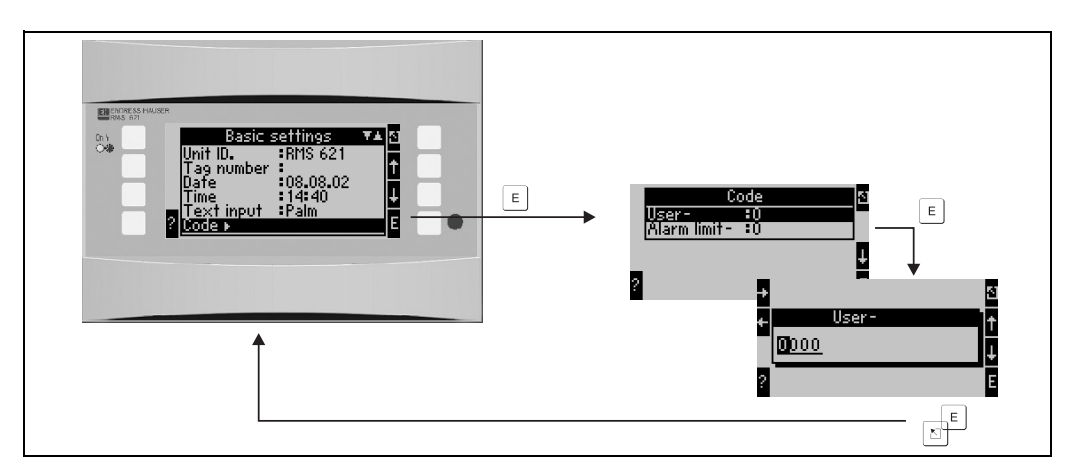

*Fig. 18: Configurazione del codice utente*

### <span id="page-22-3"></span>**5.3.3 Esempio pratico**

Una descrizione completa della configurazione front end è riportata al capitolo 6.5 "Applicazione personalizzata".

## <span id="page-22-0"></span>**5.4 Visualizzazione dei messaggi di errore**

L'unità distingue tra due tipi di errori:

<span id="page-22-2"></span>• *Errori di sistema:* Questo gruppo contiene tutti gli errori dell'unità, ad esempio di comunicazione, hardware ecc.

Gli errori di sistema sono sempre segnalati dall'attivazione della retroilluminazione del campo di visualizzazione. Non appena tutti gli errori sono stati rimossi, la retroilluminazione ritorna al colore blu standard.

<span id="page-22-1"></span>• *Errori di processo:* Questo gruppo contiene tutti gli errori dell'applicazione, ad esempio "Overrange", compresi tutti i valori limite delle soglie di allarme ecc.

È possibile definire la reazione dell'unità a ogni singolo errore di processo tramite, ad esempio, un messaggio di allarme, una modifica del colore ecc. La funzione di modifica del colore è configurata nell'indirizzo operativo **Setup** → **Display** → **Colour change** (vedere cap. 6.4.3). È anche possibile definire un testo per ogni condizione che comporta il superamento delle soglie di allarme, che potrà essere visualizzato sullo schermo. Inoltre, è possibile stabilire se è necessario che ogni errore venga confermato prima che l'unità possa tornare alla modalità operativa (**Setup** → **Alarm limit set point**  → **Event text-GW.Ack,** vedere cap.6.4.3

Nel caso in cui si verifichino più errori di sistema o di processo, questi verranno visualizzati in ordine cronologico: l'errore visualizzato è sempre il meno recente.

#### <span id="page-23-5"></span>**Messaggi di errore del sistema**

La retroilluminazione passa sempre da blu a rosso e viene visualizzato un messaggio di errore per ogni errore. La ricezione di tali errori deve essere confermata premendo il tasto '**Eí**. Solitamente, gli errori di sistema devono essere risolti dal servizio di assistenza di E+H, ad eccezione dell'errore **"Config-error"** che può essere risolto verificando la configurazione dell'unità.

#### <span id="page-23-6"></span>**Messaggi di errore di processo**

Gli errori di processo sono memorizzati in un buffer eventi. Anche questi possono essere segnalati da un cambiamento di colore della retroilluminazione del display (questa funzione può essere preimpostata). Unica eccezione sono le condizioni che comportano il superamento delle soglie di allarme. Per tali errori, è possibile definire un testo da visualizzare sullo schermo e/o un cambiamento di colore del display (vedere cap. 6.4.3 **Configurazione** → **Valori limite; Configurazione** → **Visualizzazione**).

#### <span id="page-23-4"></span>**Buffer eventi**

Gli ultimi 20 errori di processo sono memorizzati in ordine cronologico nel buffer eventi. Tale memoria comprende anche l'orario in cui l'errore si è verificato e i valori del contatore. I messaggi di errore presenti in memoria possono essere visualizzati selezionando: **Display** ➠ **Event memory**.

## <span id="page-23-0"></span>**5.5 Comunicazione**

Tutte le unità e le versioni possono essere configurate, modificate e lette tramite l'interfaccia standard, il software ReadWin® 2000 PC e il cavo dell'interfaccia seriale (vedere cap. 8 "Accessori"). Si consiglia di utilizzare questo metodo se è necessario configurare applicazioni molto complesse (ad esempio per la prima messa in funzione).

## Nota!

Per ulteriori dettagli sulla procedura di configurazione con il software operativo ReadWin® 2000 PC consultare il manuale operativo in formato elettronico.

## <span id="page-23-1"></span>**6 Messa in funzione**

## <span id="page-23-2"></span>**6.1 Controllo dell'installazione**

Prima di iniziare la procedura di messa in funzione dell'unità, accertarsi che siano stati eseguiti tutti i controlli dell'installazione:

- Vedere cap. 3.3 'Controllo dell'installazione'
- Controllare elenco cap. 4.3 'Controllo della connessione'

## <span id="page-23-3"></span>**6.2 Accensione dell'unità**

### <span id="page-23-7"></span>**6.2.1 Unità di base**

Una volta attivata l'alimentazione, e se non vi sono errori, il LED verde si accende.

- Alla prima messa in funzione compare un messaggio che richiede di configurare l'unità tramite la configurazione standard o veloce. Configurare l'unità seguendo le istruzioni riportate al cap 6.4.
- Se si mette in funzione un'unità che è già stata configurata, l'unità inizia immediatamente a misurare usando la configurazione impostata precedentemente. Il display mostra i valori del gruppo configurato. Per passare al menu principale, premere un tasto qualsiasi (vedere cap. 6.4).

## <span id="page-24-2"></span>**6.2.2 Schede di espansione**

Una volta attivata l'alimentazione l'unità riconosce immediatamente le schede di espansione installate. A questo punto è possibile configurare l'applicazione impostando le nuove connessioni. Questa operazione può essere anche eseguita successivamente.

## **6.2.3 Display separato/modulo operativo**

Il display separato/modulo operativo viene generalmente configurato presso la fabbrica - Indirizzo unità 01, baud rate 56,7k, master RS485. Una volta messo in funzione l'alimentatore e trascorso un breve periodo di inizializzazione, il display avvia immediatamente la comunicazione con l'unità di base. Assicurarsi che l'indirizzo dell'unità di base sia lo stesso del display separato.

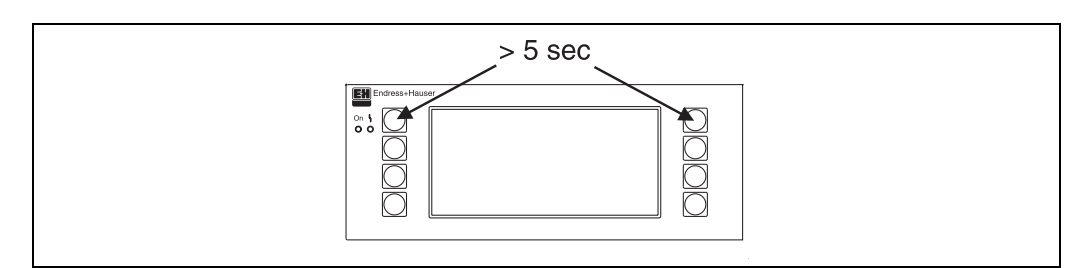

*Fig. 19: Avvio del menu di configurazione*

Nel menu di configurazione è possibile impostare i valori della velocità di trasmissione (Baudrate), l'indirizzo dell'unità, il contrasto e l'angolo di visualizzazione del display. Premendo contemporaneamente i pulsanti superiori a destra e a sinistra per cinque secondi, si apre il menu di configurazione per il display/modulo operativo. ! Nota!

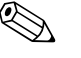

Il menu di configurazione è disponibile solo in inglese. Non mettere in funzione l'unità montata su guide DIN dal menu di configurazione. La procedura corretta è descritta dettagliatamente al capitolo 5.

### **Messaggi di errore**

Qualora sul display/modulo operativo appaia il messaggio di errore "Communication problem" (Problema di comunicazione) dopo l'accensione o durante l'utilizzo, controllare la connessione con l'unità di base, quindi accertarsi che l'indirizzo dell'unità impostato corrisponda a quello dell'unità di base.

## <span id="page-24-0"></span>**6.3 Configurazione rapida**

Vedere il cap. 6.4.2

## <span id="page-24-1"></span>**6.4 Configurazione base**

Questo capitolo descrive tutti i parametri predefinibili, compresi i rispettivi campi di valori e valori predefiniti.

La seguente descrizione dei parametri predefinibili, quali le connessioni dei terminali, dipendono dalla modalità di espansione dell'unità di base prescelta (vedere cap. 6.2.2, Schede di espansione).

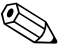

I valori predefiniti sono evidenziati in grassetto.

#### <span id="page-25-1"></span>**Menu principale**

Nota!

Alla prima messa in funzione compare un messaggio che richiede di configurare l'unità usando la configurazione standard o veloce. Per accedere al menu principale, confermare la ricezione del messaggio. Un'unità installata correttamente è sempre in modalità di visualizzazione. Premendo uno degli otto tasti, si passa al menu principale e ai singoli indirizzi: Display, Quick Setup (configurazione veloce) e Set-up (configurazione completa).

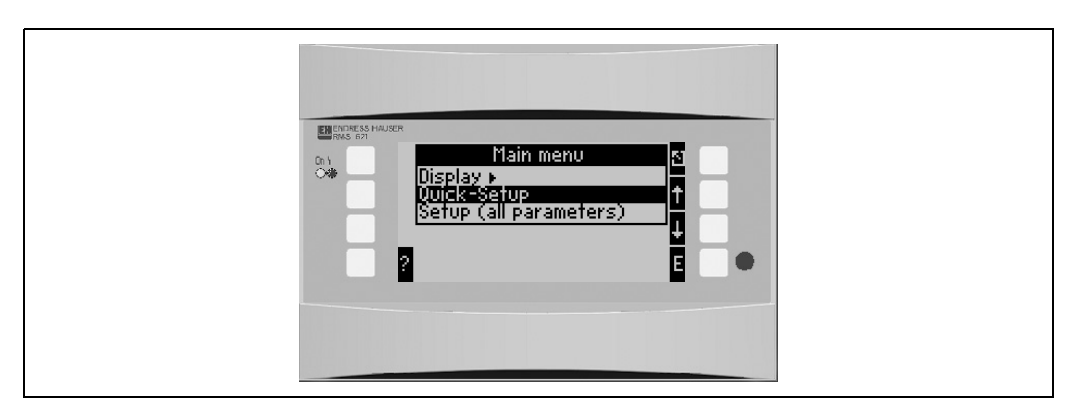

*Fig. 20: Menu principale del sistema di gestione dell'energia*

## <span id="page-25-0"></span>**6.4.1 Main menu - Display**

Dal menu Display, è possibile selezionare i singoli gruppi con i relativi valori di processo, affinché appaiano sul display. È inoltre possibile richiamare il buffer eventi, che consente di visualizzare il protocollo errori e altre informazioni sull'unità. Il contenuto dei singoli gruppi e la funzione display possono essere definiti solo da

**Set-up** → **Display**. Un gruppo può contenere un massimo di otto valori di processo, che possono essere visualizzati in una finestra del display. Se si usa la configurazione rapida per la messa in funzione, 1-2 gruppi e i relativi parametri di visualizzazione principali vengono generati automaticamente.

L'impostazione della visualizzazione alternata (passaggio automatico da un gruppo a un altro), l'impostazione del contrasto e così via possono essere effettuate dal menu Set-up (vedere cap. 6.4.3 Menu principale - Configurazione Impostazione del display).

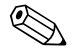

### Nota!

La misura della portata basata sulla pressione differenziale non può essere configurata usando la Configurazione rapida. Per configurare l'unità funzionante in base al principio della pressione differenziale usare la configurazione standard. (→ [cap. 6.4.3](#page-27-0)).

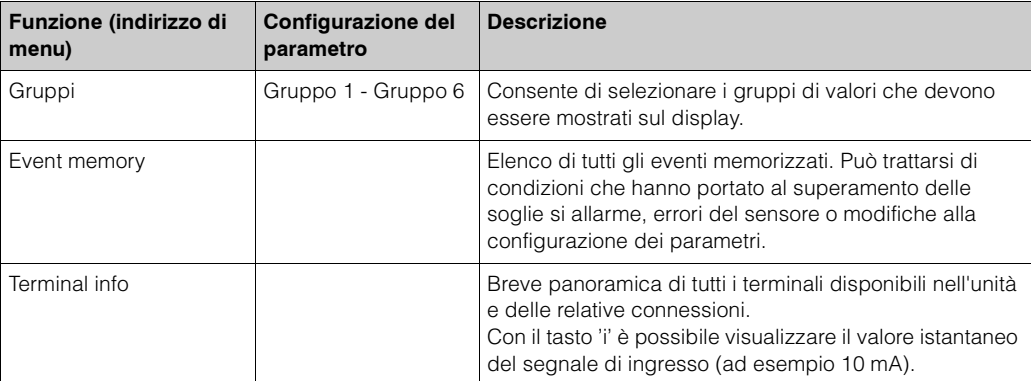

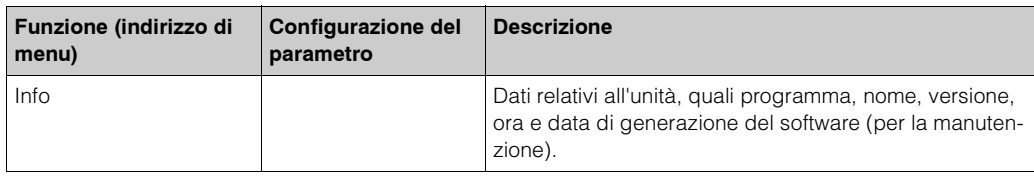

## <span id="page-26-1"></span>**6.4.2 Main menu - Quick Setup**

Grazie alla configurazione rapida è possibile impostare l'applicazione in modo semplice e rapido. L'utente viene guidato passo dopo passo nella procedura di configurazione, usando **solo** gli indirizzi operativi relativi all'applicazione. Usando la procedura di configurazione dell'unità di base è possibile effettuare una configurazione più dettagliata (vedere cap. 6.4). Questo vale in particolare per la configurazione del display, che con la configurazione rapida viene generata automaticamente. I valori di processo principali per ogni applicazione sono visualizzati in due gruppi (acqua, temperatura, quantità e applicazione vengono visualizzati in un gruppo unico). L'impostazione del display può essere modificata da **Main menu - Setup - Display set-up**.

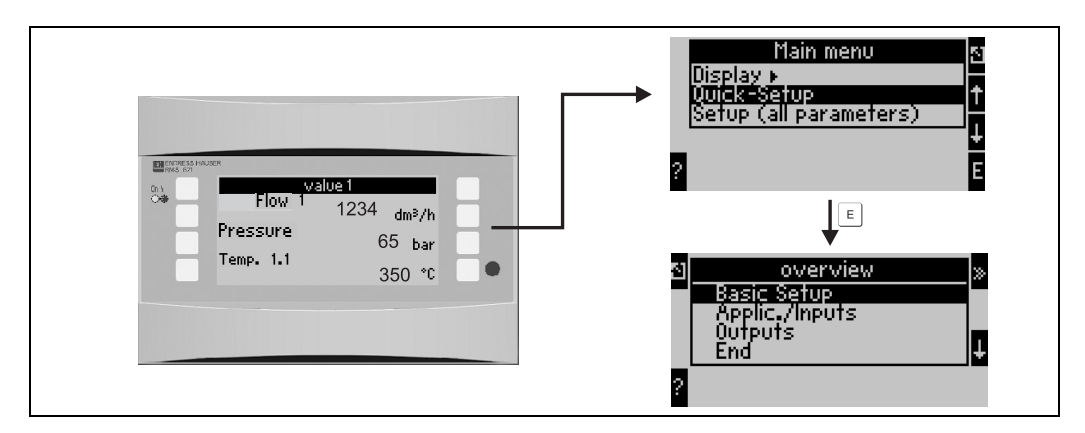

*Fig. 21: Menu principale e secondario della procedura di configurazione rapida*

#### <span id="page-26-3"></span>• **Unit set-up**

Questo menu contiene i dati sull'unità, quali l'identificatore dell'unità, la data e l'ora.

<span id="page-26-0"></span>• **Applic./inputs**

Questo menu comprende tutti i parametri importanti per l'applicazione che è necessario calcolare.

<span id="page-26-2"></span>• **Outputs**

Da questo menu è possibile configurare le uscite attive e passive analogiche o a impulsi, oltre ai relè.

• **End**

Per uscire dalla configurazione rapida

#### **Configurazione rapida - Configurazione per passaggi singoli**

- 1. Innanzitutto, verificare la configurazione dell'unità e selezionare un'applicazione (**Menu: Applic./Inputs**).
- 2. I seguenti indirizzi operativi sono predefiniti a seconda dell'applicazione selezionata. Controllare i valori predefiniti in ogni finestra e, se necessario, modificarli in base all'applicazione (**tasto ">>"** ) prima di passare all'indirizzo successivo (**tasto "E"**).
- 3. La configurazione dell'applicazione è completa una volta che tutti gli indirizzi necessari sono stati selezionati. A questo punto l'unità chiede se si desidera **"Configurare ulteriori applicazioni"**.
- 4. Una volta configurate tutte le applicazioni necessarie, è possibile accedere al menu delle uscite. L'unità chiede se si desidera configurare le uscite. Confermare selezionando **OK**. Ora è possibile configurare le uscite seguendo la procedura descritta ai punti 1 - 3.
- 5. Una volta definite le uscite, la configurazione dell'unità è completa. Compare il messaggio **"Quick Setup will now end. Accept the changes made? (Configurazione rapida terminata: confermare le modifiche?)"**. Confermare. Ora la configurazione rapida è terminata.
- 6. A questo punto l'unità è pronta per essere utilizzata e sul display compare un gruppo contenente i parametri predefiniti. È possibile visualizzare un altro gruppo con parametri predefiniti selezionando **Display/Group**.

#### Nota!

Fare attenzione all'uso delle doppie frecce nel corso della configurazione rapida. Per accedere alla finestra successiva della struttura operativa selezionare le doppie frecce a destra. Per tornare alla finestra precedente, usare le doppie frecce a sinistra. ! Nota!

Nella configurazione rapida, gli ingressi sono assegnati automaticamente ai terminali di connessione. Prendere nota di tali terminali, che devono essere noti al momento della connessione dei sensori o quando si modifica la selezione dei terminali durante la configurazione.

## <span id="page-27-0"></span>**6.4.3 Main menu - Set-up**

Le sezioni e le tabelle seguenti contengono un elenco e una descrizione di tutte le funzioni degli indirizzi del menu di configurazione che possono essere letti o utilizzati per configurare il sistema di gestione dell'energia.

### **Configurazione - Descrizione passo passo**

- 1. Impostazione degli ingressi, che significa assegnare i sensori agli ingressi (terminali) oppure impostare i valori (pressione/temperatura).
- 2. Impostazione dell'applicazione, che significa selezionare un'applicazione (ad es. massa di vapore) e assegnarvi un sensore, oltre a selezionare le unità di misura del sistema.
- 3. Impostazione delle uscite e dei valori delle soglie di allarme.
- 4. Impostazione del display, che significa selezionare i valori di processo, la modalità di visualizzazione (ad esempio display a scorrimento) e le variazioni di colore del display.
- 5. Altre impostazioni richieste (ad es. configurazione della comunicazione).<br>Attenzione!

Quando si modifica un parametro, verificare sempre le possibili ripercussioni che questo potrebbe avere sugli altri parametri e sul sistema di misura nel complesso.

### <span id="page-27-1"></span>**Setup** → **Unit set-up**

I dati di base relativi all'unità sono definiti da questo menu.

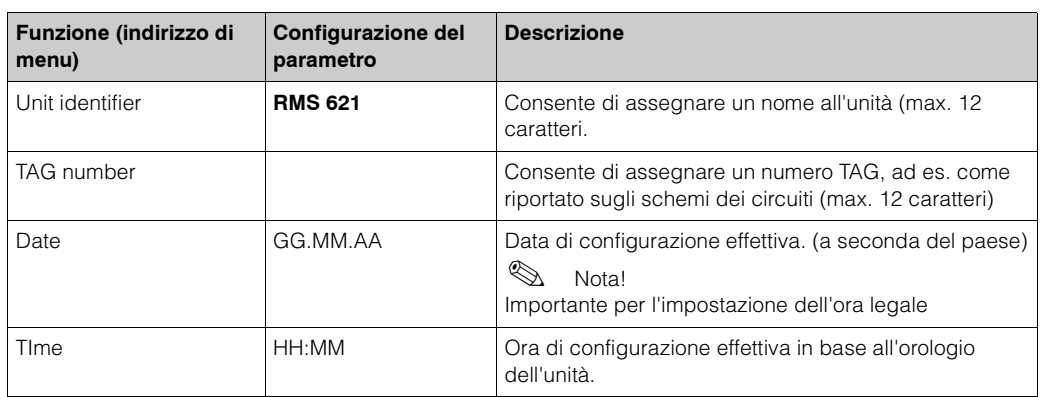

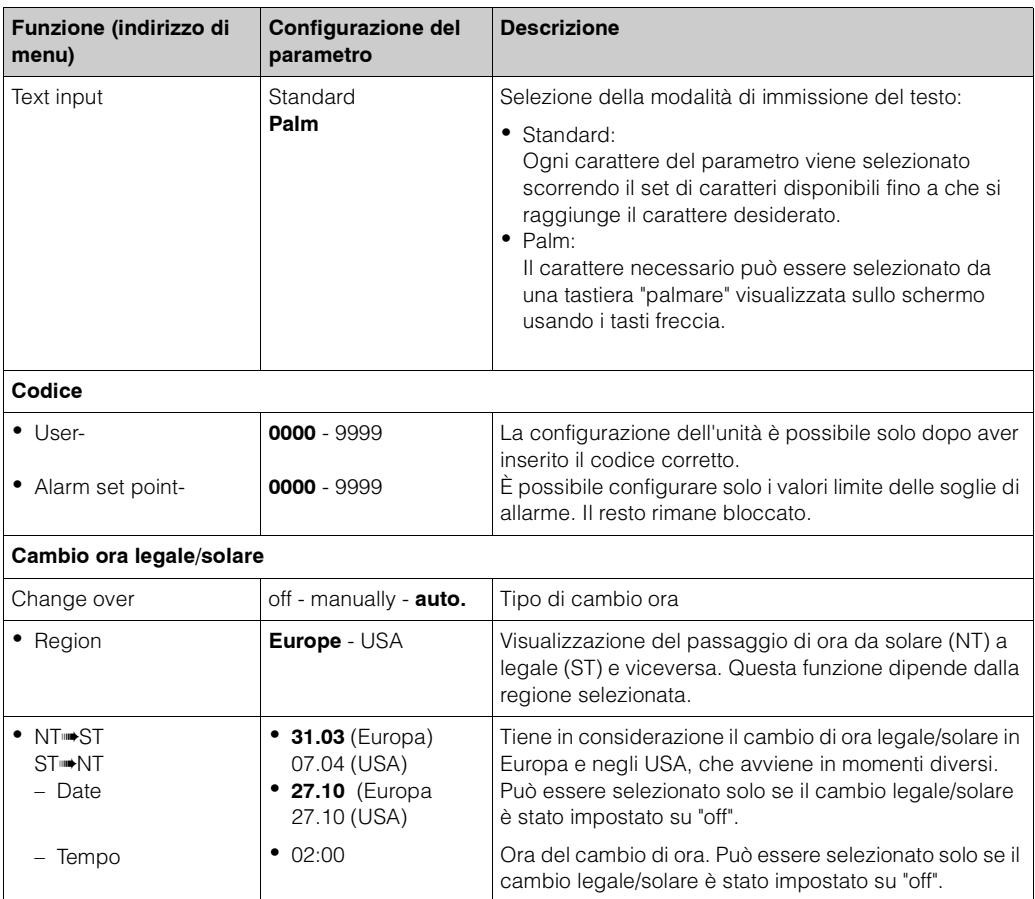

**Solution** Nota!

A seconda della versione usata, dalla 4 alla 10, sono disponibili gli ingressi PFM, a impulsi e RTD. Tali ingressi possono essere usati per misurare i segnali di portata, temperatura e pressione.

#### <span id="page-28-1"></span>**Setup** → **Flow**

È possibile connettere un massimo di tre flussimetri all'unità. I segnali inviati da tali flussimetri sono registrati e analizzati contemporaneamente. È possibile usare un solo flussimetro per diverse applicazioni (vedere l'indirizzo di menu Terminals).

<span id="page-28-0"></span>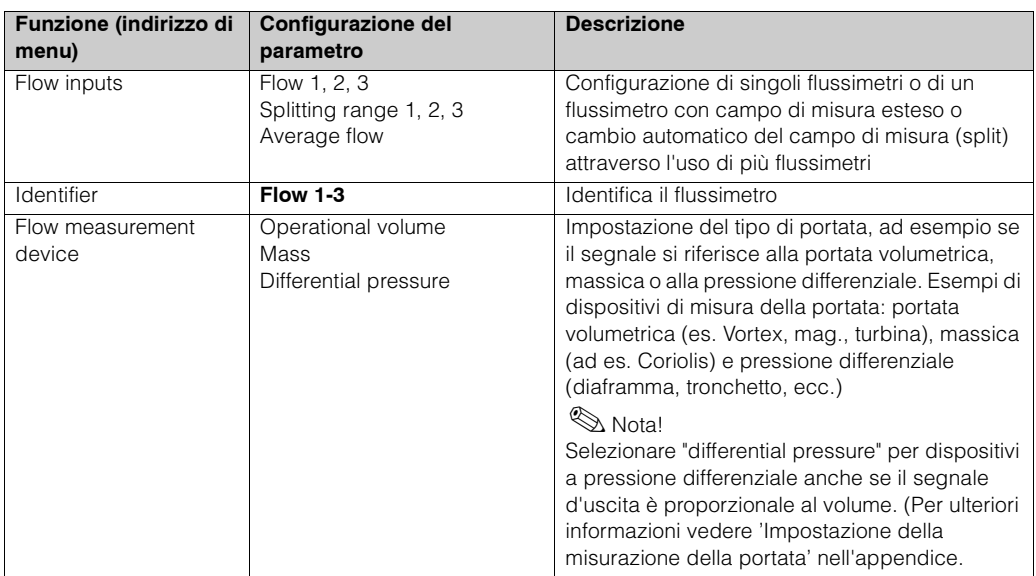

<span id="page-29-1"></span><span id="page-29-0"></span>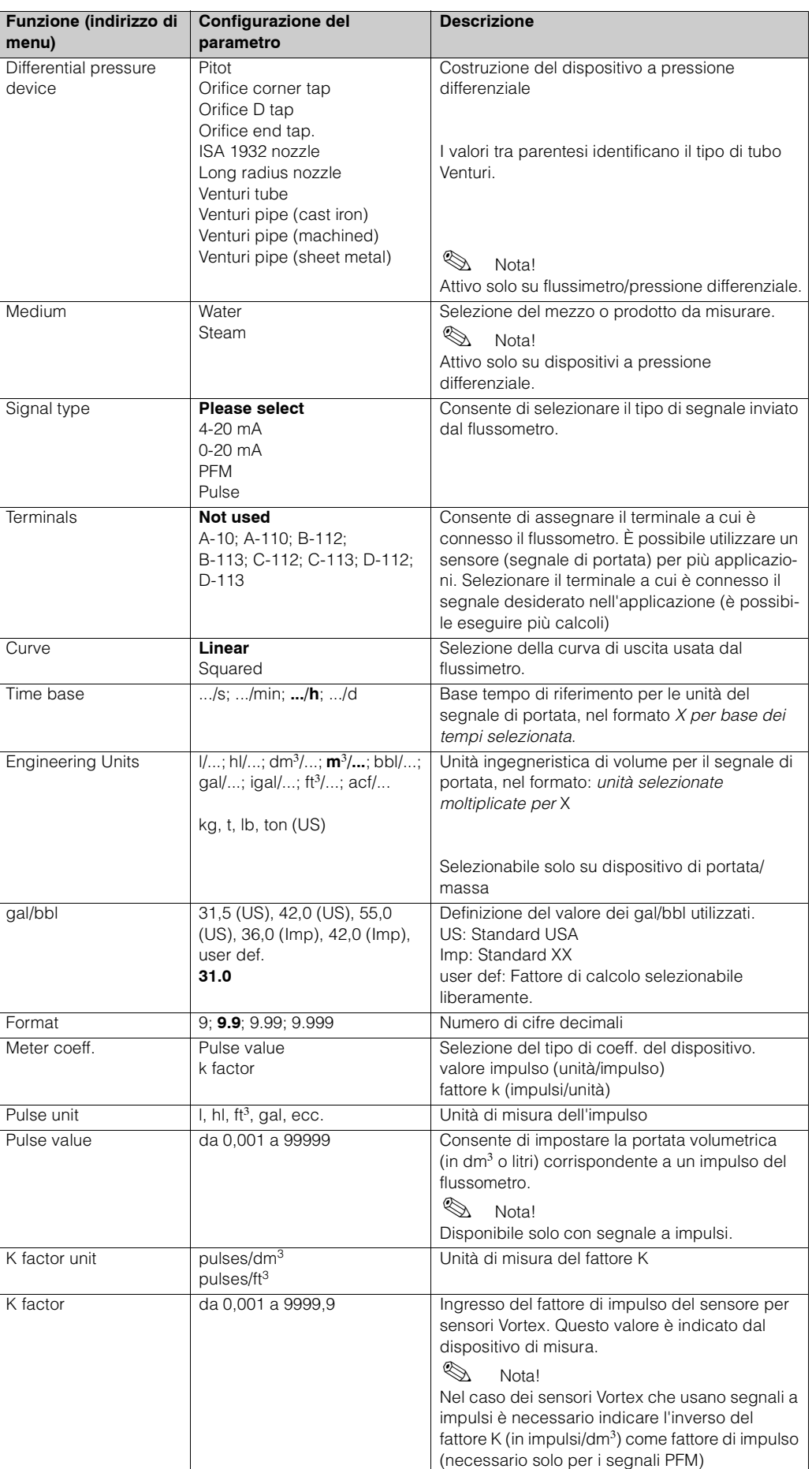

<span id="page-30-1"></span><span id="page-30-0"></span>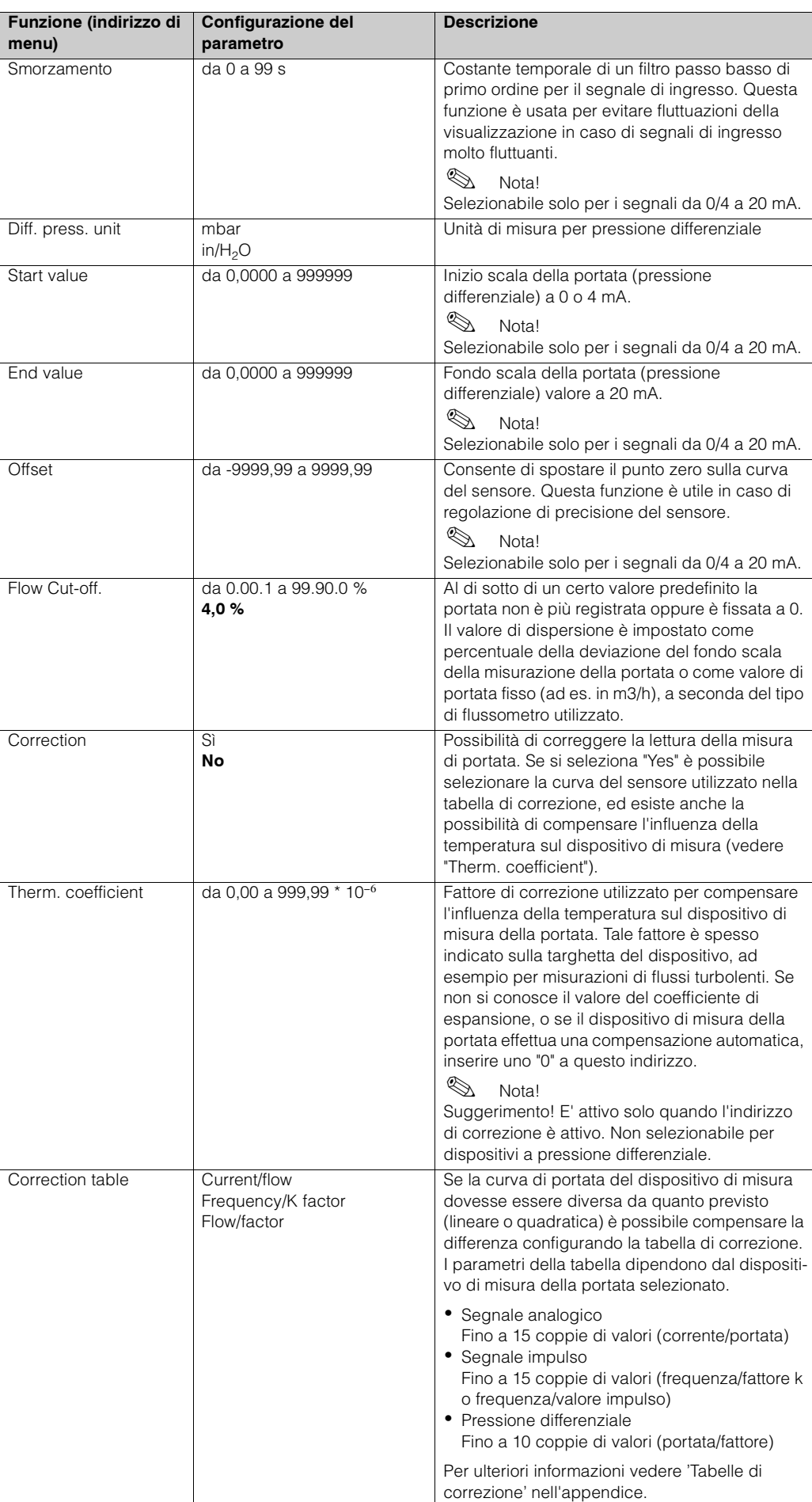

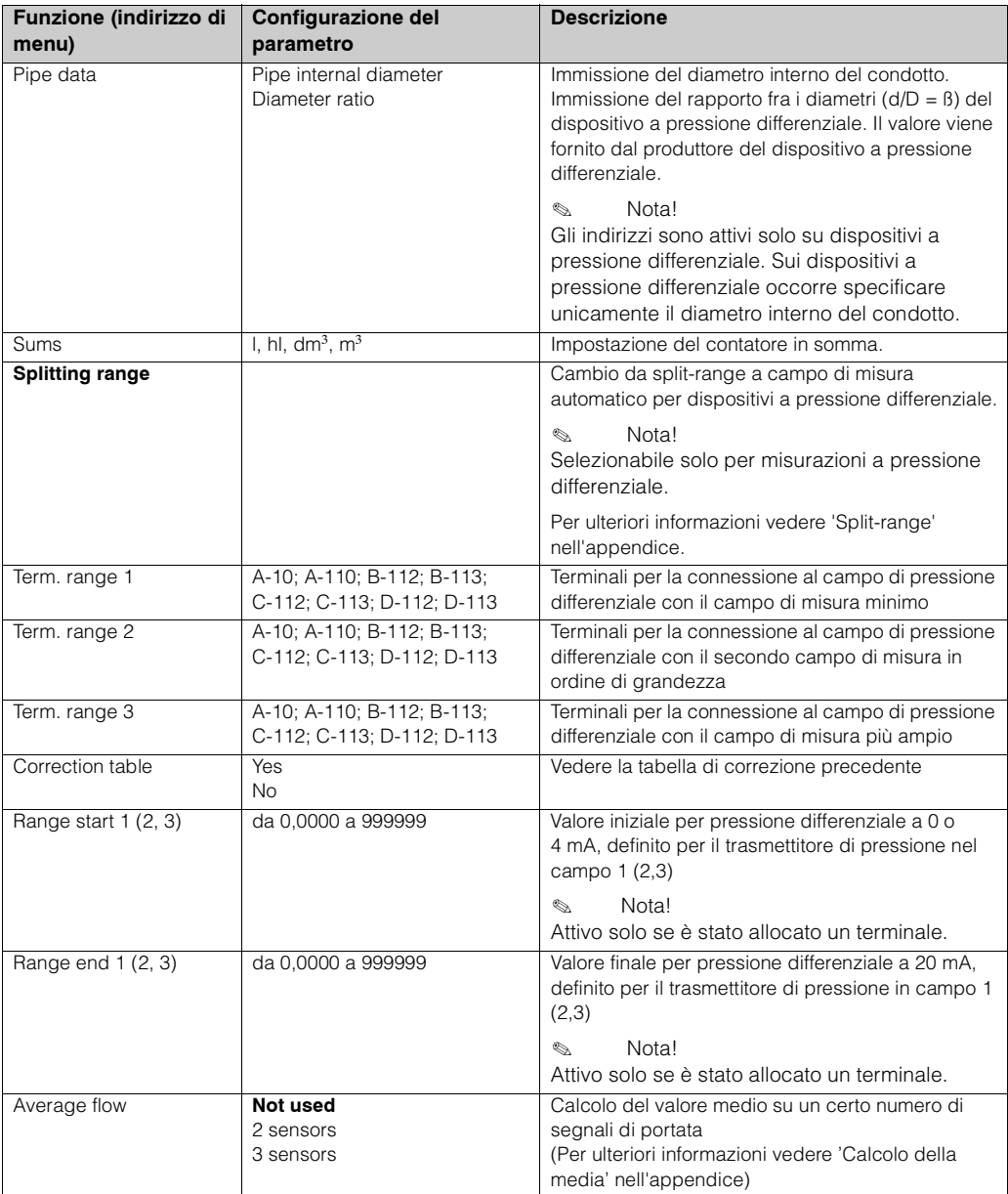

#### <span id="page-31-0"></span>**Setup** → **Pressure**

È possibile collegare un massimo di tre sensori di pressione all'unità. Un unico sensore può essere utilizzato per due o tre applicazioni (vedere indirizzo "Terminals" nella tabella seguente).

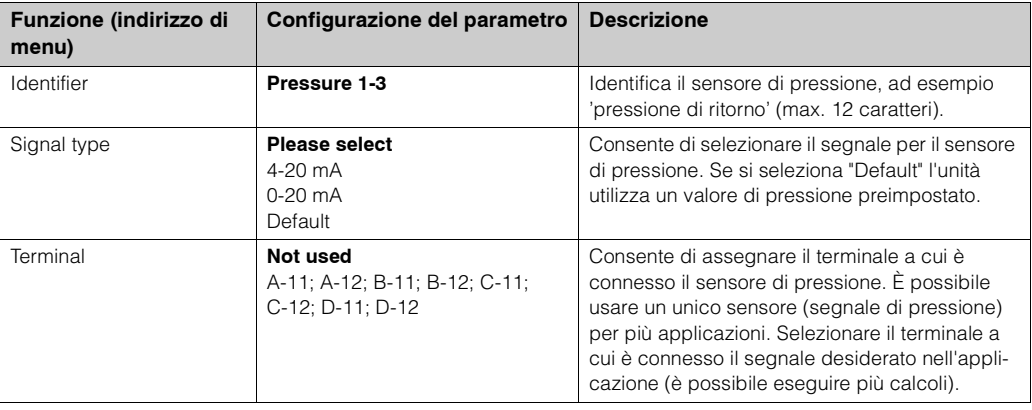

<span id="page-32-0"></span>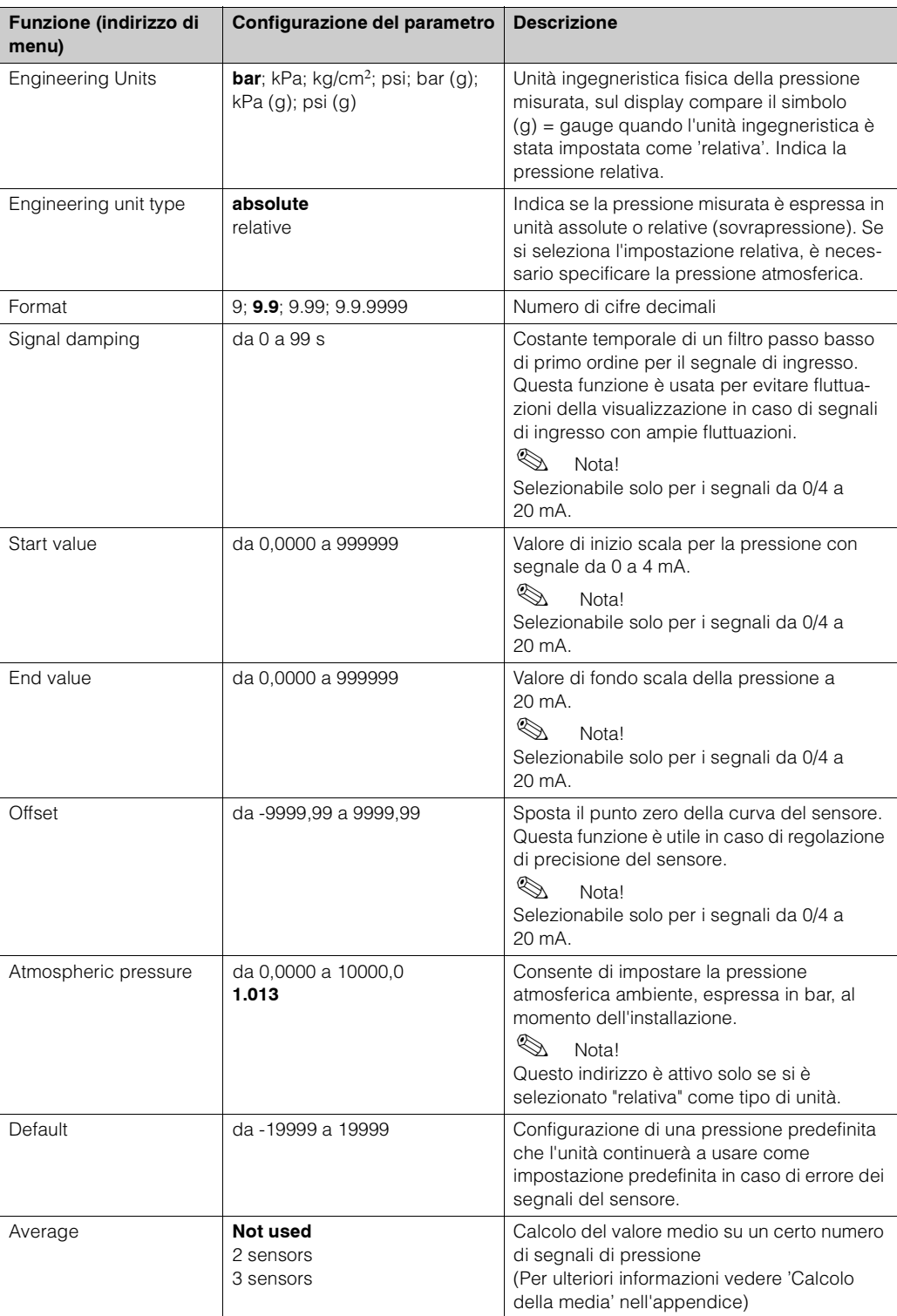

#### <span id="page-33-1"></span>**Setup** → **Temperature**

A seconda del modello dell'unità, è possibile collegare da uno a sei diversi sensori di temperatura (RTD, TC). Un unico sensore può essere utilizzato per due o tre applicazioni (vedere l'indirizzo "Terminals" nella tabella seguente).

<span id="page-33-0"></span>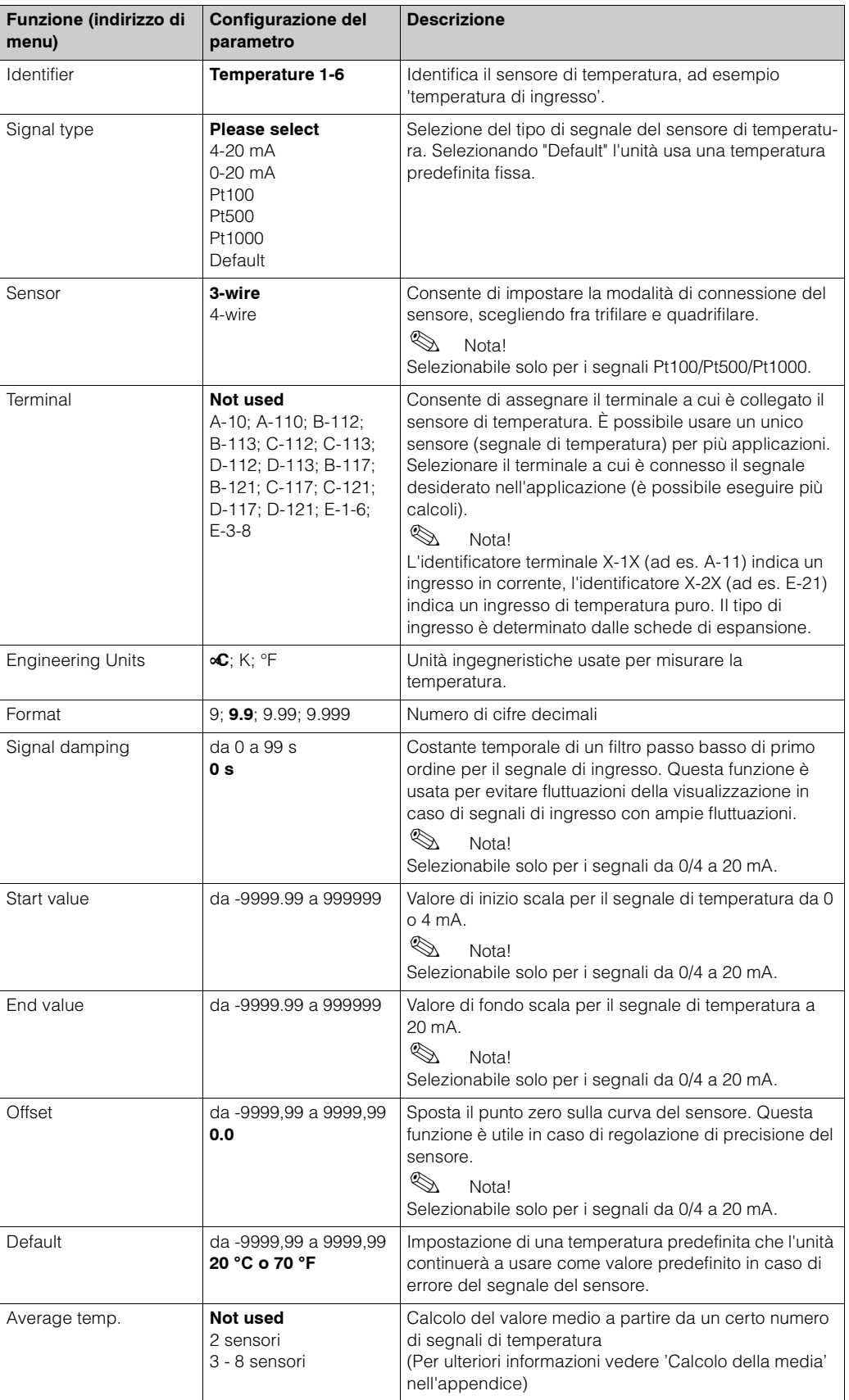

#### <span id="page-34-0"></span>**Setup** → **Application**

Il sistema di gestione dell'energia può essere usato per le seguenti applicazioni: **massa di vapore, quantit‡ di calore del vapore, differenziale termico del vapore, quantit‡ di calore dell'acqua, differenziale termico dell'acqua**. È possibile **impostare contemporaneamente fino a tre applicazioni diverse** (ossia esecuzione contemporanea di tre punti di misura completi).

La configurazione di un'applicazione può essere eseguita indipendentemente dall'applicazione in esecuzione. Una volta configurata correttamente la nuova applicazione o dopo aver modificato i valori di un'applicazione già esistente, i nuovi dati vengono accettati solo se vengono confermati dall'utente. A questo punto l'unità viene riavviata.

<span id="page-34-4"></span><span id="page-34-3"></span><span id="page-34-2"></span><span id="page-34-1"></span>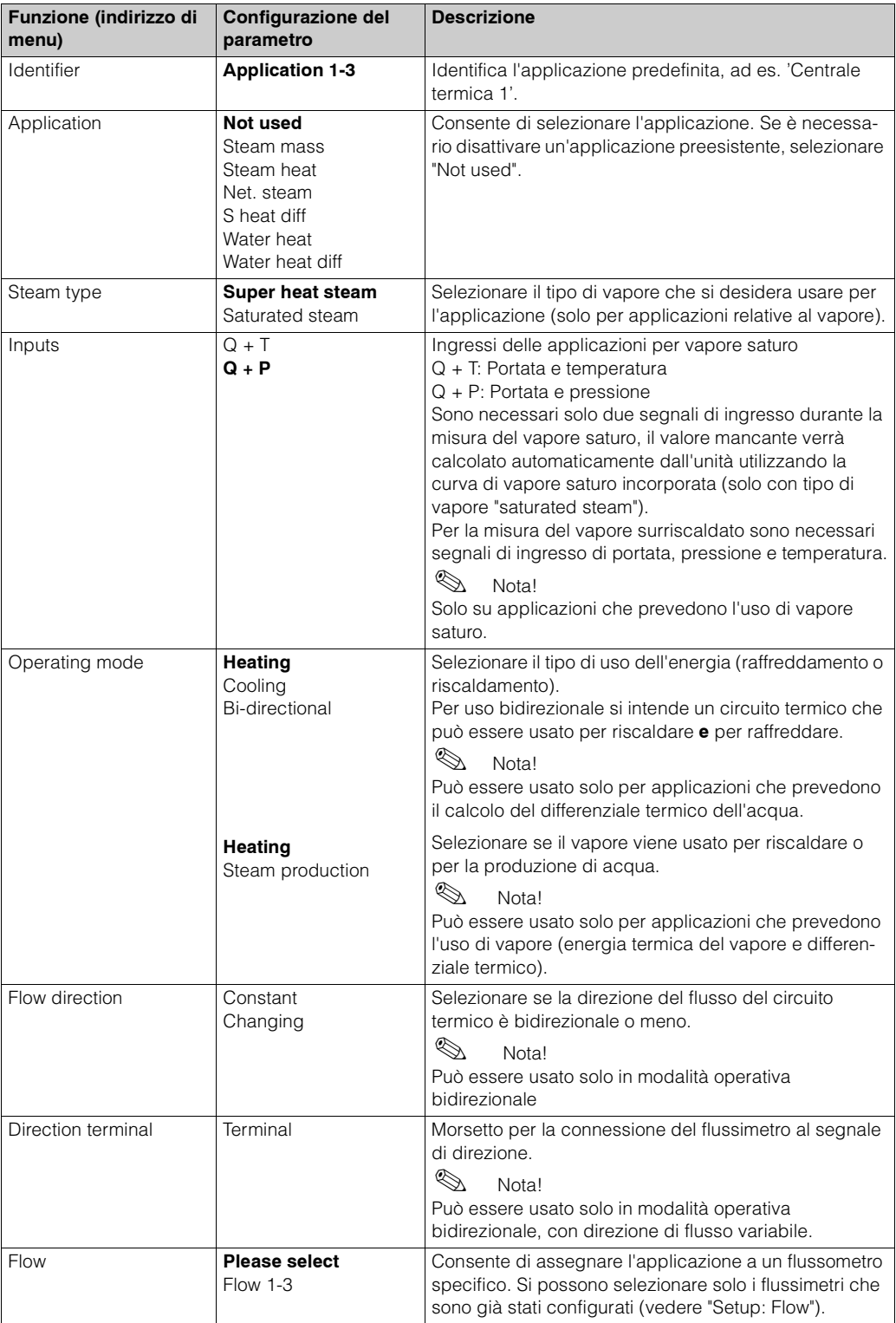

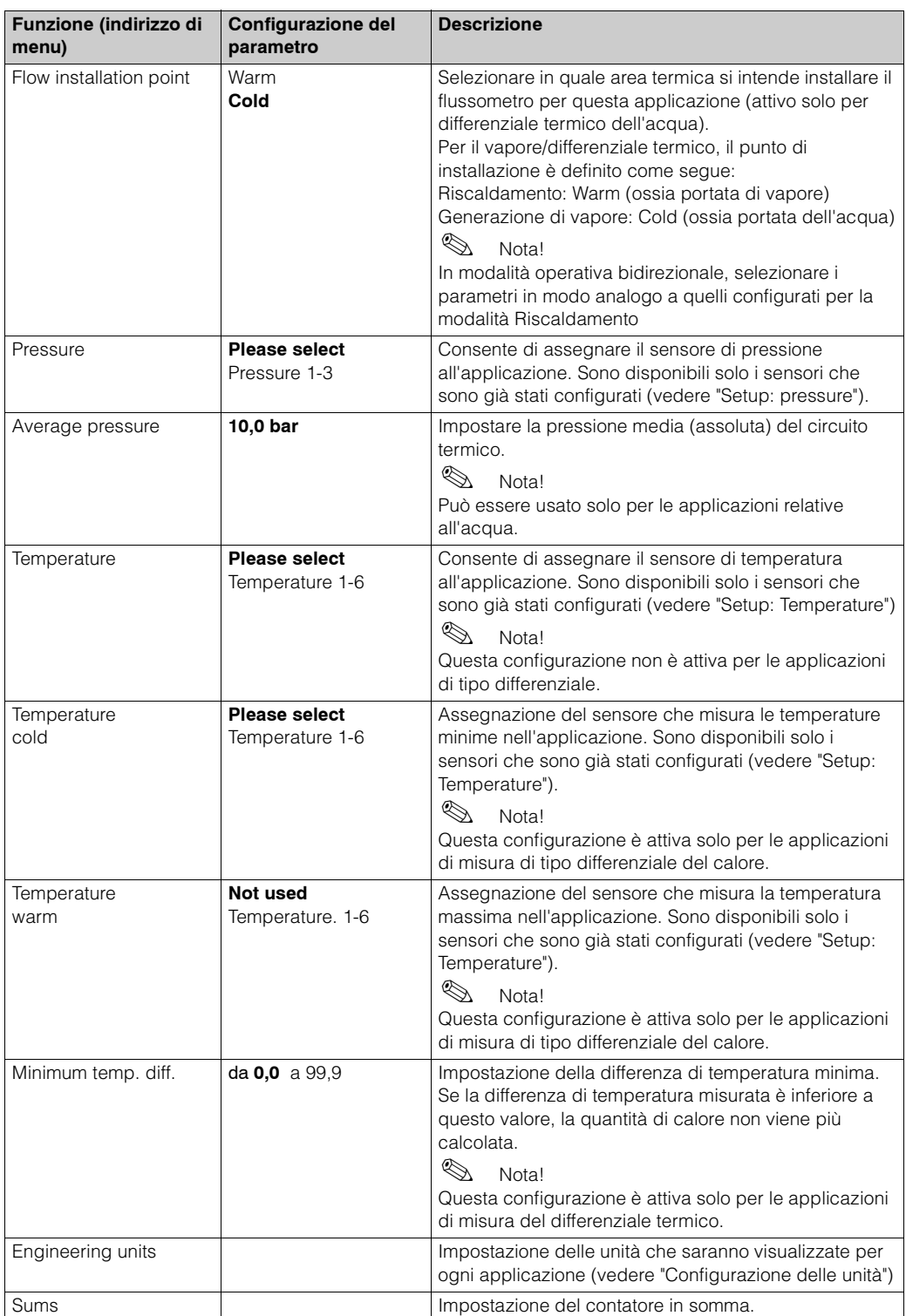

#### **Unit‡**

Il sistema è in grado di eseguire ogni applicazione usando unità di misura diverse. Le unità di misura per le varie applicazioni sono impostate nel menu secondario **Setup (all parameters)** ➠ **Application** ➠ **Application ...** ➠ **Eng. units**. È possibile effettuare la seguente configurazione:

<span id="page-36-0"></span>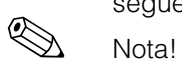

La selezione dell'unità di misura della portata (volumetrica), della pressione e della temperatura deve essere eseguita per ogni singolo sensore.

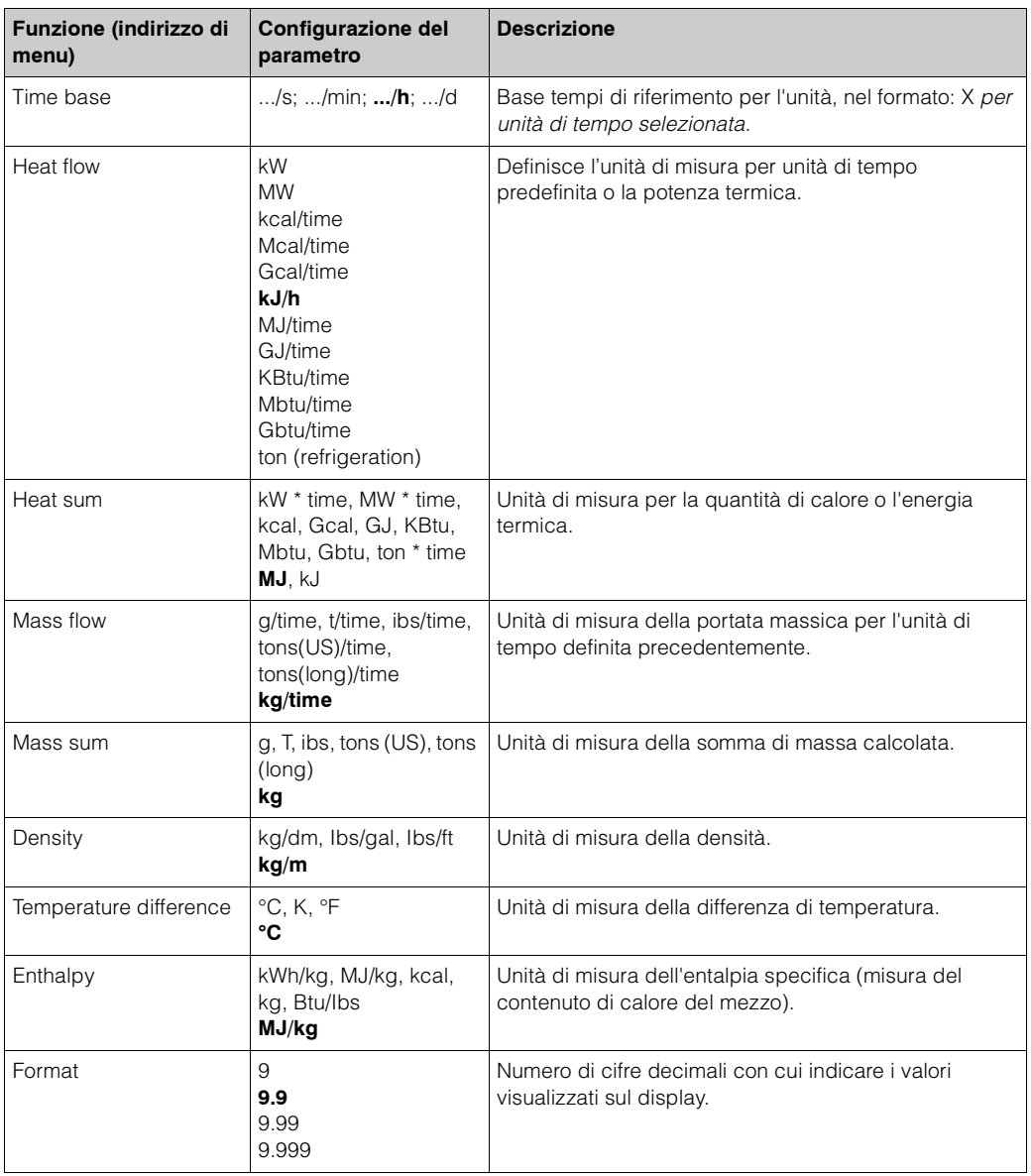

Una definizione del sistema di unità di misura è riportato al Capitolo 11 "Appendice" del presente manuale.

### <span id="page-37-1"></span>**Somma (contatori)**

Per ogni applicazione sono disponibili due contatori per la massa e la quantità di calore. Solo uno di questi può essere preimpostato o azzerato. Il contatore non azzerabile viene usato per calcolare i valori totali. Tale contatore è indicato dal simbolo "Σ" sul display. (indirizzo di menu: **Setup (all parameters)** ➠ **Display** ➠ **Group 1...** ➠ **Value 1...** 

#### ➠ Σ **Heat sum ...**.

Ogni volta che si verifica un overflow della somma, l'evento viene registrato nel buffer eventi (indirizzo di menu: **Display/Event memory**).

```
I contatori della somma possono essere configurati dal menu Setup (all parameters) 
➠ Application ➠ Application ... ➠ Sums.
```
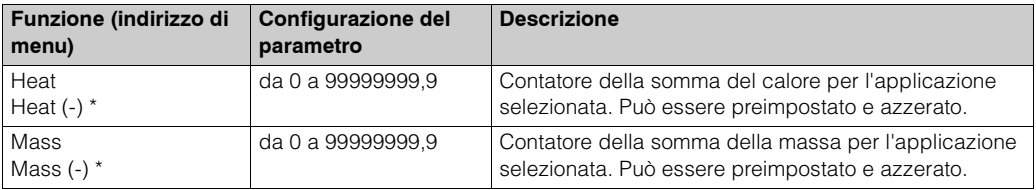

\* Quando si lavora in modalità bidirezionale, sono presenti due contatori della somma e due totalizzatori aggiuntivi. I contatori aggiuntivi sono identificati dal segno (-), gli altri sono contrassegnati dal segno (+). Esempio: Il caricamento di una caldaia è registrato dai contatori "+", lo scaricamento dai contatori "-".

#### <span id="page-37-0"></span>**Setup** → **Display**

Il funzionamento del display dell'unità può essere configurato separatamente. È possibile visualizzare singolarmente o in modalità di scorrimento automatico un massimo di sei gruppi contenenti da 1 a 8 valori di processo predefinibili. La dimensione di visualizzazione dei valori di processo è indipendente dal numero di valori contenuti in ciascun gruppo.

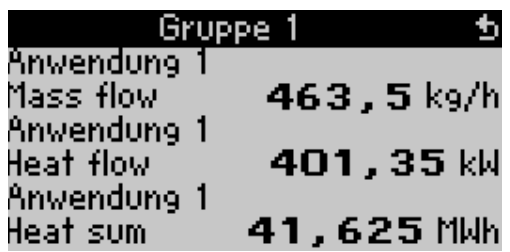

Durante la visualizzazione di 1-3 valori in un gruppo, sono quindi visualizzati tutti i valori, incluso il nome dell'applicazione e la descrizione (ad es. somma calore) nonché le unità di misura. Dei quattro valori sono visualizzati solo i valori e le

unità di misura.

La configurazione del display può essere eseguita dal menu **Setup (all parameters)** ➠ **Display**

### Nota!

Per selezionare il gruppo contenente i valori di processo da visualizzare, usare il menu **Main menu ➡ Display ➡, v. cap. 6.4.1.** La selezione non è valida se si è in modalità scorrimento (passaggio automatico da un gruppo all'altro). ! Nota!

Se in un gruppo sono definiti 7 valori, il parametro "Date and Time" viene visualizzato solo nelle posizioni 1 - 5. Con 8 valori in un gruppo, la combinazione "Date and Time" viene visualizzata solo nelle posizioni 1 - 4. Comunque è sempre possibile visualizzare singolarmente 'Date' o 'Time' in tutte le posizioni.

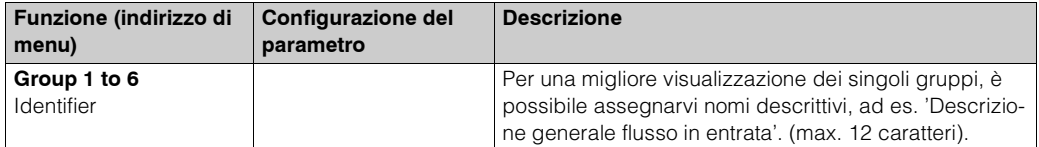

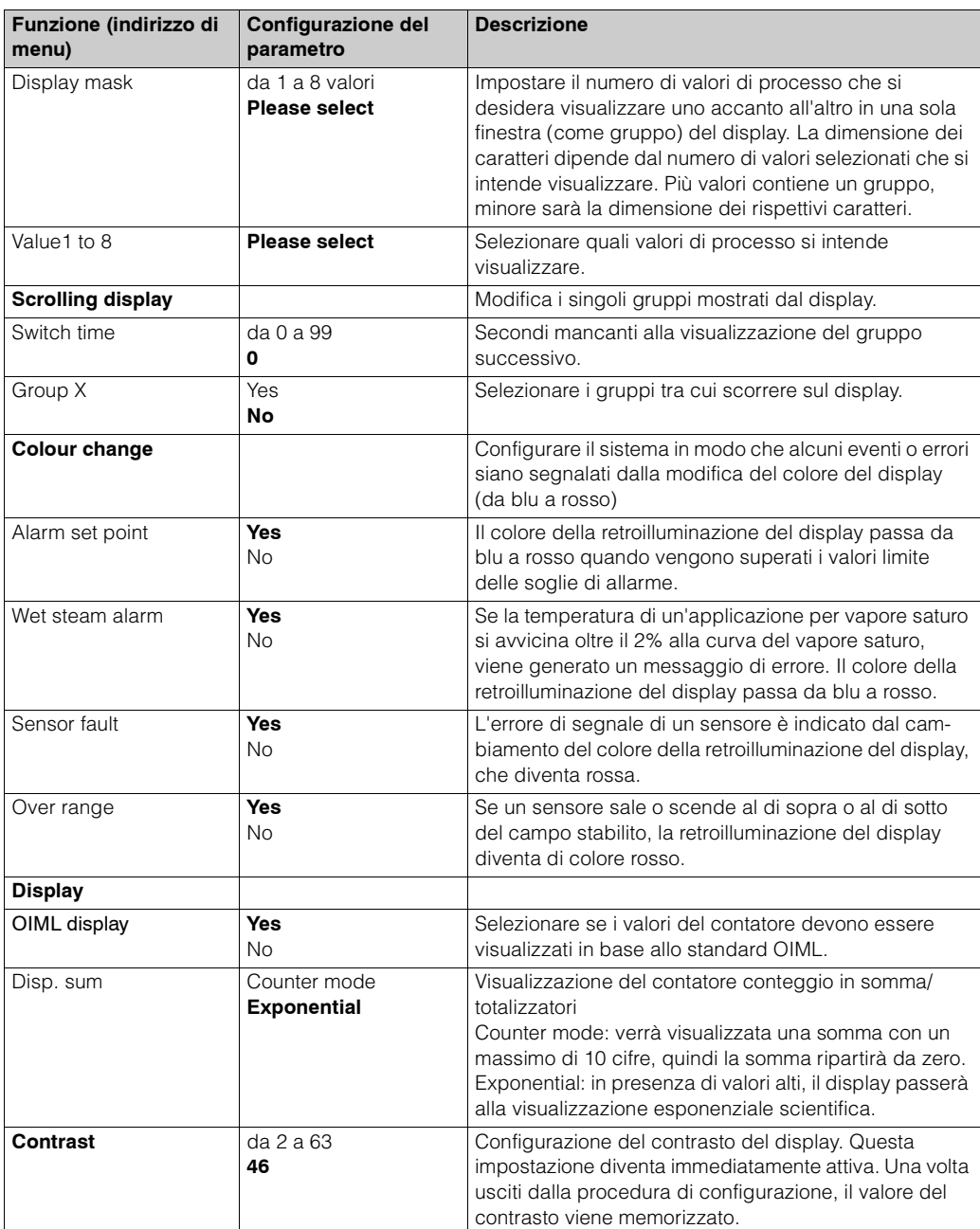

#### <span id="page-38-0"></span>**Setup** → **Analogue outputs**

In questa sezione viene descritta la procedura di configurazione delle uscite analogiche. Ricordare che le uscite possono essere usate come uscite analogiche o a impulsi; il tipo di segnale può essere determinato nella configurazione. A seconda del modello (schede di espansione), sono disponibili da 2 a 8 uscite. Menu secondario **Setup (all parameters)** ➠ **Analogue outputs.**

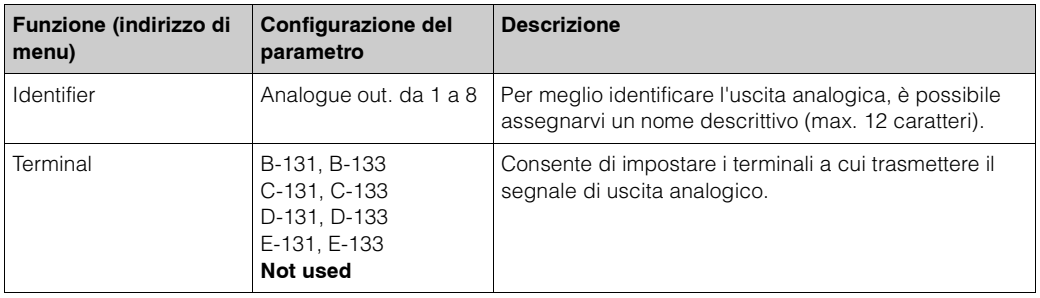

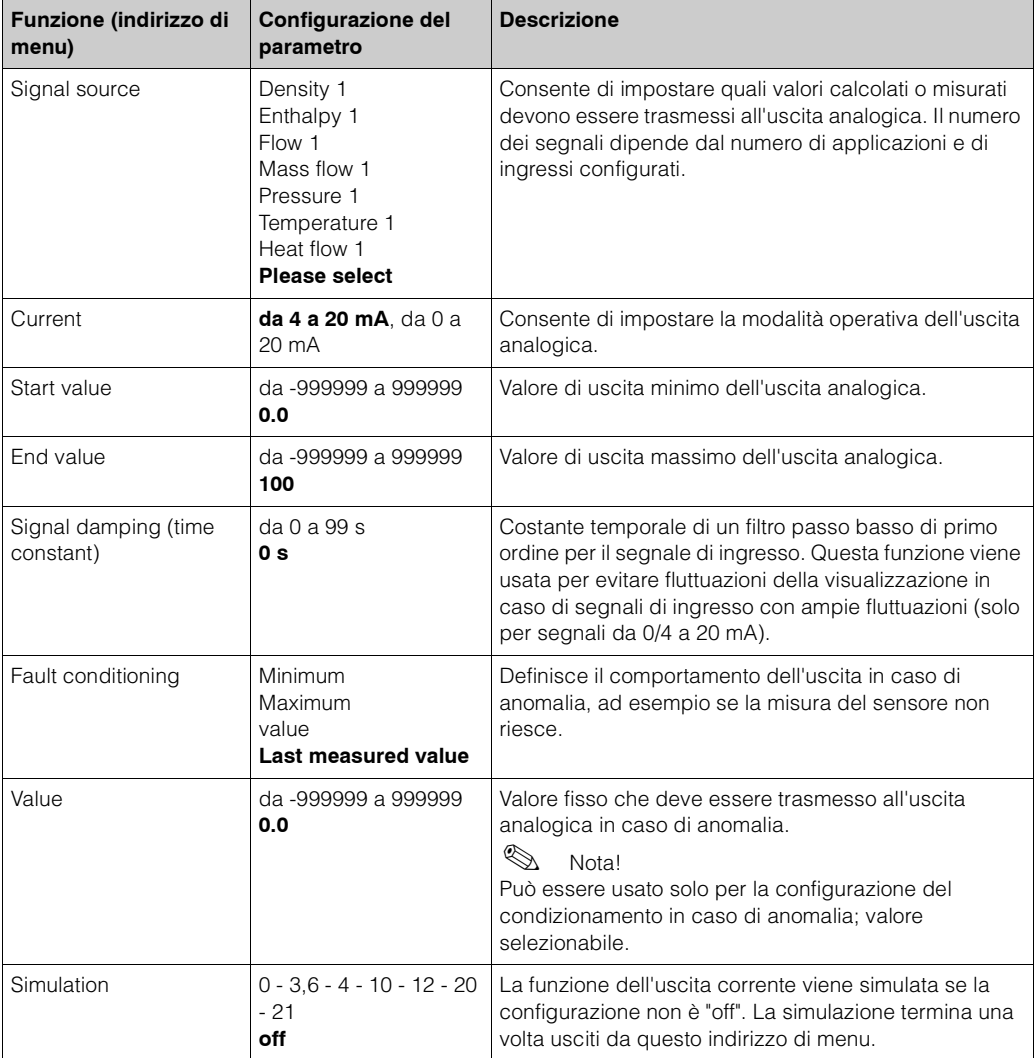

#### <span id="page-39-0"></span>**Setup** → **Alarm set points**

I relè o le uscite digitali passive (collettore aperto) sono a disposizione per l'impostazione delle soglie di allarme. A seconda del modello è possibile configurare da 1 a 13 valori limite.

```
Menu secondario Setup (all parameters) ➠ Alarm set points.
```
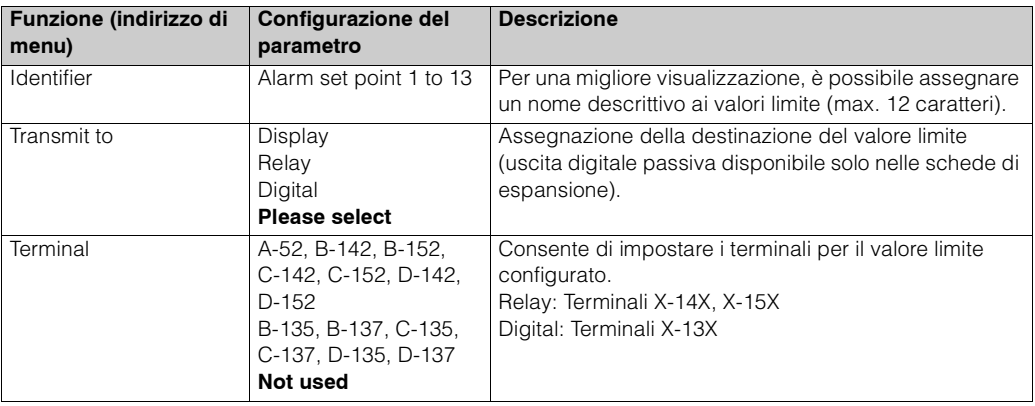

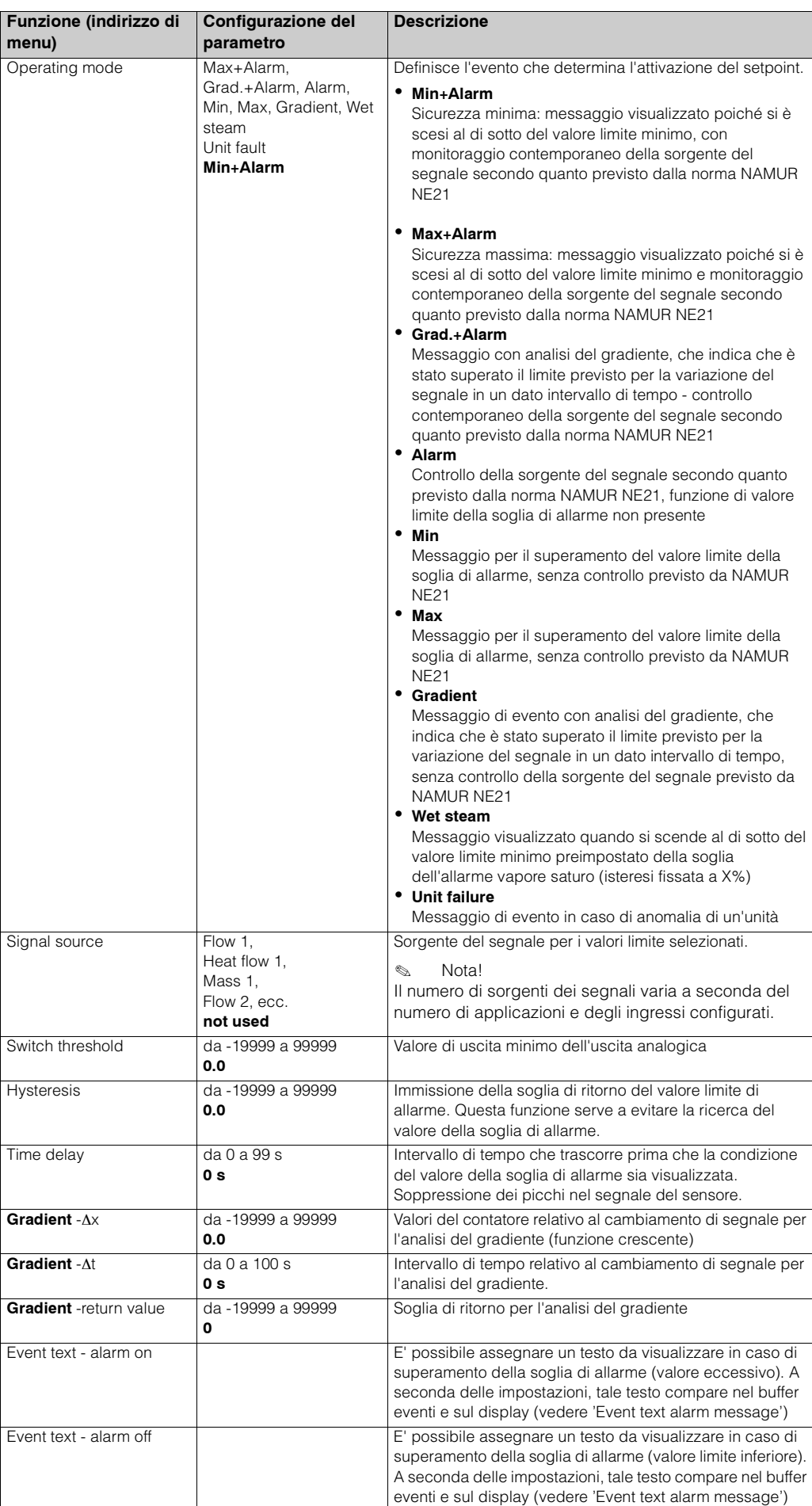

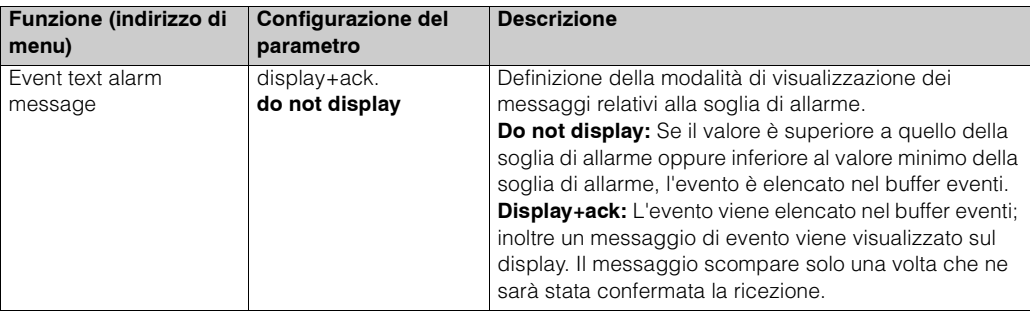

### <span id="page-41-0"></span>**Setup** → **Pulse outputs**

La funzione di uscita a impulsi può essere configurata come attiva, passiva o relè. A seconda del modello, sono disponibili da 2 a 8 uscite a impulsi. Menu secondario **Setup (all parameters)** ➠ **Pulse output.**

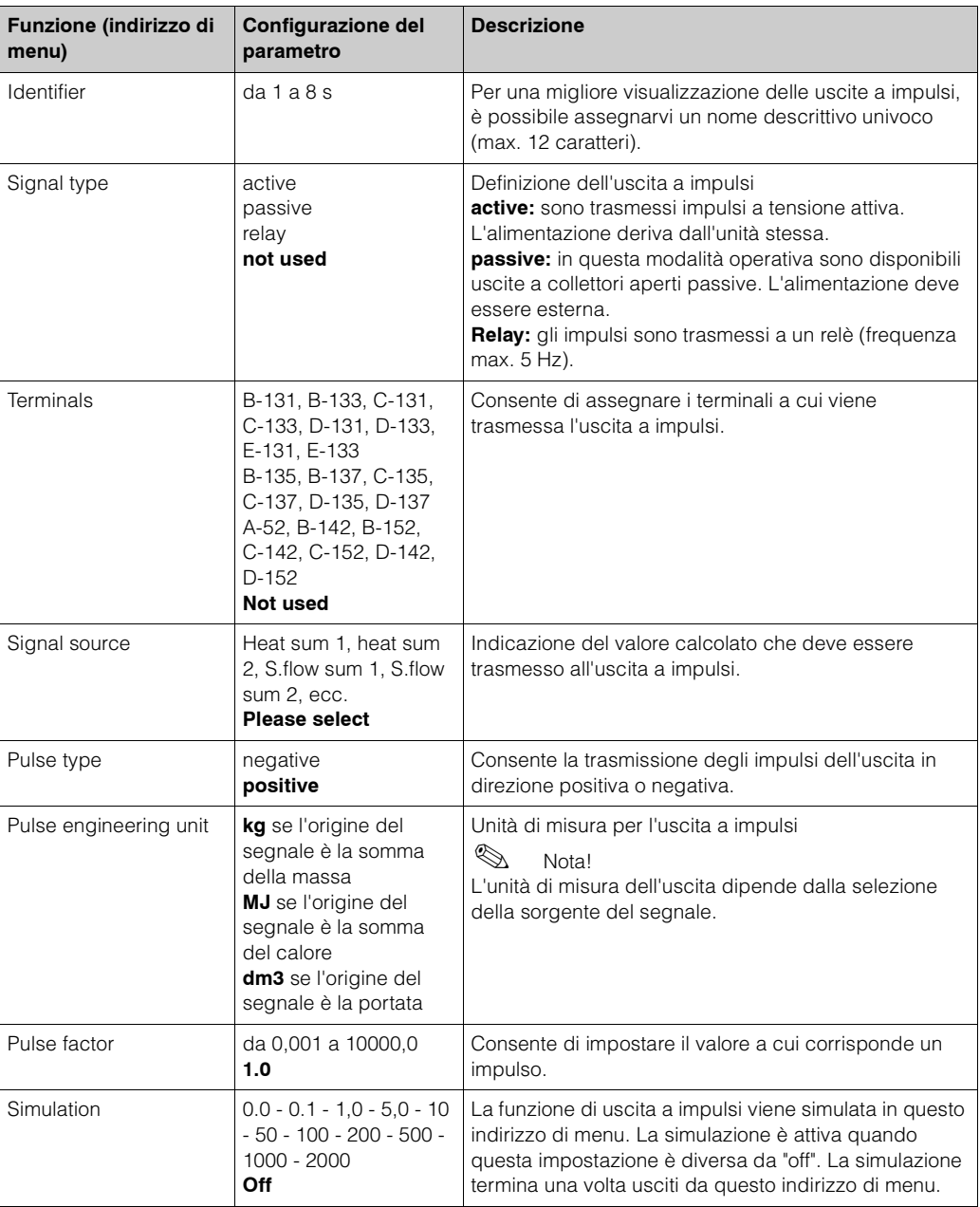

#### <span id="page-42-0"></span>**Setup** → **Communication**

Nella versione standard dell'unità, un'interfaccia RS232 è montata sulla parte anteriore e un'interfaccia RS485 è disponibile presso i terminali 101/102. Menu secondario **Setup (all parameters)** ➠ **Communication.**

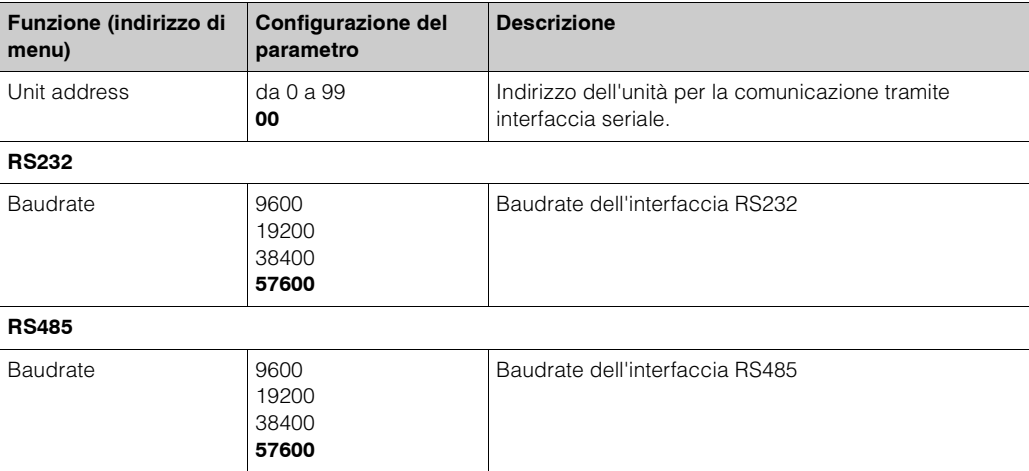

#### <span id="page-42-1"></span>**Setup** → **Extras**

Configurazione dei dati generali relativi all'unità, come la versione del software. Sub menu **Setup (all parameters)** ➠ **Extras**

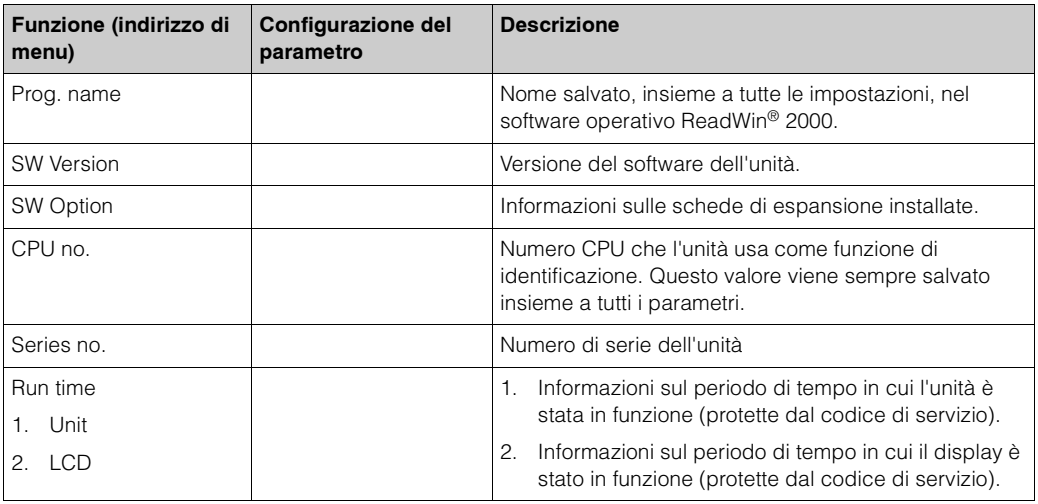

#### <span id="page-42-2"></span>**Setup** → **Service**

Menu Service **Setup (all Parameter)** ➠ **Service**

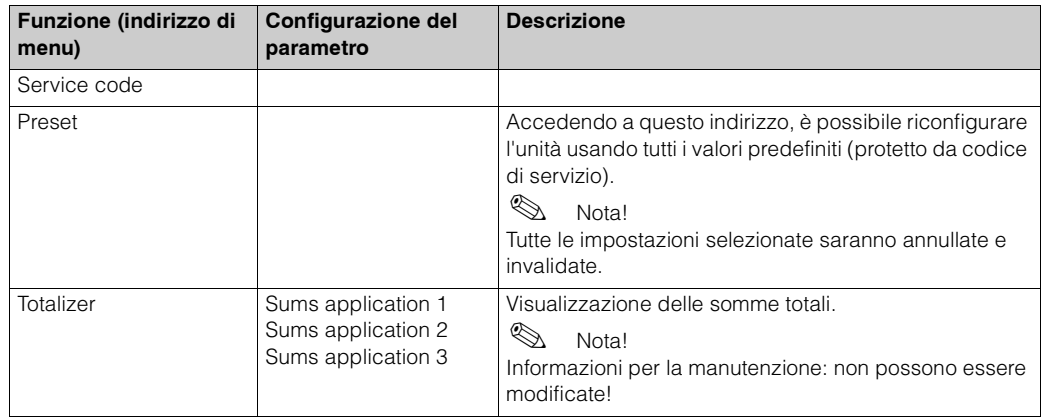

## <span id="page-43-0"></span>**6.5 Applicazioni personalizzate**

## <span id="page-43-1"></span>**6.5.1 Massa di vapore**

Questa applicazione prevede il monitoraggio del vapore surriscaldato all'interno di una tubazione di alimentazione di un impianto (valore nominale 20 t/h, circa 25 bar). Il vapore viene utilizzato per far funzionare l'impianto. La portata di vapore non può scendere al di sotto di 15 t/h. Questo valore deve essere monitorato impostando una soglia di allarme nel sistema di gestione dell'energia, e poi ritrasmesso tramite un relè. Il display del sistema di gestione dell'energia consente di scegliere, all'interno di una maschera, tra portata massica, pressione e temperatura, mentre un'altra contiene la somma dei valori della portata massica. Per la misura vengono utilizzati i seguenti sensori:

- Portata volumetrica: sensore Vortex (es. Prowirl)
- Indicazione sulla targhetta: fattore Kr: 38.9; Tipo si segnale: PFM, fattore Alfa: 4,88x106
- Pressione: sensore di pressione (es. Cerabar; da 4 a 20 mA, da 0,005 a 40 bar)
- Temperatura: sensore di temperatura Pt100

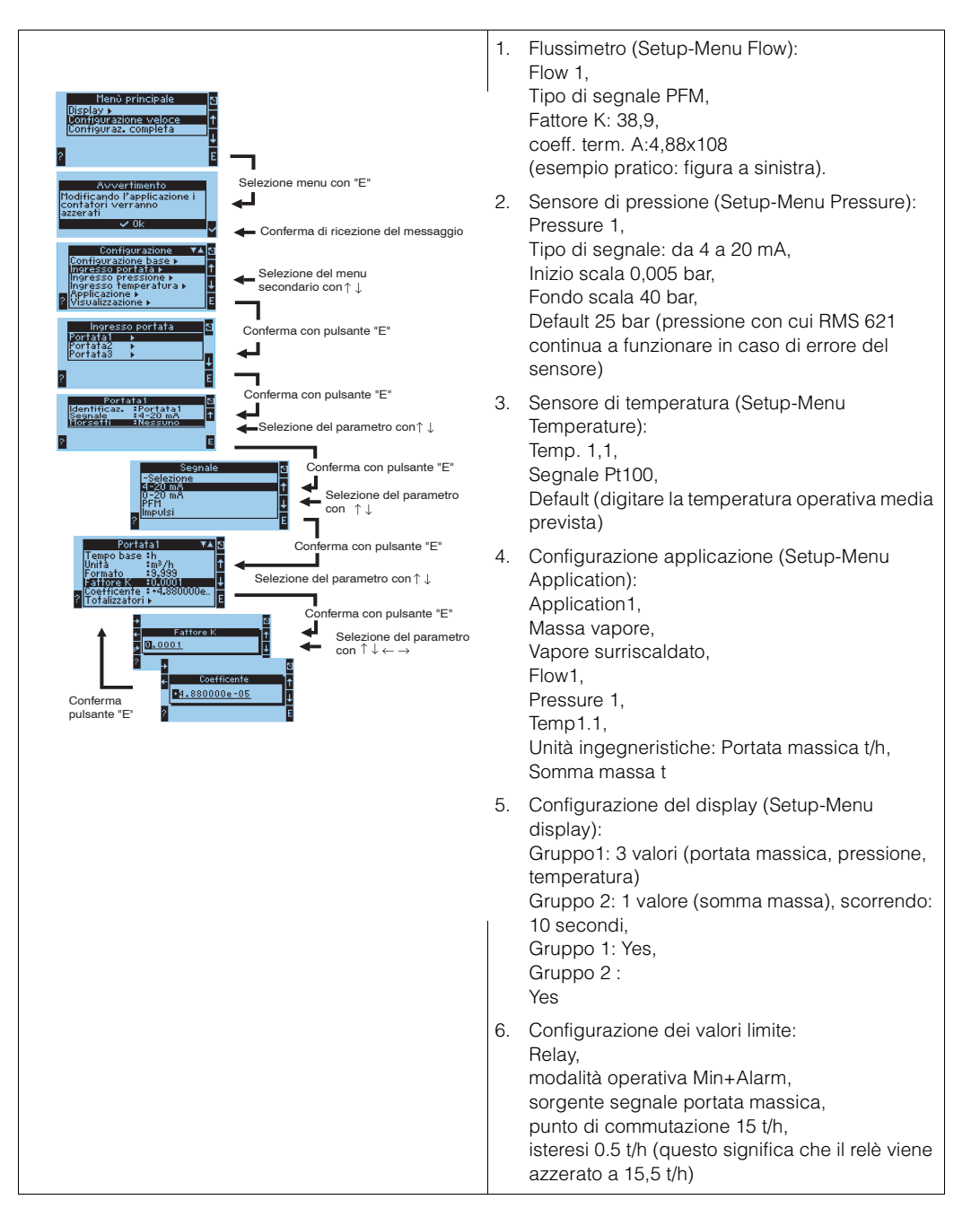

## **7 Manutenzione**

Il sistema di gestione dell'energia RMS 621 non richiede alcuna manutenzione particolare.

# <span id="page-44-0"></span>**8 Accessori**

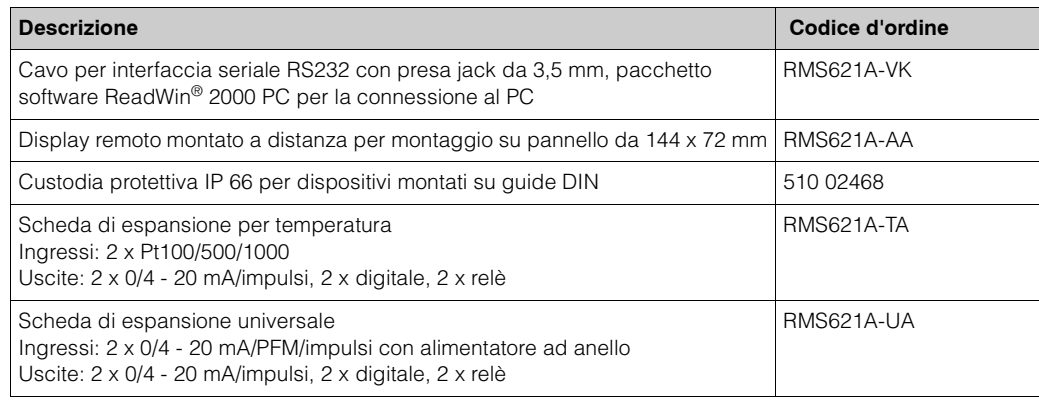

# <span id="page-44-1"></span>**9 Rilevamento degli errori**

## <span id="page-44-2"></span>**9.1 Risoluzione degli errori**

<span id="page-44-4"></span>In caso di errori dopo la messa in funzione o durante l'utilizzo dell'unità, iniziare la procedura di ricerca dell'errore attenendosi al seguente elenco di controllo. Rispondendo a una serie di domande, l'operatore analizza sistematicamente l'unità, fino a individuare la causa e l'intervento risolutivo necessario.

## <span id="page-44-3"></span>**9.2 Messaggi di errore del sistema**

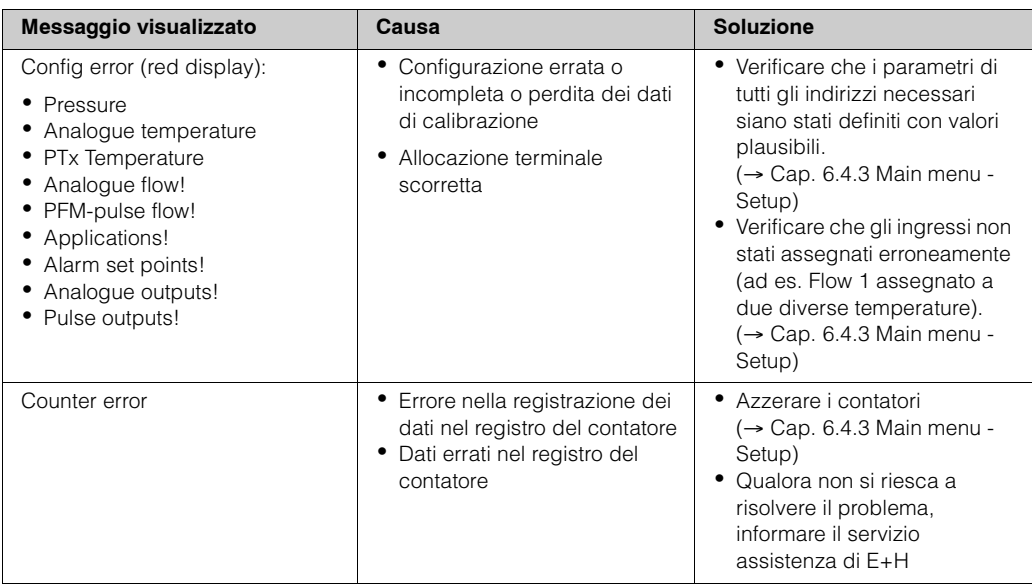

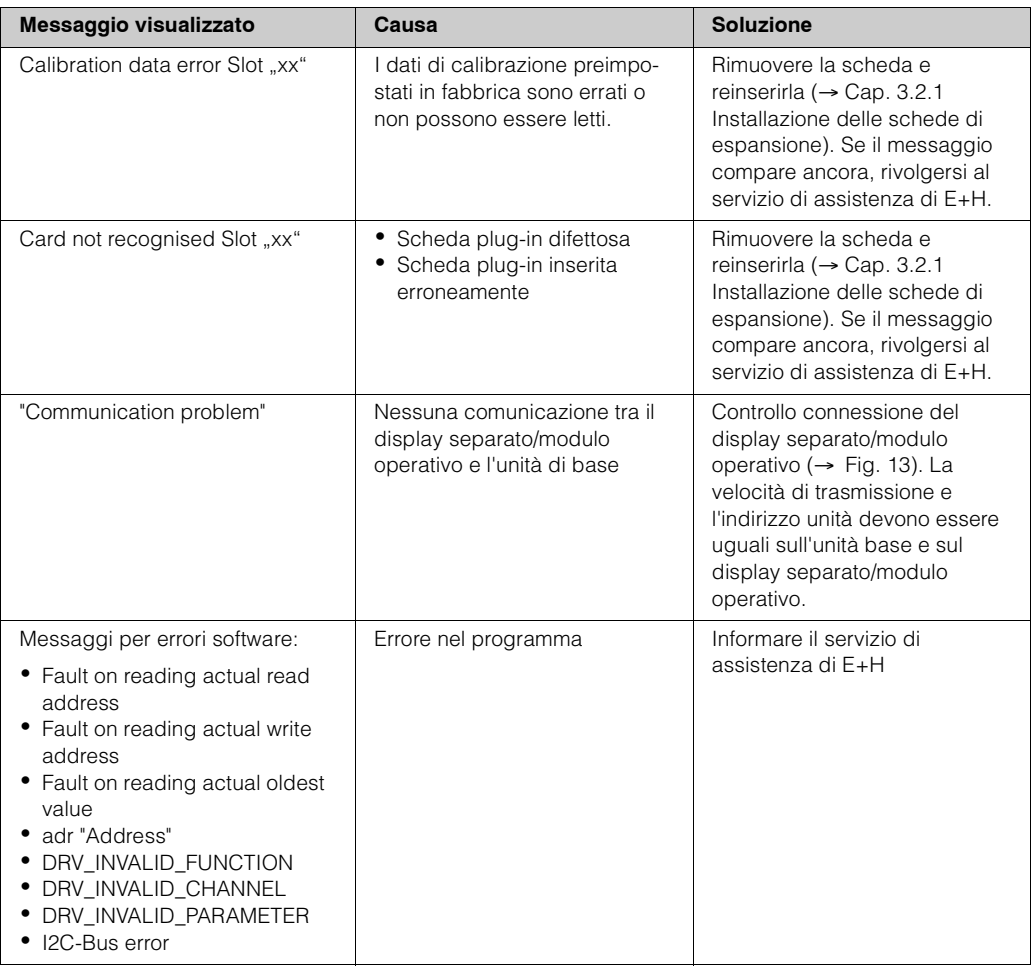

# <span id="page-45-0"></span>**9.3 Messaggi di errore di processo**

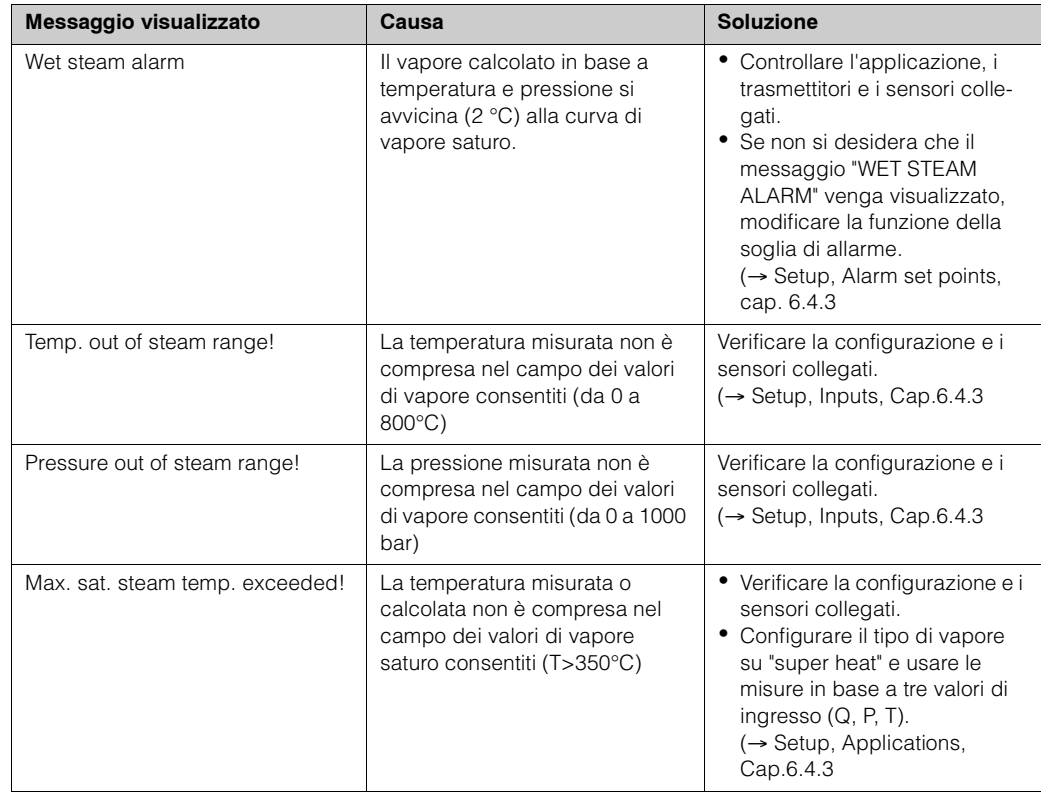

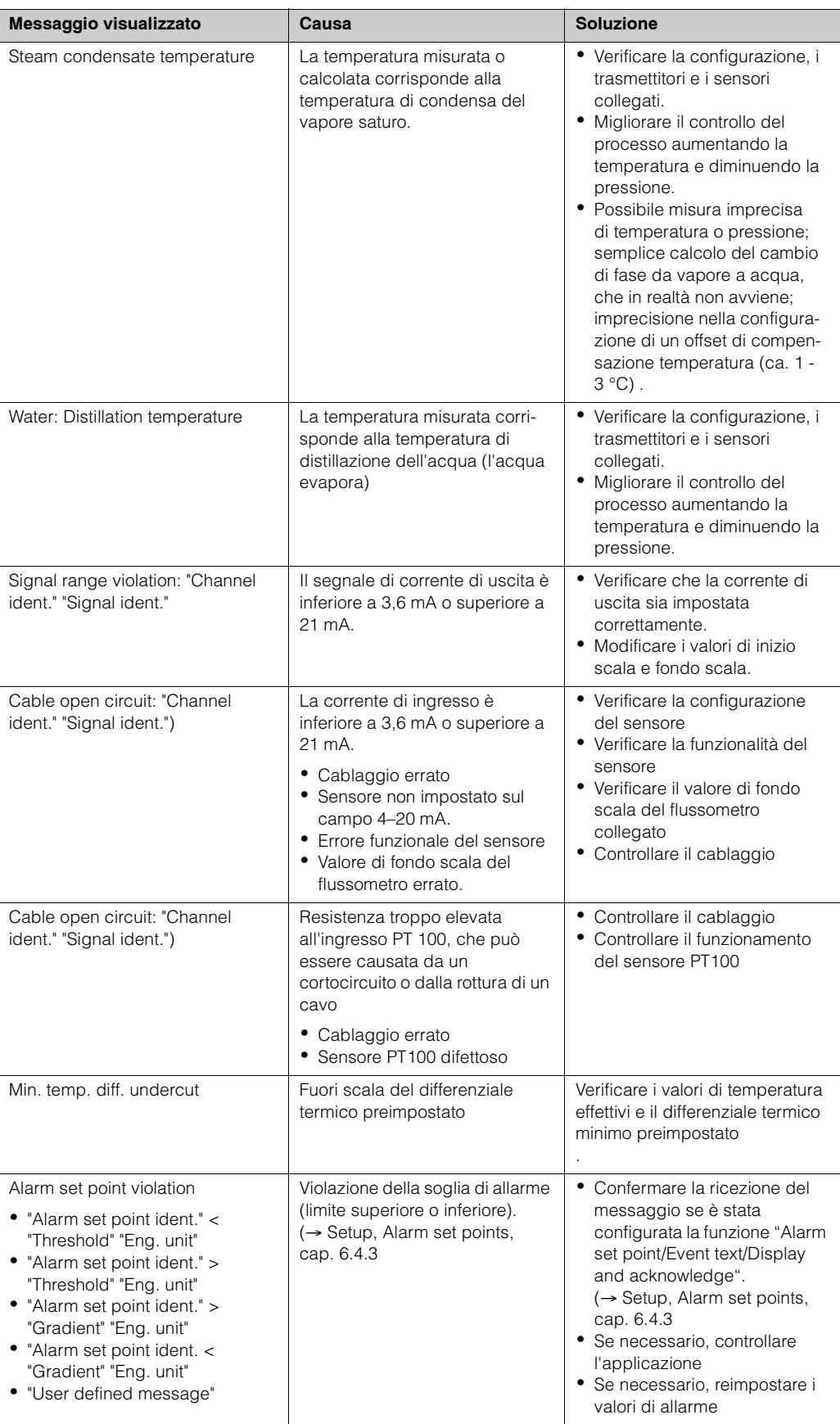

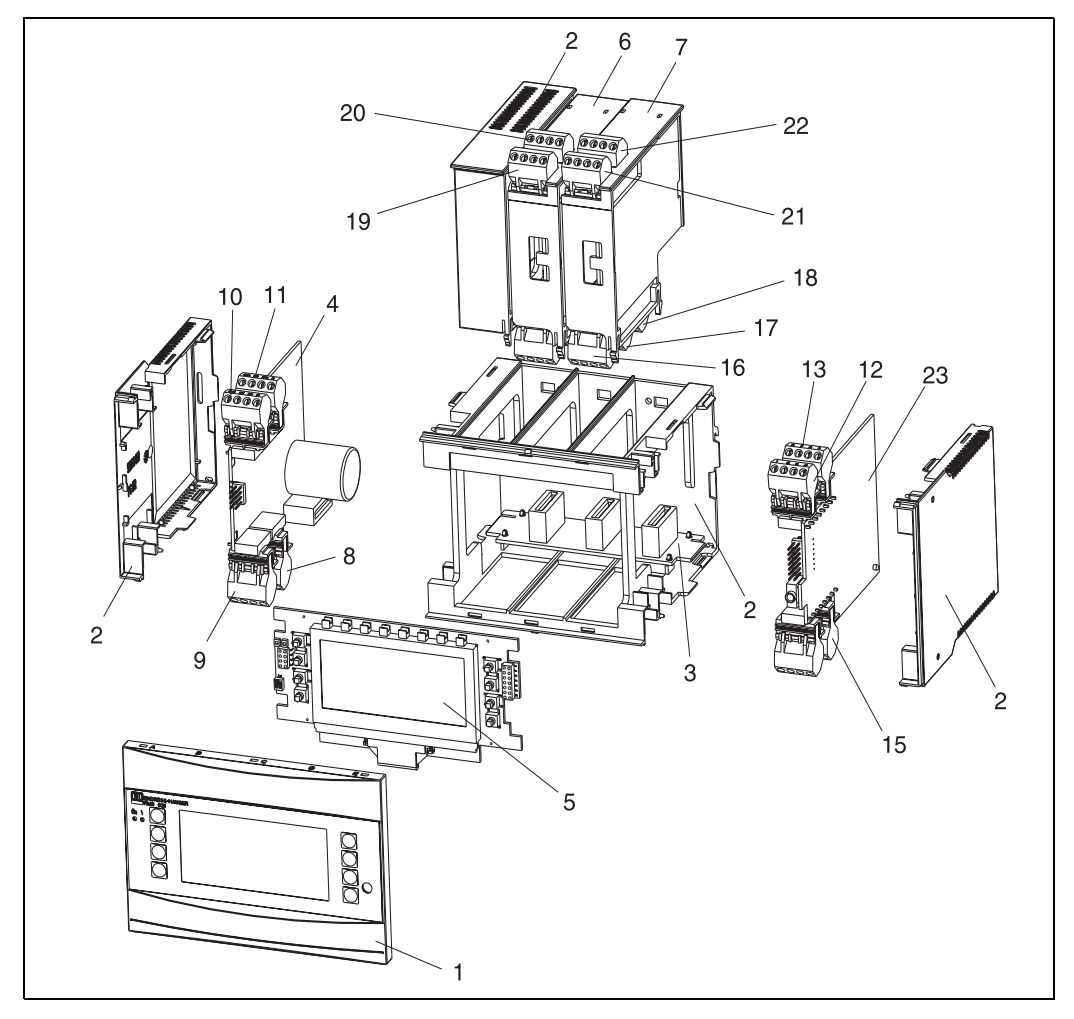

<span id="page-47-0"></span>**9.4 Parti di ricambio**

*Fig. 22: Parti di ricambio per il sistema di gestione dell'energia*

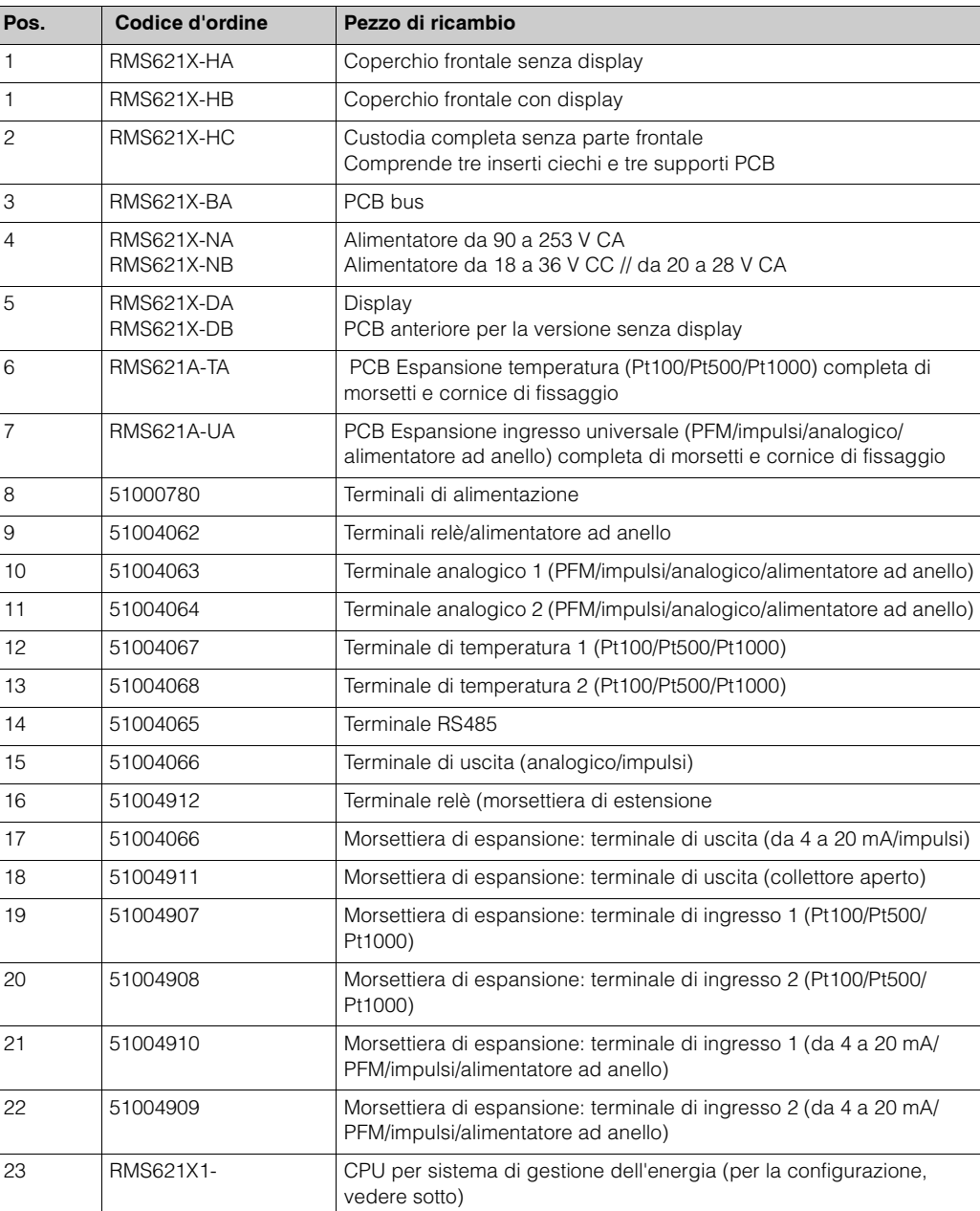

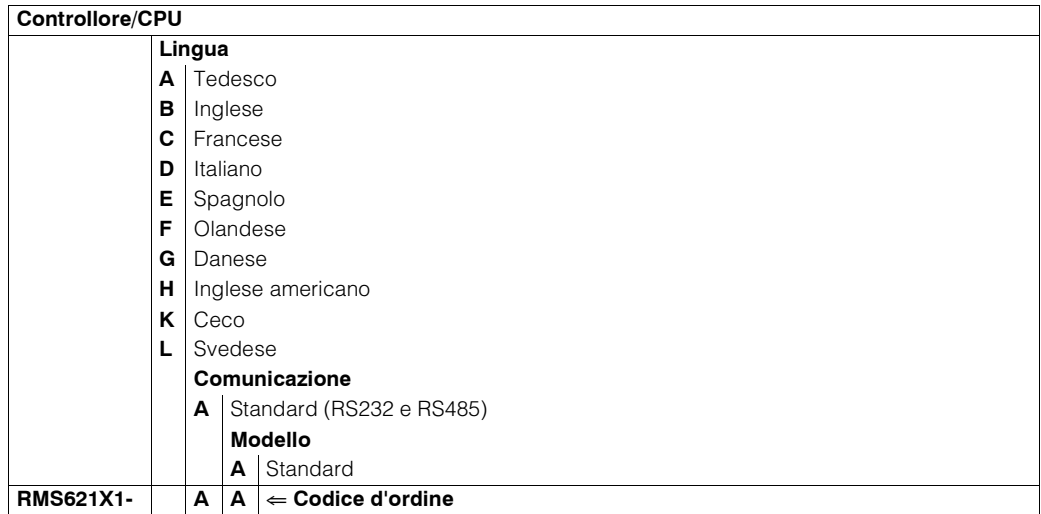

## <span id="page-49-0"></span>**9.5 Resi**

<span id="page-49-2"></span>Al momento della restituzione dell'unità, ad esempio in caso sia necessario ripararla, accertarsi che sia correttamente imballata. La confezione originale garantisce la massima protezione. Le riparazioni devono essere eseguite solo dal reparto addetto alla manutenzione del fornitore. Le informazioni sul servizio di assistenza E+H in tutto il mondo sono riportate sul retro della copertina del presente manuale.

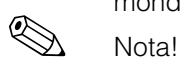

Nei casi in cui è necessario restituire l'unità perché sia riparata, allegare una descrizione dell'errore verificatosi e dell'applicazione.

## <span id="page-49-1"></span>**9.6 Smaltimento**

L'unità contiene componenti elettronici che devono essere smaltiti correttamente. Attenersi alle normative nazionali in merito.

## <span id="page-50-0"></span>**10 Dati tecnici**

## **10.0.1 Ingresso**

Variabile misurata Corrente, PFM, impulsi, termoresistenza

Campo di misura

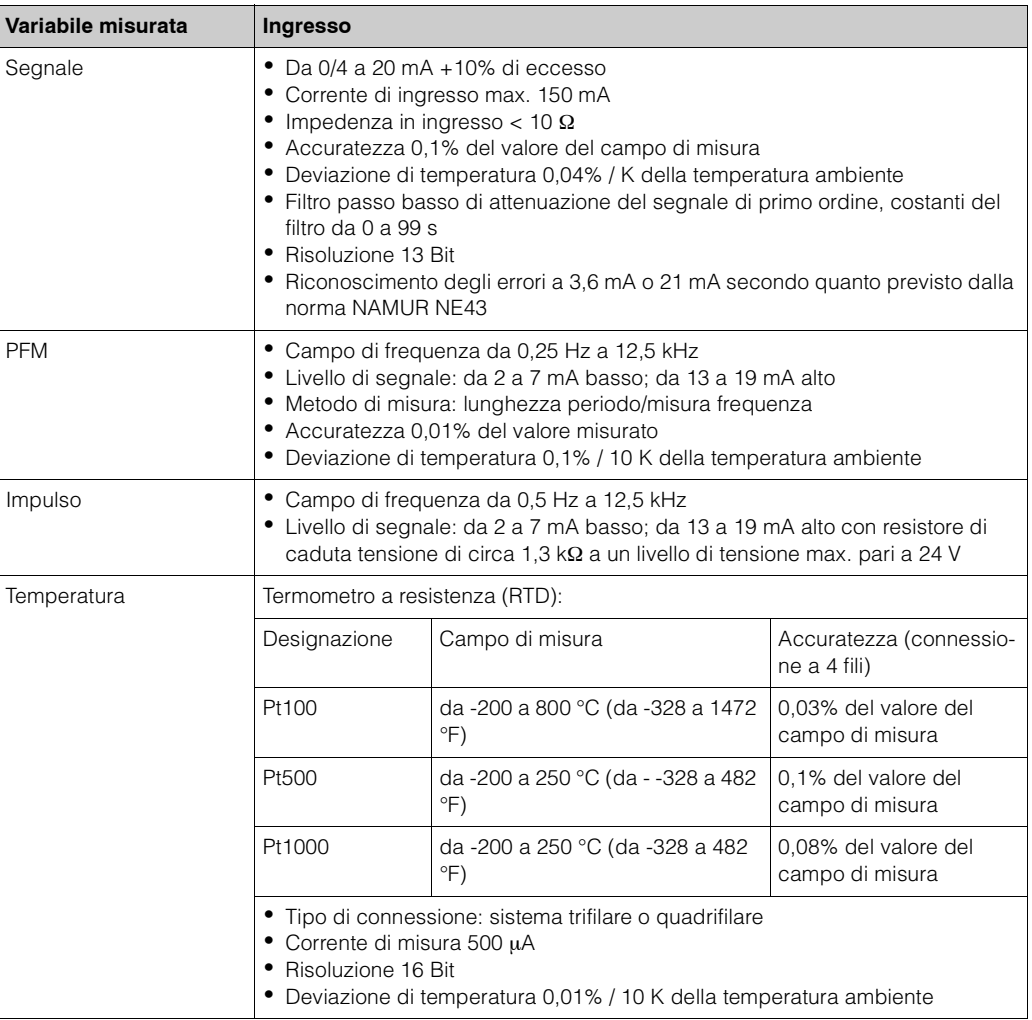

Numero:

- Ingresso 2 0/4 20 mA/PFM/impulsi
	- 2 x Pt100/500/1000 (nel dispositivo base)

Numero max.:

• 10 (dipende dal numero e dalla tipologia di schede di espansione)

Isolamento galvanico Gli ingressi sono isolati galvanicamente tra le singole schede di espansione e il dispositivo base (vedere anche 'Isolamento galvanico' → Uscita).

## **10.0.2 Uscita**

Segnale di uscita Corrente, impulsi, alimentazione del trasmettitore e uscita di commutazione

Isolamento galvanico Dispositivo di base:

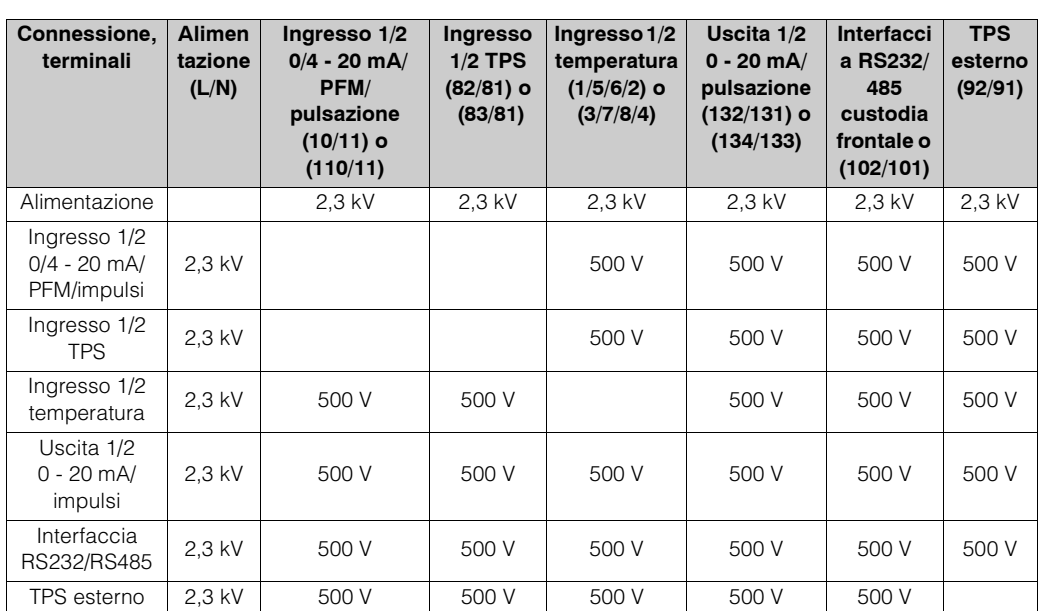

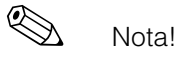

La tensione di isolamento specificata corrisponde alla tensione di prova AC U  $_{eff}$ , applicata tra le connessioni.

Base per la valutazione: EN 61010-1, classe di protezione II, categoria di sovratensione II

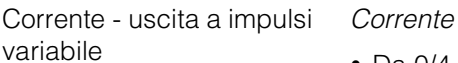

- Da 0/4 a 20 mA +10% eccesso, invertibile
- Corrente d'anello max. 22 mA (corrente di cortocircuito)
- Carico max. 750  $\Omega$  a 20 mA
- Accuratezza 0,1% del valore del campo di misura
- Deviazione di temperatura: 0,1% / 10 K della temperatura ambiente
- Residuo di uscita < 10 mV a 500  $\Omega$  per frequenze < 50 kHz
- Risoluzione 13 Bit
- Segnali di errore: limite di 3,6 mA o 21 mA secondo quanto previsto dalla norma NAMUR NE43

#### *Impulsi*

Dispositivo di base:

- Campo di frequenza da 0,5 Hz a 12,5 kHz
- Livello di tensione: da 0 a 1 V basso, 24 V alto ±15%
- Carico min.1 kΩ
- Larghezza pulsazione max. 100 ms per frequenze < 4 Hz

Schede di espansione (digitale passive, collettori aperti):

- Campo di frequenza da 0,5 Hz a 12,5 kHz
- $I_{\text{max}} = 200 \text{ mA}$
- $U_{\text{max}} = 24 V \pm 15\%$
- $U_{\text{min/max}} = 1.3 \text{ V a } 200 \text{ mA}$
- Larghezza pulsazione max. 100 ms per frequenze < 4 Hz

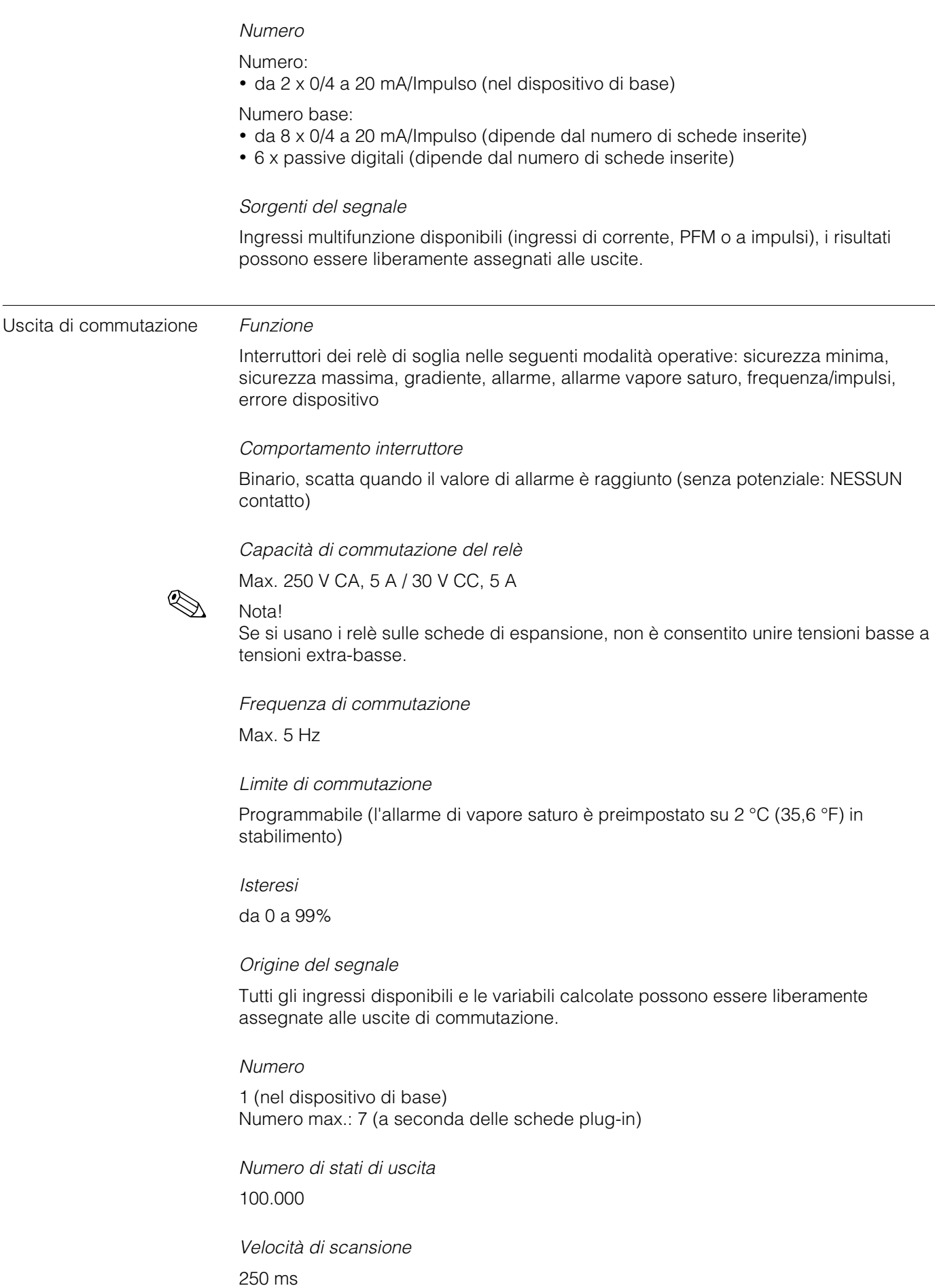

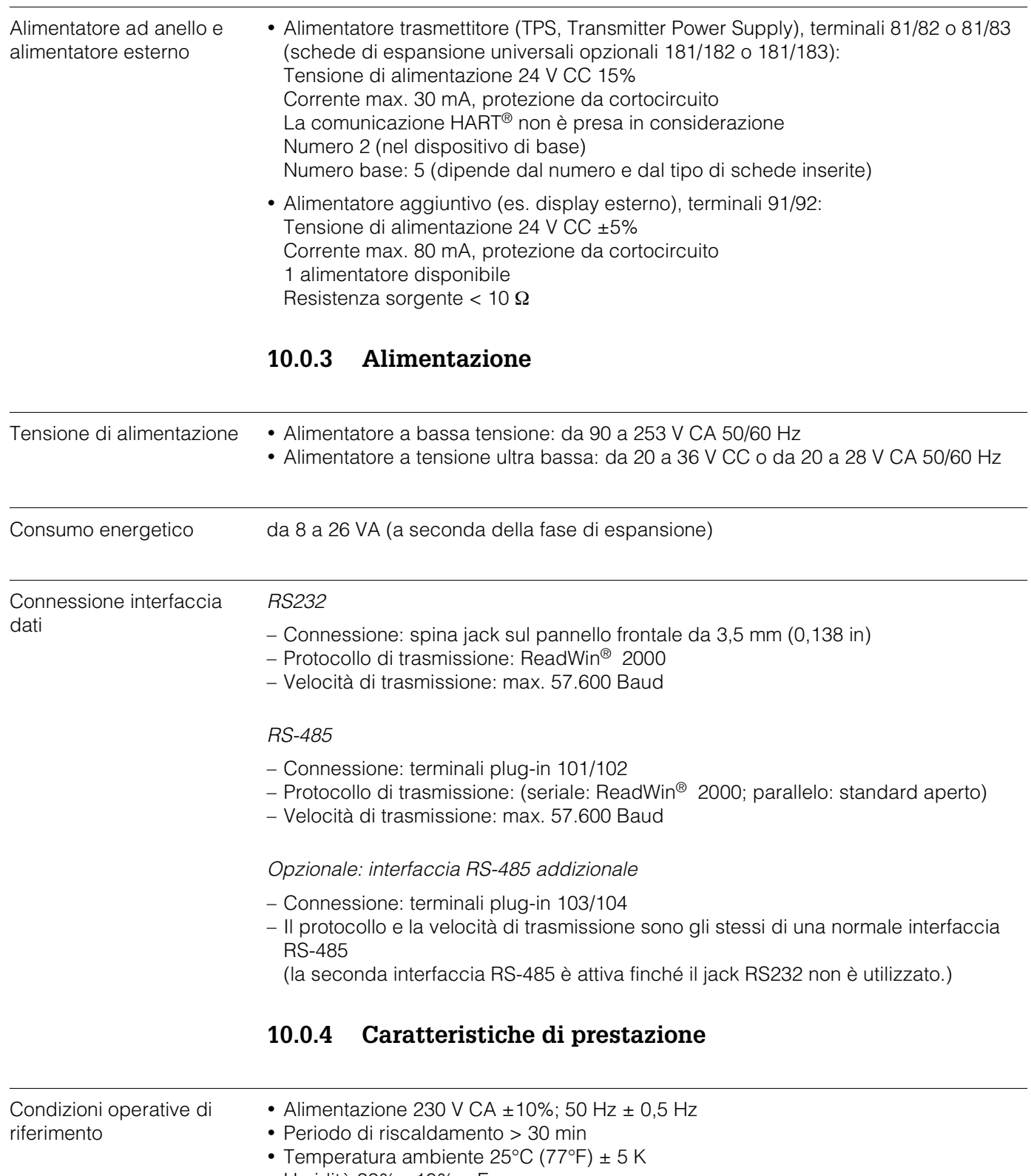

• Umidità 39% ±10% r. F.

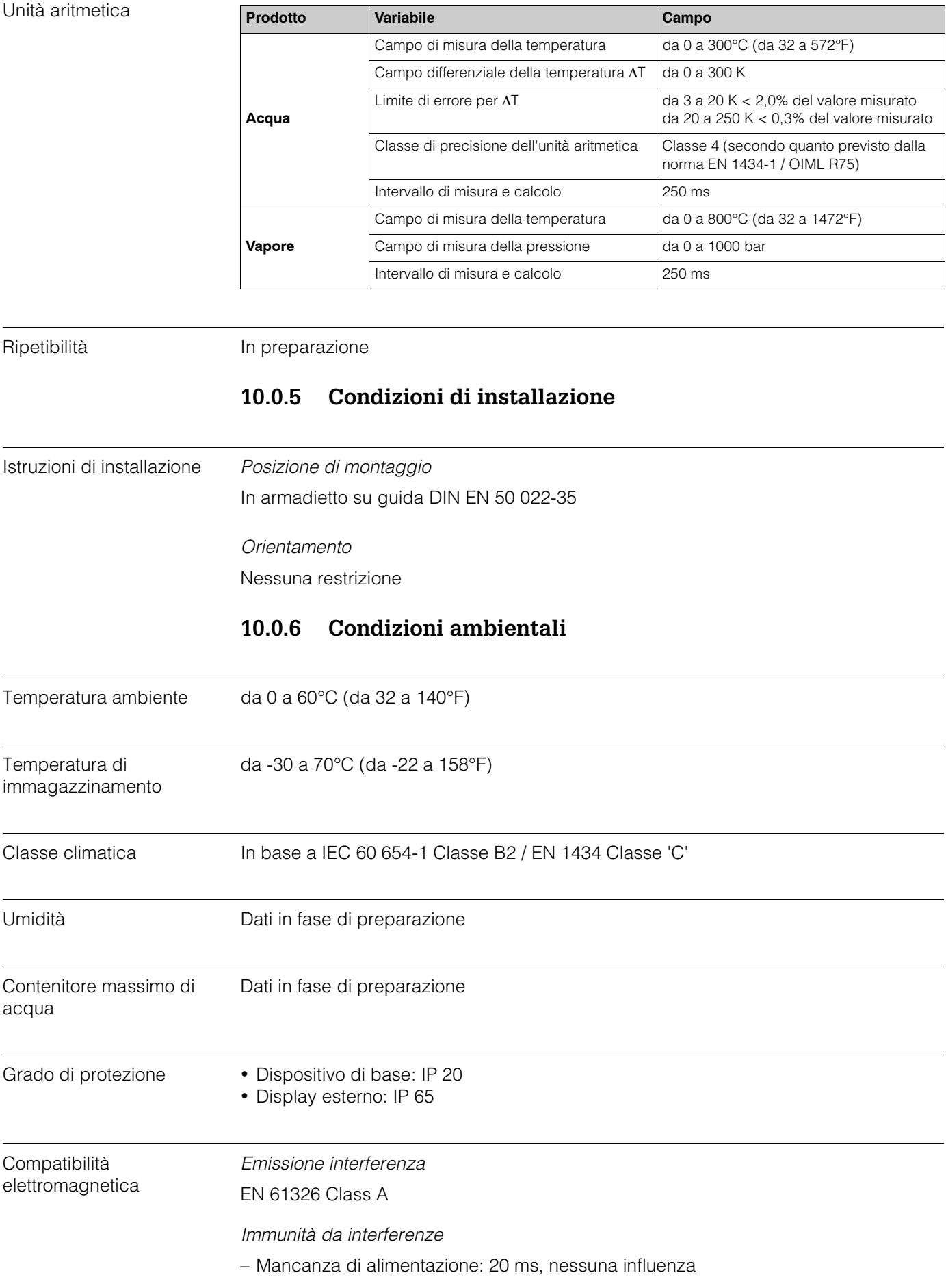

- Limitazione corrente di avvio:  $I_{max}/I_n$  ≤ 50% (T50% ≤ 50 ms)
- Campi elettromagnetici: 10 V/m come previsto dalla norma IEC 61000-4-3
- Alte frequenze condotte: da 0,15 a 80 MHz, 10 V come previsto dalla norma EN 61000-4-3
- Scarica elettrostatica: contatto 6 kV, indiretto come previsto dalla norma EN 61000-4-2
- Burst (alimentatore): 2 kV come previsto dalla norma IEC 61000-4-4
- Burst (segnale): 1 kV/2 kV come previsto dalla norma IEC 61000-4-4
- Sovracorrente momentanea (alimentatore in CA): 1 kV/2 kV come previsto dalla norma IEC 61000-4-5
- Sovracorrente momentanea (alimentatore in CC): 1 kV/2 kV come previsto dalla norma IEC 61000-4-5
- Sovracorrente momentanea (segnale): 500 V/1 kV come previsto dalla norma IEC 61000-4-5

## **10.0.7 Costruzioni meccaniche**

Modello/dimensioni

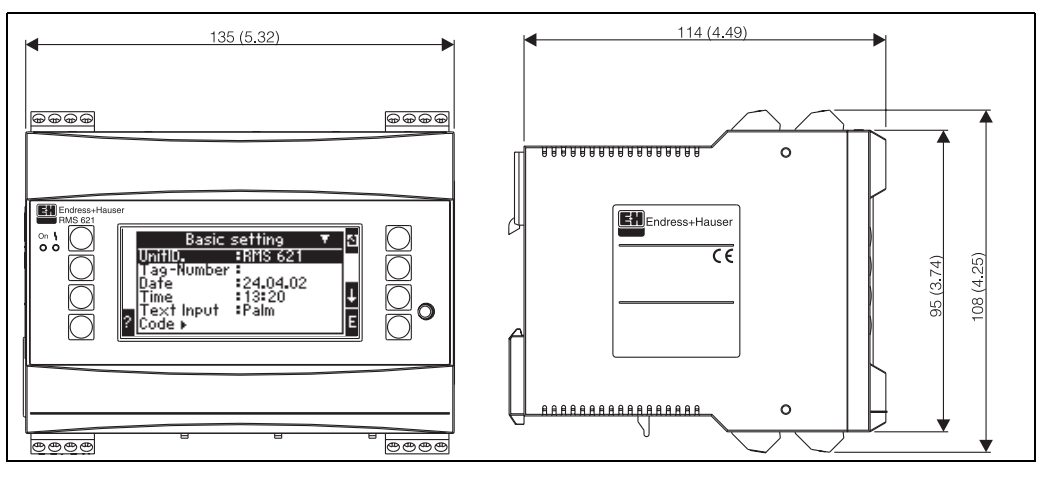

*Fig. 23: Custodia per guida DIN in base al montaggio previsto da EN 50 022-35; dimensioni in mm (pollici)*

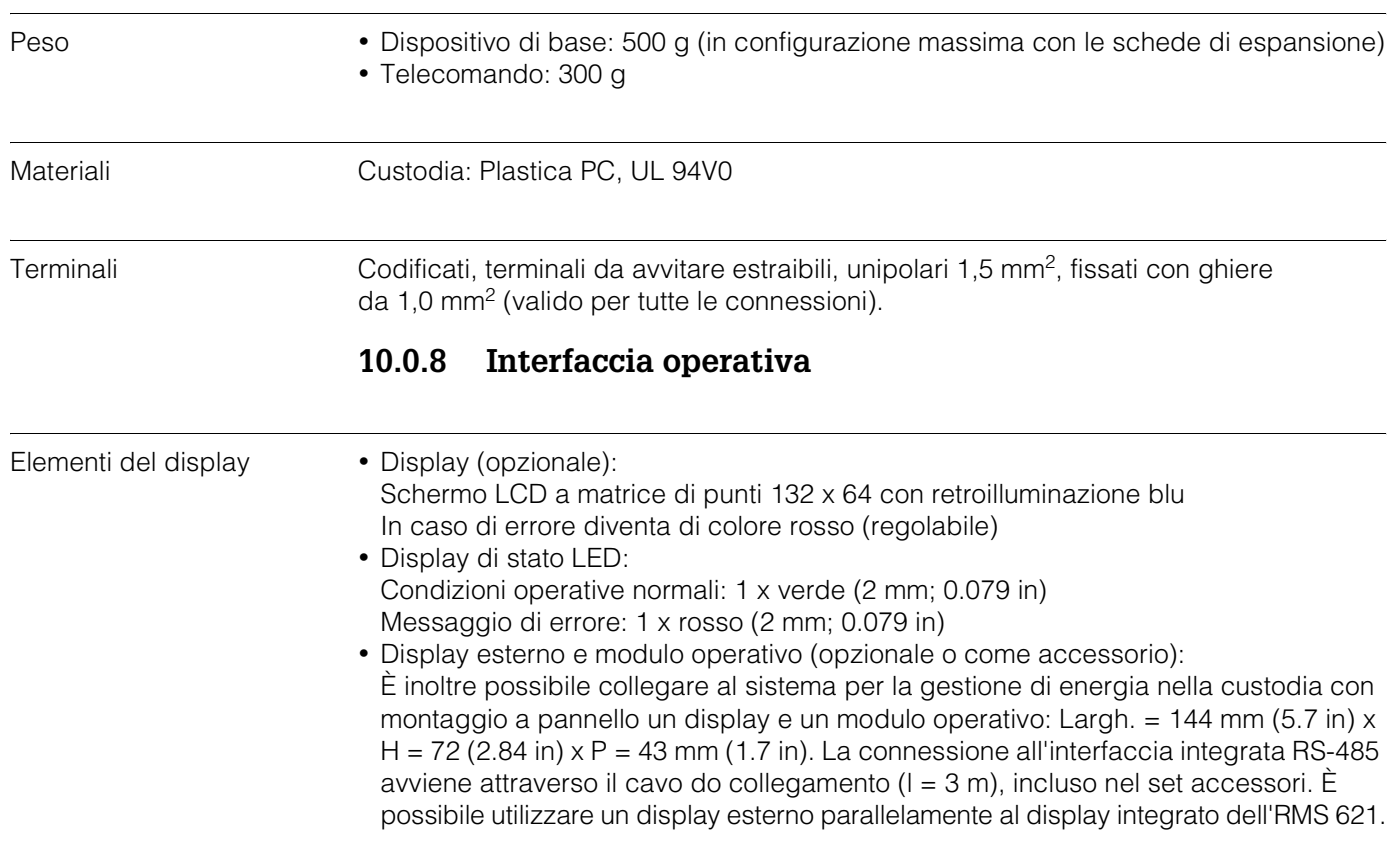

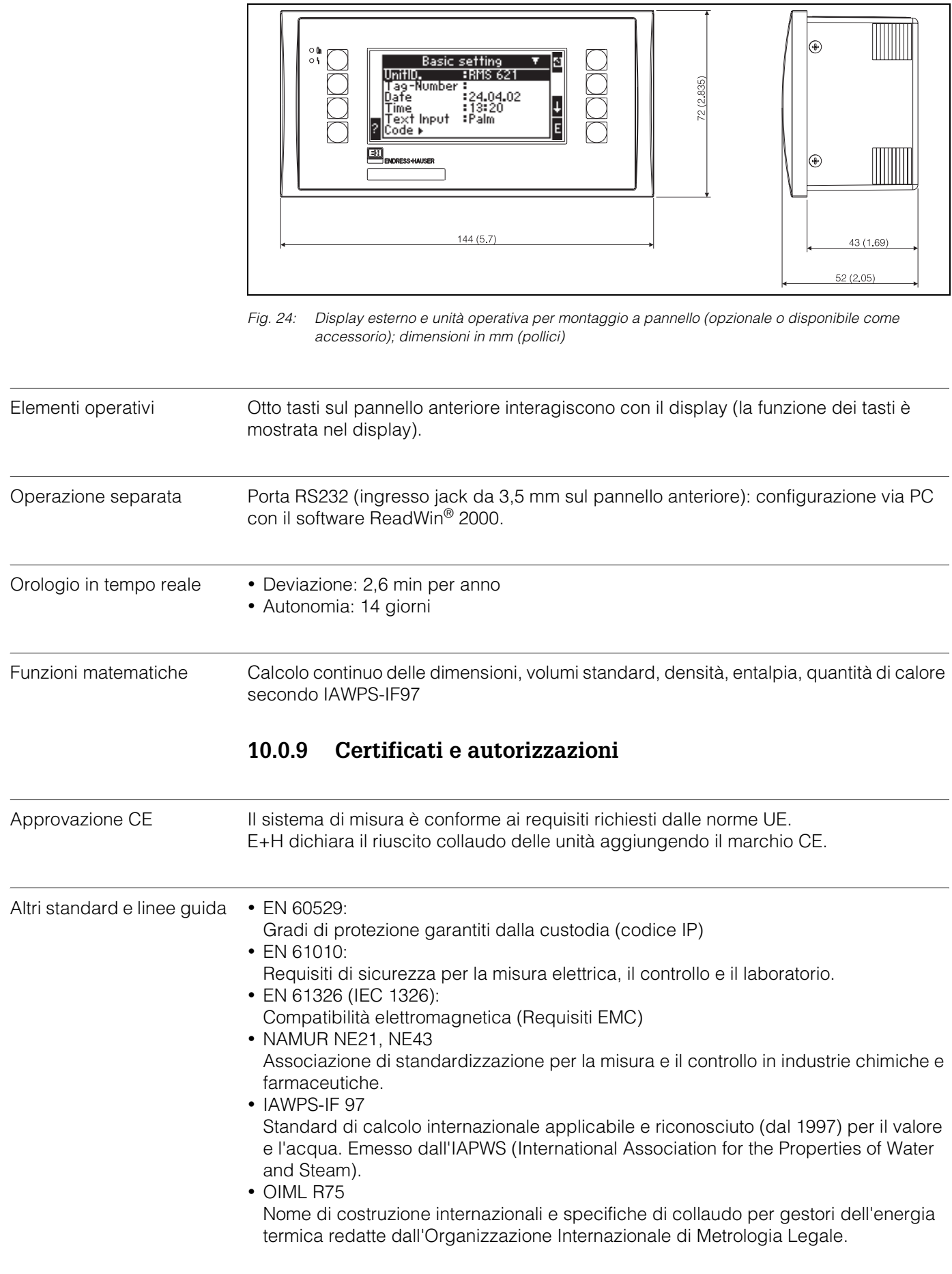

- EN 1434 1,2,5 e 6
- EN ISO 5167

Misurazione della portata di liquidi con valvole di strozzamento

## **10.0.10 Documentation**

- ❑ Gruppo di prodotti 'Componenti di sistema, unità su guide DIN' (PG 004R/09/en)
- ❑ Gruppo di prodotti 'Componenti di sistema, Display' (PG 003R/09/en)
- ❑ Informazioni tecniche 'Sistema per la gestione dell'energia RMS 621' (TI 092R/09/en)
- ❑ Informazioni tecniche 'custodia protettiva Preline' (TI 080R/09/en)

# <span id="page-58-0"></span>**11 Appendice**

## <span id="page-58-1"></span>**11.1 Definizione delle unità di misura principali**

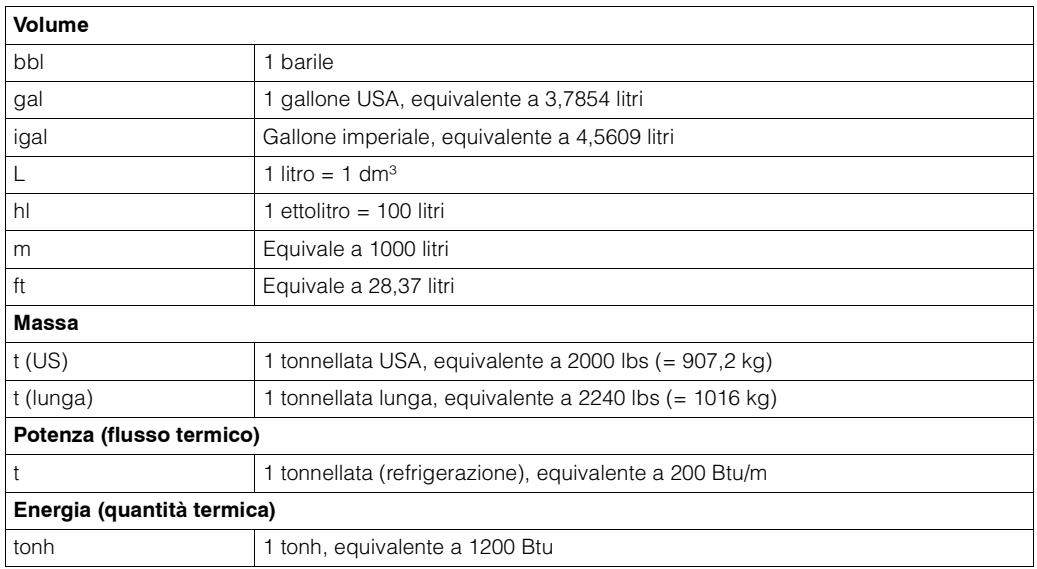

## <span id="page-58-2"></span>**11.2 Impostazione della misura della portata**

<span id="page-58-4"></span>Uno (segnale di portata) o più trasmettitori di pressione (ad es. funzione split-range) possono essere utilizzati al fine di misurare la portata in un particolare punto di misura. È possibile effettuare tale selezione nella prima finestra del menu della portata.

È necessario effettuare una selezione del principio di misura utilizzato dal flussimetro.

• Volumetrico:

Flussometro che trasmetterà un segnale proporzionale alla portata volumetrica (ad es. Vortex, MIF, turbina).

- Massa: Flussometro che trasmette un segnale proporzionale alla portata massica (ad es. Coriolis)
	- Pressione differenziale:

Flussometro (trasmettitore a pressione differenziale) che trasmette un segnale proporzionale alla pressione differenziale.

Tale opzione deve essere selezionata se il trasmettitore a pressione differenziale trasmette un segnale quadratico proporzionale alla portata volumetrica  $(→ cap. 11.2.1).$  $(→ cap. 11.2.1).$  $(→ cap. 11.2.1).$ 

## <span id="page-58-3"></span>**11.2.1 Misura della pressione differenziale**

Avendo apportato dei miglioramenti al metodo di calcolo della pressione differenziale, l'unità oggi offre la possibilità di usare dispositivi di misura a pressione differenziale anche in condizioni di alta fluttuazione del processo. Il dispositivo calcola la portata, con grande precisione, usando il sistema della pressione differenziale in ciascun punto operativo, cioè anche al di fuori delle condizioni nominali (temperatura e pressione entro i valori nominali) del dispositivo a pressione differenziale. Tenendo in considerazione le condizioni operative effettive, come i valori di ingresso di tutti i coefficienti importanti, ad esempio il fattore di espansibiltà, il coefficiente di scarico, la velocità di approccio, la densità, ecc. il sistema esegue un ricalcolo continuo, quindi determina la portata.

A tale scopo il dispositivo necessita dei seguenti dati:

- Diametro interno condotto
- Rapporto geometrico di strozzamento ß (non per tubi Pitot)

Il calcolo della portata viene effettuato secondo la norma DIN EN ISO 5167 (1995):

$$
Qm = f \cdot c \cdot \sqrt{\frac{1}{1 - \beta^4}} \cdot \varepsilon \cdot d^2 \frac{\pi}{4} \cdot \sqrt{2 \cdot \Delta p \cdot \rho}
$$

f = fattore di correzione (valore della tavola di correzione utilizzato per regolare la portata)

#### **Misura della portata con un tubo di Pitot**

I tubi Pitot possiedono un valore di resistenza specifico (fattore di bloccaggio), determinato sperimentalmente. Tale valore è assegnato direttamente o indirettamente in forma di un valore di correzione (ad es. il fattore K sul Deltatop di E+H) dal produttore del tubo. Il valore descrive l'influenza del tubo sul calcolo della portata. Dipende dalla superficie del tubo, dal diametro interno e, in modo minore, dal numero Reynolds. Con l'aiuto di una tabella di correzione, questo valore è utilizzato come fattore di correzione per il calcolo della portata.

La portata viene calcolata in base a:

$$
Qm = f \cdot d^2 \cdot \frac{\pi}{4} \cdot \sqrt{2 \cdot \Delta p \cdot \rho}
$$

- f = Fattore di correzione (tabella di correzione)
- d = Diametro interno del tubo
- ∆P = Pressione differenziale
- $ρ =$  Densità in condizioni operative

#### **Esempio**:

Misurazione della portata in un condotto di vapore utilizzando un tubo Deltatop Pitot

- Diametro interno del tubo: 350 mm
- Fattorek (fattore di correzione per il fattore di bloccaggio del tubo): 0,634
- Campo di lavoro ΔP: 0 51. 0 mbar (Q: 0-15000 m<sup>3</sup>/h)

Suggerimenti per l'installazione:

• Portata • Portata 1; Pressione differenziale • Pitot; Segnale • da 4 a 20 mA; Correzione ➠ Sì; Dati condotto ➠ Diametro interno 350 mm; Tabella di correzione **■ Punto 1: Portata 0 m<sup>3</sup>; Fattore 0,634; Tabella di correzione ■ Punto 2: Portata** 150000 m3/h; Fattore 0,634.

#### **Suggerimenti per la misura della pressione differenziale**

Durante la misura della pressione differenziale selezionare "Differential pressure" come tipo di portata, anche se il dispositivo a pressione differenziale produce un segnale quadratico (proporzionale al volume o alla massa). Ricordare che la scala del segnale fa sempre riferimento alla pressione differenziale (ad es. 0 mA /0 mbar e 20 mA 100 mbar non 0 mA/0 m, 20 mA/100 m). Ciò vale per il trasmettitore a pressione differenziale e il dispositivo di misura. La scala deve corrispondere.

<span id="page-59-0"></span>Se il trasmettitore a pressione differenziale opera con una curva ottenuta per estrazione della radice quadrata o con una curva lineare, si consiglia di utilizzare la modalità lineare e (con radice quadrata).

Se la pressione differenziale può essere trasmessa solo sotto forma di segnale proporzionale alla massa o al volume (ad es. in un impianto preesistente), ossia se il trasmettitore a pressione differenziale estrae la radice quadrata del segnale e lo mette in scala in modo da visualizzare la portata in unità ingegneristiche (ad es. da 0 a 10.000 l/min), occorre selezionare "Volumetric" o "Mass" nell'indirizzo operativo "Flow type". Specificare il campo di misura (ad es. valore di partenza: 0 l/min, valore finale: 10.000 l/min, Curva: lineare). Tuttavia, ricordare che le deviazioni dai punti predefiniti non possono essere compensate.

#### *Tubazioni e condotti a sezione quadrata*

La misura del flusso con il principio del tubo di Pitot è applicabile anche a condotti a sezione quadrata. In questo caso specificare un diametro equivalente (non il diametro idraulico ) nell'indirizzo "Pipe internal diameter".

- Calcolare prima l'area della sezione del condotto: l = lunghezza; d = larghezza
- Ora utilizzare il valore ottenuto nella seguente formula:

$$
d = \sqrt{A \cdot \frac{4}{\pi}}
$$

#### **Tronchetti e tubi Venturi**

Per misurare la portata è possibile utilizzare diversi tipi di tronchetti. Il sistema per la gestione dell'energia differenzia tra tre diversi tipi di struttura dei tronchetti:

- Tronchetto ISA 1932
- Tronchetto a lungo raggio
- Tronchetto Venturi

La distinzione del tronchetto a lungo raggio in diametri piccoli e grani in conformità con EN ISO 5167 è effettuata automaticamente dall'unità utilizzando il diametro interno del condotto specificato.

Durante l'utilizzo di un normale condotto Venturi è necessario specificare il tipo di cono di afflusso come previsto dalla norma EN ISO 5167:

- Venturi pipe (cast iron) tubo Venturi con cono di afflusso in ghisa non lavorato.
- Venturi pipe (machined) tubo Venturi con cono di afflusso in ghisa lavorato.
- Venturi pipe (sheet steel) tubo Venturi cono di afflusso in lamiera saldata.

#### **Modalità Split-Range (espansione del campo di misura)**

Il campo di misura di un trasmettitore a pressione differenziale è compreso tra 1:3 e 1:7. Questa funzione offre la possibilità di espandere il campo di misura della portata a 1:20 utilizzando fino a tre trasmettitori a pressione differenziale per punto di misura della portata.

Suggerimenti di configurazione:

- 1. Selezionare portata/split-range 1 (2,3)
- 2. Definire il tipo di segnale e selezionare i trasmettitori di pressione differenziale (valido per tutti i trasmettitori di pressione differenziale!)
- 3. Selezionare i terminali di connessione per i trasmettitori e definire i rispettivi campi di misura.

Campo 1: trasmettitore col campo di misura minore

Campo 2: trasmettitore col secondo campo di misura minore, ecc.

<span id="page-60-0"></span>4. Configurare "Curve, Units, Format, Sums, Pipe data ecc." (valido per tutti i trasmettitori)

**&** Nota!

Per la modalità operativa Split-Range è necessario utilizzare i trasmettitori a pressione differenziale che trasmettono una corrente > 20 mA (< 21 mA) al superamento del campo di misura Se la corrente in ingresso supera il valore di 21 mA il dispositivo entra in modalità errore e viene inizializzato un messaggio di errore.

È possibile correggere le portate calcolate in modalità split-range usando una tabella di correzione (vedere tabelle di correzione).

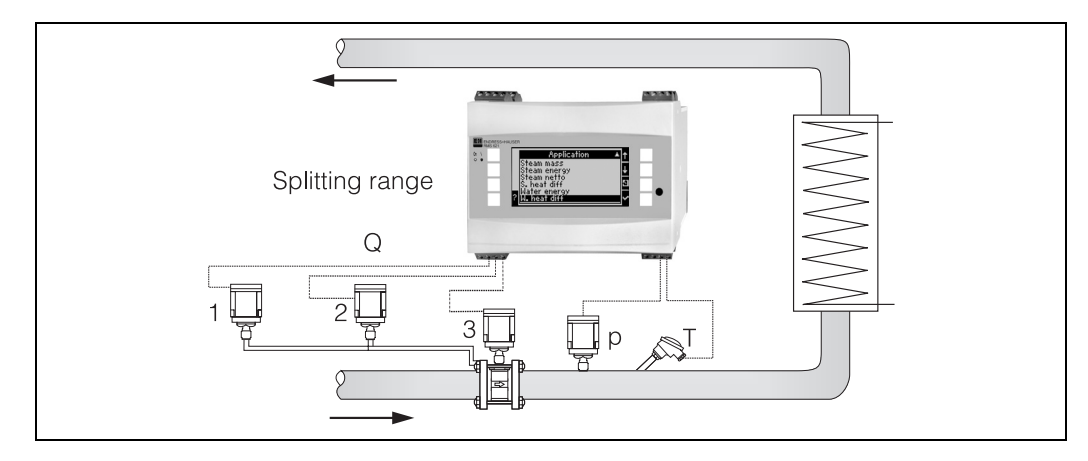

*Fig. 25: Modalità operativa Split-Range* 

*– Pos. 1, 2 e 3: Trasmettitori a pressione differenziale*

### <span id="page-61-0"></span>**Calcolo del valore medio**

La funzione di calcolo del valore medio offre la possibilità di generare un segnale di ingresso a partire da un numero di sensori posizionati in diversi punti, e quindi di calcolarne il valore medio. Questa funzione è utile quando in uno stabilimento sono necessari più punti di misura al fine di calcolare il punto di misura con precisione. Esempio: applicazione di più sensori per tubi Pitot per la misura della portata in un condotto con lunghezza di immissione insufficiente o a sezione grande. Il calcolo del valore medio è disponibile per ingressi di pressione, temperatura e portata (pressione differenziale).

#### <span id="page-61-2"></span>**Tabelle di correzione**

<span id="page-61-1"></span>I flussometri producono un segnale di uscita proporzionale alla velocità di flusso. La relazione tra il segnale di uscita e il flusso può essere descritta con una curva. Il flusso di un trasmettitore non segue sempre con precisione la curva lungo tutto il campo misurato. Ciò significa che il flussometro devia dalla curva di flusso ideale. Questa deviazione può essere compensata grazie alla tabella di correzione.

Tale correzione può essere effettuata in modi diversi in base al tipo di flussometro • Segnale analogico (Volumetrico, massa)

- Tabella con fino a 15 valori accoppiati di corrente/flusso
- Segnale a impulsi (volumetrico, massa) Tabella con fino a 15 valori accoppiati (frequenza/fattore k o frequenza/valore impulso, in base al tipo di segnale)
- Pressione differenziale/estrazione della radice quadrata Tabella con fino a 10 valori accoppiati (portata/fattore f)

# **&** Nota!

Se si usa un sensore con tubo Pitot, il cosiddetto valore di resistenza ζ (fattore di bloccaggio) può essere riprodotto dal fattore di correzione. Se il valore di resistenza dovesse essere costante, sarebbe sufficiente definire una coppia di valori flusso/fattore di correzione. Tale fattore di correzione è quindi valido per il campo di misura totale. Prendere nota delle modalità di indicazione dl fattore di correzione del sensore. Se l'unico valore noto è la resistenza z allora il fattore di correzione può essere calcolato con la seguente formula:

$$
f = \sqrt{\frac{1}{\zeta}} \quad \implies \quad Qm = f \cdot d^2 \cdot \frac{\pi}{4} \cdot \sqrt{2 \cdot \Delta p \cdot \rho}
$$

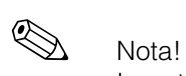

I punti di correzione sono automaticamente ordinati dal dispositivo, quindi è possibile definire i punti in qualsiasi ordine.

Notare che il modo operativo risiede nei limiti della tabella poiché i valori esterni alla tabella sono calcolati per estrapolazione. Ciò può essere causa di gravi imprecisioni.

## **11.3 Applicazioni**

# **Indice**

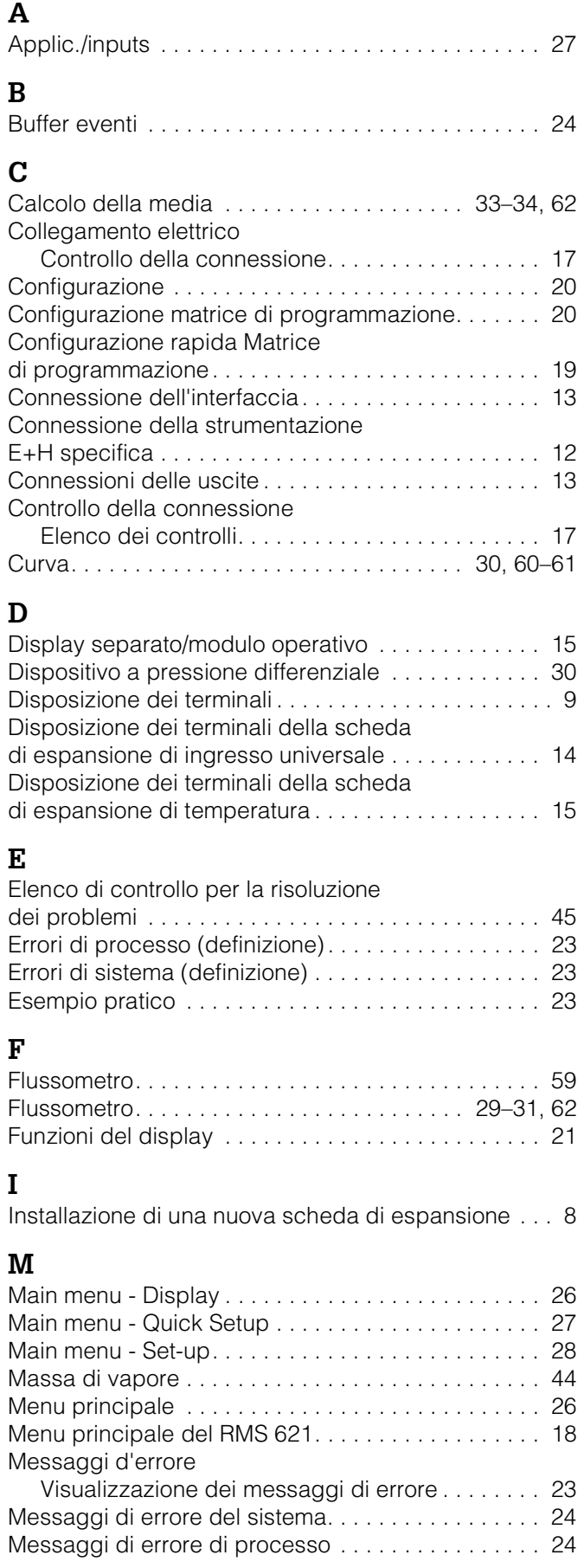

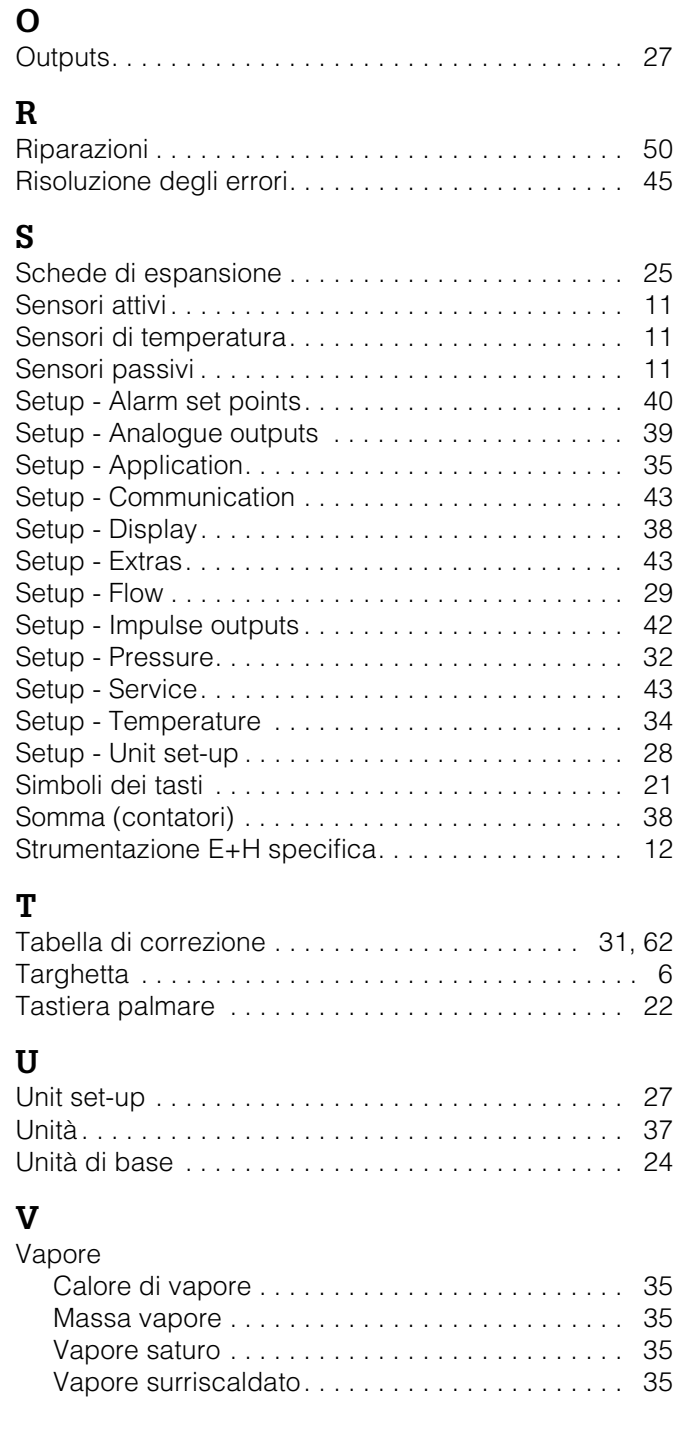

**Europe**

**Austria**<br>□ Endress+Hauser Ges.m.b.H.<br>Wien Tel. (01) 88056-0, Fax (01) 88056-335

**Belarus**<br>Belorgsintez<br>Minsk<br>Tel. (017) 2508473, Fax (017) 2508583

**Belgium / Luxembourg**<br>□ Endress+Hauser N.V.<br>Brussels Tel. (02) 2480600, Fax (02) 2480553

**Bulgaria** INTERTECH-AUTOMATION Sofia Tel. (02) 9627152, Fax (02) 9621471

**Croatia** ❑ Endress+Hauser GmbH+Co. Zagreb Tel. (01) 6637785, Fax (01) 6637823

**Cyprus** I+G Electrical Services Co. Ltd. Nicosia Tel. (02) 484788, Fax (02) 484690

**Czech Republic**<br>□ Endress+Hauser Czech s.r.o<br>Praha Tel. (02) 66784200, Fax (026) 6784179

**Denmark** ❑ Endress+Hauser A/S Søborg Tel. (70) 131132, Fax (70) 132133

**Estonia** ELVI-Aqua Tartu Tel. (7) 441638, Fax (7) 441582

**Finland** ❑ Metso Endress+Hauser Oy Helsinki Tel. (204) 83160, Fax (204) 83161

**France** ❑ Endress+Hauser S.A. Huningue Huningue<br>Tel. (389) 696768, Fax (389) 694802

**Germany**<br>□ Endress+Hauser<br>Messtechnik GmbH+Co.<br>Weil am Rhein Tel. (07621) 975-01, Fax (07621) 975-555

**Great Britain**<br>□ Endress+Hauser Ltd.<br>Manchester<br>Tel. (0161) 2865000, Fax (0161) 9981841

**Greece** I & G Building Services Automation S.A. Athens Tel. (01) 9241500, Fax (01) 9221714

**Hungary**<br>□ Endress+Hauser Magyarország<br>Budapest<br>Tel. (01) 4120421, Fax (01) 4120424

**Iceland** Sindra-Stál hf Reykjavik Tel. 5750000, Fax 5750010

**Ireland**<br>□ Flomeaco Endress+Hauser Ltd. Clane Tel. (045) 868615, Fax (045) 868182

**Italy** ❑ Endress+Hauser S.p.A. Cernusco s/N Milano Tel. (02) 92192-1, Fax (02) 92192-362

**Latvia** Elekoms Ltd. Riga Tel. (07) 336444, Fax (07) 312894

**Lithuania** UAB "Agava" Kaunas Tel. (03) 7202410, Fax (03) 7207414 **Netherlands**<br>□ Endress+Hauser B.V.<br>Naarden<br>Tel. (035) 6958611, Fax (035) 6958825

**Norway** ❑ Endress+Hauser A/S Lierskogen Tel. (032) 859850, Fax (032) 859851

**Poland**<br>□ Endress+Hauser Polska Sp. z o.o.<br>Wroclaw<br>Tel. (071) 7803700, Fax (071) 7803700

**Portugal** ❑ Endress+Hauser Lda. Cacem Tel. (219) 4267290, Fax (219) 4267299

**Romania Romania**<br>Romconseng S.R.L. Bucharest Tel. (01) 4101634, Fax (01) 4112501

**Russia** ❑ Endress+Hauser GmbH+Co Moscow Tel. (095) 1587564, Fax (095) 7846391

## **Slovak Republic** Transcom Technik s.r.o. Bratislava Tel. (2) 44888690, Fax (2) 44887112

**Slovenia** ❑ Endress+Hauser D.O.O. Ljubljana Tel. (01) 5192217, Fax (01) 5192298

**Spain** ass+Hauser S.A.<br>t Desvern Sant Just Desvern<br>Tel. (93) 4803366, Fax (93) 4733839

**Sweden**<br>□ Endress+Hauser AB<br>Sollentuna Sollentuna<br>Tel. (08) 55511600, Fax (08) 55511655

**Switzerland** ❑ Endress+Hauser Metso AG Reinach/BL 1 Tel. (061) 7157575, Fax (061) 7111650

**Turkey**<br>Intek Endüstriyel Ölcü ve<br>Levent/Istanbul<br>Tel. (0212) 2751355, Fax (0212) 2662775

**Ukraine** Photonika GmbH Kiev Tel. (44) 2688102, Fax (44) 2690805

**Yugoslavia Rep.** Meris d.o.o. Beograd Tel.(11) 44412966, Fax (11) 3085778

#### **Africa**

**Egypt** Anasia Egypt For Trading S.A.E. Heliopolis/Cairo Anasia Egypt For Trading S.A.E.<br>Heliopolis/Cairo<br>Tel. (02) 2684159, Fax (02) 2684169

**Morocco** Oussama S.A. Casablanca Tel. (02) 22241338, Fax (02) 2402657

**South Africa**<br>□ Endress+Hauser Pty. Ltd.<br>Sandton Sandton<br>Tel. (011) 26280000, Fax (011) 2628062

**Tunisia** Controle, Maintenance et Regulation Tunis Tel. (01) 793077, Fax (01) 788595

#### **America**

**Argentina** uenti**na**<br>Endress+Hauser Argentina S.A.<br>enos Aires Tel. (11) 45227970, Fax (11) 45227909 **Bolivia** Tritec S.R.L. Cochabamba Tel. (04) 4256993, Fax (04) 50981

**Brazil** ❑ Samson Endress+Hauser Ltda. Sao Paulo Tel. (011) 50313455, Fax (011) 50313067

**Canada** ❑ Endress+Hauser Ltd. Burlington, Ontario **B**urlington, Ontario<br>Burlington, Ontario<br>Tel. (905) 6819292, Fax (905) 6819444

**Chile**<br>□ Endress+Hauser Chile Ltd.<br>Santiago Santiago<br>Tel. (02) 321-3009, Fax (02) 321-3025

**Colombia** Colsein Ltda. Bogota D.C. Tel. (01) 2367659, Fax (01) 6104186

**Costa Rica** EURO-TEC S.A. San Jose Tel. 22202808, Fax 2961542

**Ecuador** Insetec Cia. Ltda. Quito Tel. (02) 2269148, Fax (02) 2461833

**Guatemala** Automatizacion Y Control Industrial S.A. Ciudad de Guatemala, C.A. Tel. (03) 345985, Fax (03) 327431

**Mexico anexico**<br>□ Endress+Hauser S.A. de C.V.<br>Mexico, D.F Mexico, D.F<br>Tel. (5) 55568-2047, Fax (5) 55568-7459

**Paraguay** Incoel S.R.L Asuncion Tel. (021) 213989, Fax (021) 226583

**USA** ❑ Endress+Hauser Inc. Greenwood, Indiana Greenwood, Indiana<br>Tel. (317) 535-7138, Fax (317) 535-8498

**Venezuela**<br>Controval C.A.<br>Caracas Tel. (02) 9440966, Fax (02) 9444554

#### **Asia**

**China** ❑ Endress+Hauser Shanghai Instrumentation Co. Ltd. Shanghai Tel. (021) 54902300, Fax (021) 54902303

❑ Endress+Hauser Beijing Instrumentation Co. Ltd. Beijing Tel. (010) 65882468, Fax: (010) 65881725

**Hong Kong**<br>□ Endress+Hauser HK Ltd.<br>Hong Kong Tel. 85225283120, Fax 85228654171

**India**<br>□ Endress+Hauser (India) Pvt. Ltd.<br>Mumbai Tel. (022) 8521458, Fax (022) 8521927

**Indonesia** PT Grama Bazita Jakarta Tel. (21) 7955083, Fax (21) 7975089

**Japan**<br>□ Sakura Endress Co. Ltd. ❑ Sakura Endress Co. Ltd. Tokyo Tel. (0422) 540611, Fax (0422) 550275

**Malaysia**<br>❑ Endress+Hauser (M) Sdn. Bhd.<br>Shah Alam, Selangor Darul Ehsan<br>Tel. (03) 78464848, Fax (03) 78468800

**Pakistan**<br>Speedy Automation<br>Karachi<br>Tel. (021) 7722953, Fax (021) 7736884

**Philippines** ❑ Endress+Hauser Inc. Pasig City, Metro Manila Tel. (2) 6381871, Fax (2) 6388042

**Singapore**<br>□ Endress+Hauser (S.E.A.) Pte., Ltd.<br>Singapore Singapore<br>Tel. (65) 668222, Fax (65) 666848

**South Korea**<br>□ Endress+Hauser (Korea) Co., Ltd.<br>Seoul Tel. (02) 6587200, Fax (02) 6592838

**Taiwan** Kingjarl Corporation Taipei Tel. (02) 27183938, Fax (02) 27134190

**Thailand** ❑ Endress+Hauser Ltd. Bangkok Tel. (2) 9967811-20, Fax (2) 9967810

**Vietnam**<br>Tan Viet Bao Co. Ltd.<br>Ho Chi Minh City<br>Tel. (08) 8335225, Fax (08) 8335227

**Iran** PATSA Co. Tehran Tel. (021) 8726869, Fax(021) 8747761

**Israel** ات هغا<br>Instrumetrics Industrial Control Ltd. Netanya Tel. (09) 8357090, Fax (09) 8350619

**Jordan** A.P. Parpas Engineering S.A. Amman Tel. (06) 5539283, Fax (06) 5539205

**Kingdom of Saudi Arabia** Anasia Ind. Agencie Jeddah Tel. (02) 6710014, Fax (02) 6725929

**Lebanon** Network Engineering Jbeil Tel. (3) 944080, Fax (9) 548038

**Sultanate of Oman** Mustafa & Sultan Sience & Industry Co. L.L.C. Ruwi Tel. 602009, Fax 607066

**United Arab Emirates** Descon Trading EST. Dubai Tel. (04) 2653651, Fax (04) 2653264

**Yemen** Yemen Company for Ghee and Soap Industry Taiz Tel. (04) 230664, Fax (04) 212338

#### **Australia + New Zealand**

**Australia** ❑ Endress+Hauser PTY. Ltd. Sydney Tel. (02) 88777000, Fax (02) 88777099

**New Zealand** EMC Industrial Group Limited Auckland Tel. (09) 4155110, Fax (09) 4155115

#### **All other countries**

❑ Endress+Hauser GmbH+Co. KG Instruments International Weil am Rhein Germany Tel. (07621) 975-02, Fax (07621) 975-345

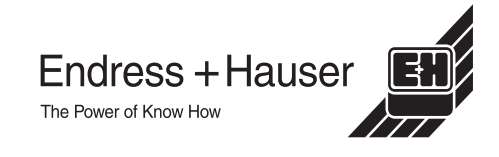

❑ Members of the Endress+Hauser group 06.02/LC

BA 127R/09/it/01.03 510 04788 FM+SGML6.0

http://www.endress.com